### **SAMSUNG**

# MANUEL D'UTILISATION

PM32F-BC / PM55F-BC

La couleur et l'aspect du produit peuvent varier en fonction du modèle, et ses spécifications peuvent être modifiées sans préavis pour des raisons d'amélioration des performances. Le nombre d'heures d'utilisation recommandé par jour pour les modèles PM32F-BC est inférieur à 16 heures. L'utilisation quotidienne de l'appareil pendant une durée supérieure à 16 heures peut entraîner l'annulation de la garantie.

Ce produit est un appareil de signature numérique. Du fait de l'application d'un capteur digital, des formes d'onde (phénomène de moiré) peuvent apparaître en fonction du type de contenu affiché. (Par exemple, en présence d'une trame de points dans le contenu.)

### Table des matières

#### 01. [Sécurité](#page-4-0)

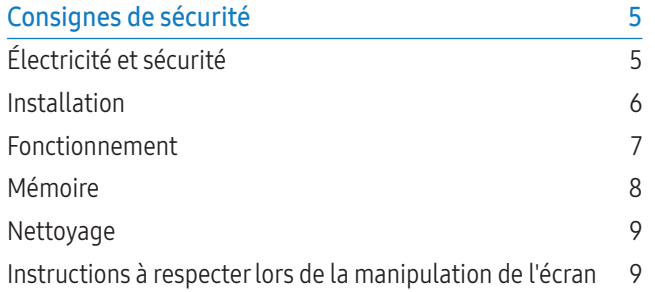

#### 02. [Configuration du périphérique](#page-9-0)

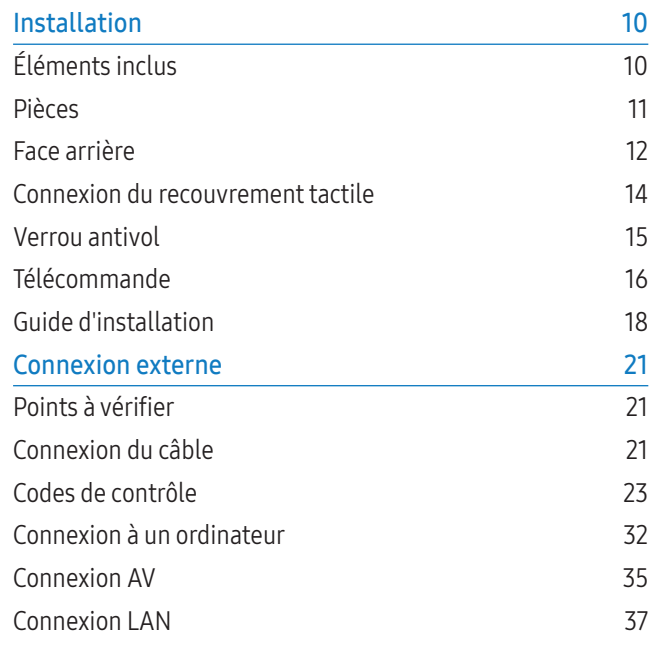

[Sélection d'une source](#page-36-0) 37

#### 03. [Logiciel pour ordinateur \(Contrôle](#page-37-0)  [multiécran\)](#page-37-0)

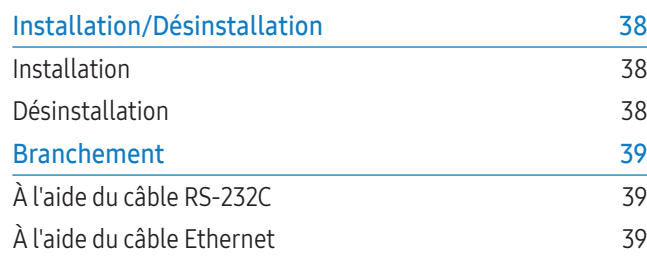

#### 04. [Écran d'accueil](#page-40-0)

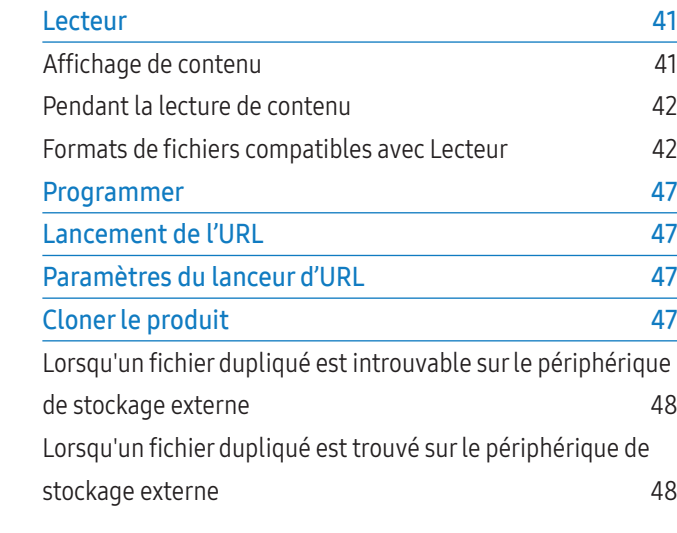

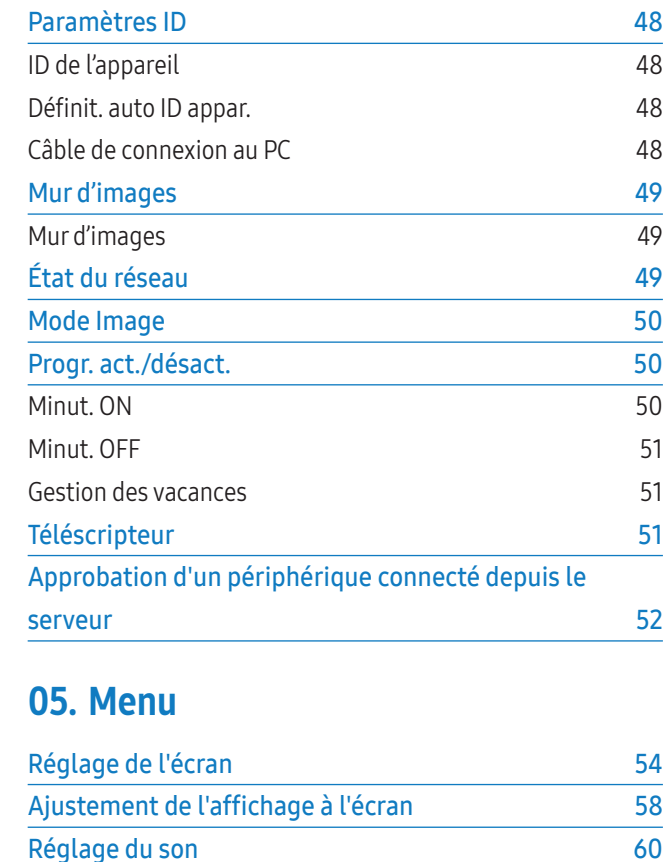

[Réseau](#page-60-0) 61 [Paramètres de réseau \(câblé\)](#page-62-0) 63 [Paramètres de réseau \(sans fil\)](#page-64-0) en la comme de la comme de la comme de la comme de la comme de la comme de la c [WPS\(PBC\)](#page-65-0) 66

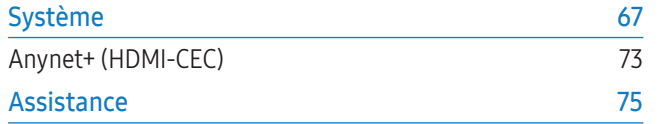

### 06. [Dépannage](#page-75-0)

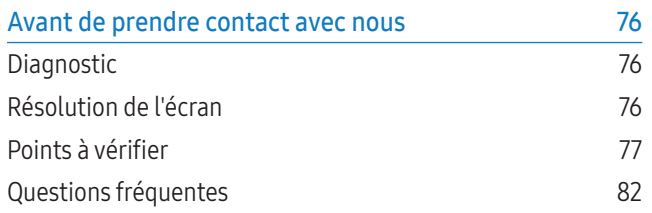

#### 07. [Annexe](#page-83-0)

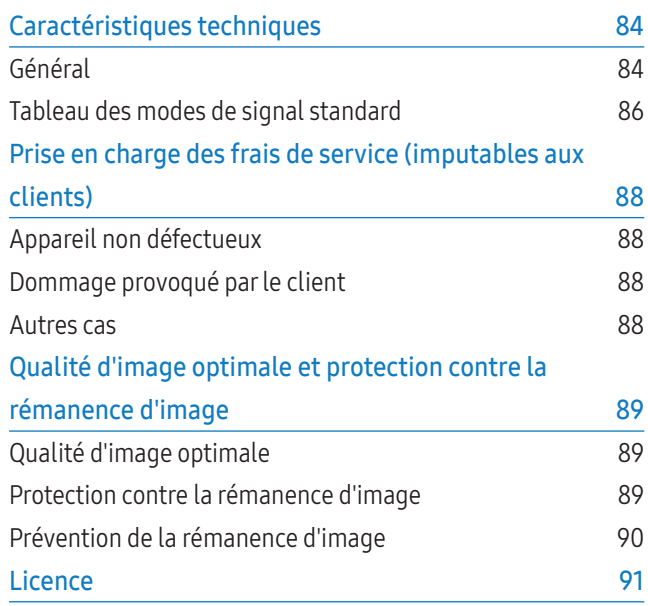

### À propos de ce manuel

### **Copyright**

Le contenu du présent guide est sujet à modification sans préavis à des fins d'amélioration de la qualité.

© 2015 Samsung Electronics

Samsung Electronics détient les droits d'auteur du présent guide.

Toute utilisation ou reproduction du présent guide, en partie ou intégralement, est interdite sans l'autorisation de Samsung Electronics.

Microsoft, Windows sont des marques déposées de Microsoft Corporation.

VESA, DPM et DDC sont des marques déposées du groupe Video Electronics Standards Association.

Toutes les autres marques sont la propriété de leurs détenteurs respectifs.

- Des frais d'administration peuvent vous être facturés si :
	- a un technicien intervient à votre demande et que l'appareil ne comporte aucun défaut

(c.-à-d., si vous n'avez pas correctement lu le présent manuel d'utilisation) ;

b vous amenez l'appareil dans un centre de réparation alors qu'il ne comporte aucun défaut

(c.-à-d., si vous n'avez pas correctement lu le présent manuel d'utilisation).

• Le montant de ces frais d'administration vous sera signifié avant la réalisation de toute prestation ou visite à domicile.

#### Symboles

#### AVERTISSEMENT

Des dommages corporels graves ou mortels peuvent survenir si les instructions ne sont pas suivies.

#### **ATTENTION**

Des dommages corporels ou matériels peuvent survenir si les instructions ne sont pas suivies.

Remarque

Les instructions marquées de ce symbole doivent être suivies.

### <span id="page-4-0"></span>Sécurité

#### Consignes de sécurité

#### **ATTENTION**

RISQUE DE CHOC ÉLECTRIQUE N'OUVREZ PAS L'APPAREIL. POUR LIMITER LE RISQUE DE CHOC ÉLECTRIQUE, NE RETIREZ PAS LE CACHE. (OU L'ARRIÈRE) L'INTÉRIEUR NE CONTIENT AUCUNE PIÈCE GÉRABLE PAR L'UTILISATEUR. CONFIEZ TOUT ENTRETIEN AU PERSONNEL QUALIFIÉ.

#### Électricité et sécurité

#### AVERTISSEMENT

N'utilisez pas de câble d'alimentation ou de fiche endommagé(e), ni de prise lâche.

• Un choc électrique ou un incendie pourrait en résulter.

#### N'utilisez pas plusieurs appareils sur une même prise de courant.

• En cas de surchauffe, les prises de courant peuvent provoquer un incendie.

#### Ne touchez pas la fiche si vous avez les mains humides. Dans le cas contraire, un choc électrique pourrait survenir.

Insérez complètement la fiche pour qu'elle soit bien bloquée.

• Tout branchement non sécurisé peut provoquer un incendie.

#### Branchez la fiche du câble d'alimentation à une prise à la terre (appareils isolés de type 1 uniquement).

• Un choc électrique ou des dommages corporels pourrai(en)t survenir.

#### Ne pliez ni ne tirez le câble d'alimentation trop fortement. Prenez soin de ne pas laisser le câble d'alimentation sous un objet lourd.

• Tout dommage au câble peut entraîner un incendie ou un choc électrique.

Ne placez pas le câble d'alimentation ou l'appareil à proximité de sources de chaleur.

• Un choc électrique ou un incendie pourrait survenir.

À l'aide d'un chiffon sec, nettoyez toute poussière autour des broches de la fiche du câble d'alimentation ou de la prise.

• La poussière pourrait provoquer un incendie.

#### **ATTENTION**

#### Ne débranchez pas le câble d'alimentation quand l'appareil est en cours d'utilisation.

• L'appareil pourrait être endommagé par un choc électrique.

Utilisez uniquement le câble d'alimentation fourni avec votre appareil par Samsung. N'utilisez pas le câble d'alimentation avec d'autres appareils.

• Un choc électrique ou un incendie pourrait survenir.

#### Maintenez dégagée la prise à laquelle le câble d'alimentation est branché.

- Quand un problème survient, le câble d'alimentation doit être débranché pour couper l'alimentation de l'appareil.
- Notez bien que l'appareil n'est pas totalement hors tension si vous n'utilisez que le bouton marche/arrêt de la télécommande.

#### Tenez la fiche quand vous débranchez le câble d'alimentation de la prise.

• Un choc électrique ou un incendie pourrait en résulter.

#### <span id="page-5-0"></span>Installation

#### AVERTISSEMENT

Ne placez pas de bougies, d'insectifuges ou de cigarettes sur le dessus de l'appareil. N'installez pas l'appareil près de sources de chaleur.

• La poussière pourrait provoquer un incendie.

#### Recourez à un technicien pour installer le support de fixation murale.

- Toute installation par une personne non qualifiée peut entraîner des dommages corporels.
- N'utilisez que des meubles supports approuvés.

#### N'installez pas l'appareil dans des espaces mal aérés tels qu'une bibliothèque ou un placard.

• Toute élévation de la température interne peut provoquer un incendie.

#### Installez l'appareil à au moins 10 cm du mur pour assurer une bonne aération.

• Toute élévation de la température interne peut provoquer un incendie.

#### Gardez les emballages plastiques hors de portée des enfants.

• Ces sacs présentent un risque d'étouffement.

#### N'installez pas l'appareil sur une surface instable ou sujette aux vibrations (étagère mal fixée, surface en pente, etc.).

- S'il venait à tomber, l'appareil pourrait être endommagé et/ou être la cause de blessure.
- L'utilisation de l'appareil dans une zone à vibrations excessives peut endommager l'appareil ou provoquer un incendie.

#### N'installez pas l'appareil dans un véhicule ou un endroit exposé à la poussière, à l'humidité (gouttes d'eau, etc.), à l'huile ou à la fumée.

• Un choc électrique ou un incendie pourrait survenir.

#### N'exposez pas l'appareil directement au soleil, à la chaleur ou à un objet chaud comme un four.

• La durée de vie de l'appareil pourrait s'en trouver réduite, ou un incendie pourrait se déclencher.

#### N'installez pas l'appareil à portée de jeunes enfants.

• L'appareil pourrait tomber et blesser des enfants.

• La face avant étant lourde, installez l'appareil sur une surface plane et stable.

Les huiles comestibles, telles que l'huile de soja, peuvent endommager ou déformer l'appareil. N'installez pas l'appareil dans une cuisine ou à proximité d'un comptoir de cuisine.

#### **ATTENTION**

#### Ne faites pas tomber l'appareil quand vous le déplacez.

• Il pourrait en résulter une défaillance de l'appareil ou des dommages corporels.

#### Ne posez pas l'appareil sur sa face avant.

• L'écran pourrait être endommagé.

#### Si vous installez l'appareil sur un meuble ou une étagère, assurez-vous que le bord inférieur de la face avant de l'appareil ne dépasse pas.

- S'il venait à tomber, l'appareil pourrait être endommagé et/ou être la cause de blessure.
- N'installez l'appareil que sur des meubles ou étagères de taille adéquate.

#### Posez délicatement l'appareil.

• Il pourrait en résulter une défaillance de l'appareil ou des dommages corporels.

Toute installation de l'appareil dans un endroit inhabituel (tel qu'un lieu exposé à de grandes quantités de poussière fine, à des substances chimiques, à des températures extrêmes ou à beaucoup d'humidité où l'appareil fonctionnerait en continu sur une longue période) pourrait considérablement réduire ses performances.

• Assurez-vous de bien consulter le Centre de service clientèle Samsung si vous voulez installer l'appareil dans ce type d'endroit.

#### <span id="page-6-0"></span>Fonctionnement

#### AVERTISSEMENT

Une tension élevée est présente dans l'appareil. N'essayez jamais de démonter, réparer ou modifier l'appareil par vous-même.

- Un choc électrique ou un incendie pourrait survenir.
- Contactez le Centre de service clientèle Samsung pour toute réparation.

Avant de déplacer l'appareil, éteignez-le et débranchez le câble d'alimentation et tous les autres câbles branchés.

• Tout dommage au câble peut entraîner un incendie ou un choc électrique.

#### Si l'appareil génère des sons étranges, une odeur de brûlé ou de la fumée, débranchez immédiatement le câble d'alimentation et contactez le Centre de service clientèle Samsung.

• Un choc électrique ou un incendie pourrait en résulter.

#### Ne laissez pas les enfants se pendre à l'appareil ou grimper dessus.

• Les enfants pourraient se blesser superficiellement ou gravement.

Si l'appareil tombe ou que le boîtier externe est endommagé, mettez le bouton marche/arrêt en position arrêt et débranchez le câble d'alimentation. Ensuite, contactez le Centre de service clientèle Samsung.

• Un usage continu peut provoquer un incendie ou un choc électrique.

#### Ne laissez pas d'objets lourds que les enfants apprécient (jouets, bonbons, etc.) au sommet de l'appareil.

• L'appareil ou l'objet lourd pourrait tomber si des enfants tentaient d'atteindre les jouets ou bonbons, pouvant provoquer de graves dommages corporels.

#### Au cours d'un orage, éteignez l'appareil et débranchez le câble d'alimentation.

• Un choc électrique ou un incendie pourrait survenir.

#### Ne faites pas tomber d'objets sur l'appareil et ne générez aucun impact.

• Un choc électrique ou un incendie pourrait survenir.

Ne tentez pas de déplacer l'appareil en tirant sur un câble tel que le câble d'alimentation.

• Une défaillance de l'appareil, un choc électrique ou un incendie pourrait survenir.

En cas de détection d'une fuite de gaz, ne touchez ni l'appareil, ni la fiche du câble d'alimentation. De plus, aérez immédiatement la zone.

• Des étincelles peuvent provoquer une explosion ou un incendie.

Ne tentez pas de soulever ou de déplacer l'appareil en tirant sur un câble tel que le câble d'alimentation.

• Une défaillance de l'appareil, un choc électrique ou un incendie pourrait survenir.

N'utilisez ni ne conservez de pulvérisateur combustible ou de substance inflammable à proximité de l'appareil.

• Une explosion ou un incendie pourrait en résulter.

#### Assurez-vous que les aérations ne sont pas bloquées par une nappe ou des rideaux.

• Toute élévation de la température interne peut provoquer un incendie.

#### N'insérez aucun objet métallique (baguette, pièce de monnaie, épingle à cheveux, etc.) ou d'objets facilement inflammables (papier, allumette, etc.) dans l'appareil (via les aérations ou les ports d'entrée/sortie, etc.).

- Assurez-vous de bien mettre l'appareil hors tension et de débrancher le câble d'alimentation si de l'eau ou d'autres substances étrangères sont entrées dans l'appareil. Ensuite, contactez le Centre de service clientèle Samsung.
- Une défaillance de l'appareil, un choc électrique ou un incendie pourrait en résulter.

#### Ne placez pas d'objets contenant du liquide (vases, pots, bouteilles, etc.) ou d'objets métalliques sur l'appareil.

- Assurez-vous de bien mettre l'appareil hors tension et de débrancher le câble d'alimentation si de l'eau ou d'autres substances étrangères sont entrées dans l'appareil. Ensuite, contactez le Centre de service clientèle Samsung.
- Une défaillance de l'appareil, un choc électrique ou un incendie pourrait en résulter.

#### **ATTENTION**

Si vous laissez une image fixe affichée à l'écran pendant une longue période, un phénomène de rémanence risque de se produire ou cela peut donner lieu à des pixels défectueux.

<span id="page-7-0"></span>• Activez le mode d'économie d'énergie ou un économiseur d'écran à image mobile si vous prévoyez de ne pas utiliser l'appareil pendant une durée prolongée.

#### Débranchez le câble d'alimentation de la prise si vous prévoyez de ne pas utiliser l'appareil pendant une durée prolongée (vacances, etc.).

• L'accumulation de poussière combinée à la chaleur peut provoquer un incendie, un choc électrique ou une fuite électrique.

#### Appliquez la résolution et la fréquence conseillées à l'appareil.

• Dans le cas contraire, votre vue pourrait être altérée.

#### Ne tenez pas l'appareil à l'envers et ne le déplacez pas en le tenant par le support.

• S'il venait à tomber, l'appareil pourrait être endommagé ou provoquer des dommages corporels.

#### Regarder l'écran de trop près pendant une longue période peut altérer votre vue.

N'utilisez pas d'humidificateurs ou de fours à proximité de l'appareil.

• Un choc électrique ou un incendie pourrait survenir.

#### Reposez vos yeux pendant plus de 5 minutes après 1 heure d'utilisation de l'appareil.

• Votre fatigue oculaire en sera atténuée.

Ne touchez pas l'écran quand l'appareil est sous tension depuis longtemps, car il pourrait être chaud.

#### Stockez les petits accessoires hors de portée des enfants.

#### Faites preuve de prudence lorsque vous réglez l'angle de l'appareil ou la hauteur du support.

- Vous pourriez vous coincer la main ou le doigt et vous blesser.
- Si vous penchez trop fortement l'appareil, il pourrait tomber et blesser quelqu'un.

#### Ne placez pas d'objets lourds sur l'appareil.

• Il pourrait en résulter une défaillance de l'appareil ou des dommages corporels.

#### Lorsque vous utilisez un casque ou des écouteurs, ne réglez pas le volume sur un niveau trop élevé.

• Vous risqueriez de souffrir de troubles de l'audition.

Veillez à ce que les enfants ne mettent pas la pile dans leur bouche lorsque celle-ci est retirée de la télécommande. Placez la pile hors de portée des bébés et des enfants.

• Si un enfant met une pile dans sa bouche, consultez immédiatement un médecin.

#### Lorsque vous remplacez la pile, veillez à respecter les polarités (+, -).

• Sinon, vous risquez d'endommager les piles ou de provoquer une surchauffe ou des blessures ou, encore d'endommager la télécommande en raison d'une fuite du liquide interne.

#### Utilisez uniquement les piles standard spécifiées et ne mélangez pas les piles usagées et neuves.

• Sinon, vous risquez d'endommager les piles ou de provoquer une surchauffe ou des blessures, ou encore d'endommager la télécommande en raison d'une fuite du liquide interne.

#### Les piles (et piles rechargeables) ne sont pas des déchets ordinaires et doivent être renvoyées pour recyclage. Il appartient au client de renvoyer les piles usagées ou rechargeables à des fins de recyclage.

• Le client peut déposer les piles usagées ou rechargeables dans une déchetterie ou dans un magasin proposant le même type de piles ou de piles rechargeables.

#### Mémoire

En raison des caractéristiques des appareils très brillants, l'utilisation d'un humidificateur à ultrasons à proximité peut provoquer l'apparition de taches blanches sur l'appareil.

Contactez le Centre de service clientèle si l'intérieur de l'appareil doit être nettoyé (des frais de service seront facturés).

#### <span id="page-8-0"></span>**Nettoyage**

Procédez avec soin lors du nettoyage, car il est facile de rayer l'écran et l'extérieur de l'appareil. Respectez la procédure suivante lors du nettoyage.

- 1 Mettez hors tension l'appareil et l'ordinateur.
- 2 Débranchez le câble d'alimentation de l'appareil.
	- ‒ Tenez le câble d'alimentation par la fiche et ne touchez pas le câble si vous avez les mains humides. Dans le cas contraire, un choc électrique pourrait survenir.
- 3 Essuyez l'appareil avec un chiffon propre, doux et sec.
	- ‒ N'utilisez pas de détergents contenant de l'alcool, des solvants ou des tensioactifs.
	- ‒ Ne pulvérisez pas d'eau ou de détergent directement sur l'appareil.
- 4 Humidifiez un chiffon doux et sec avec de l'eau et essorez-le autant que possible avant de nettoyer l'extérieur de l'appareil.
- 5 Branchez le câble d'alimentation à l'appareil une fois le nettoyage terminé.
- 6 Mettez sous tension l'appareil et l'ordinateur.

#### Instructions à respecter lors de la manipulation de l'écran

Ne posez pas l'appareil à la verticale sur le sol. Il s'agit en effet d'un composant fragile et vous risqueriez de l'endommager.

Déposez l'appareil pour le manipuler (vous pouvez utiliser l'emballage).

Veillez à utiliser les poignées situées à l'arrière pour déplacer l'appareil.

Ne saisissez pas l'appareil dans une zone située à moins de 15 mm par rapport à l'avant.

### <span id="page-9-0"></span>Configuration du périphérique

#### Installation

#### Éléments inclus

- Les composants peuvent être différents suivant la région.
- S'il manque le moindre composant, contactez le revendeur auprès duquel vous avez acheté l'appareil.
- Les composants peuvent être différents de ceux illustrés ici.
- Aucun socle n'est fourni avec l'appareil. Si vous souhaitez installer un support, vous pouvez toujours en acheter un séparément.
- L'adaptateur RS-232C peut servir à se connecter à un autre moniteur à l'aide d'un câble RS-232C de type D-SUB (9 broches).

Utilisez le support annulaire fourni (HOLDER-WALL RING, BN61-14912A) pour installer le modèle PM32F-BC sur le mur.

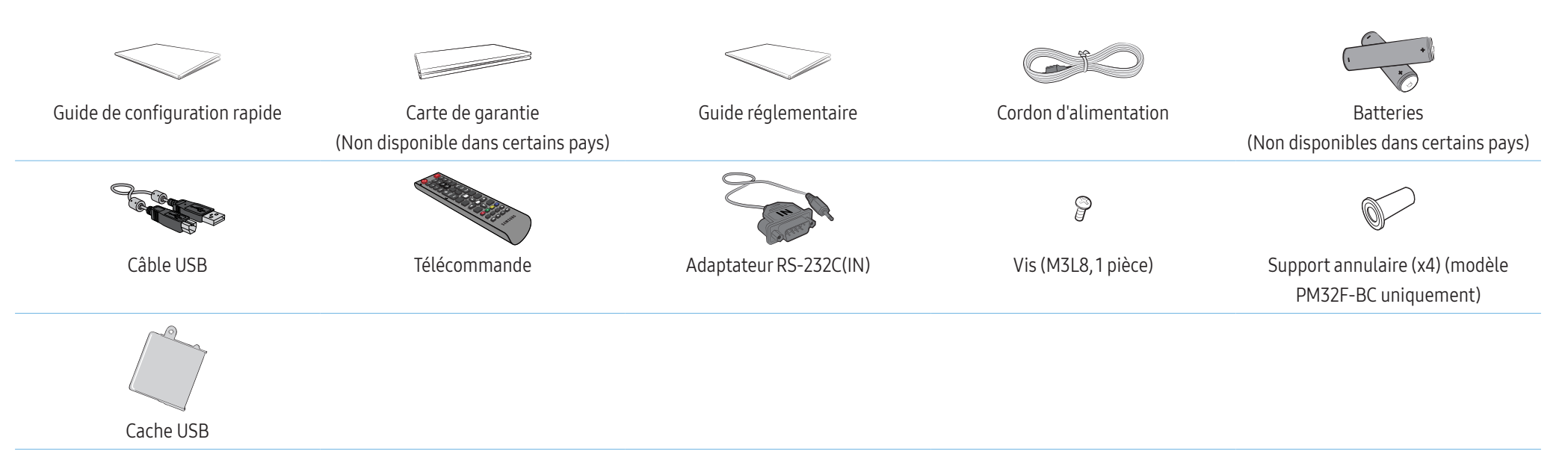

#### <span id="page-10-0"></span>Pièces

La couleur et la forme des pièces peuvent différer de ce qui est illustré.

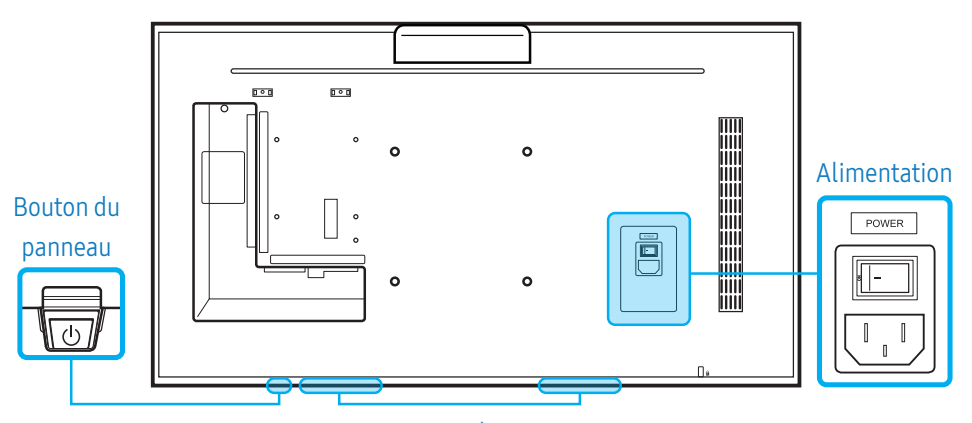

Haut-parleur

#### Bouton du panneau

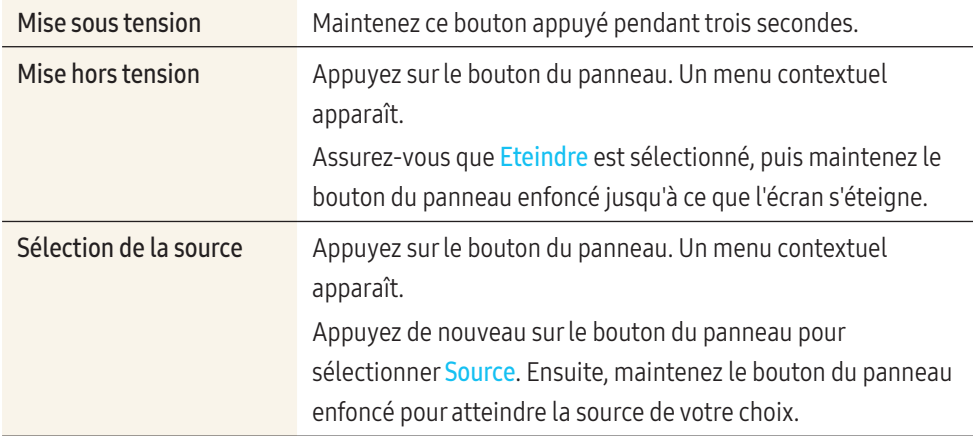

• Pour utiliser le bouton du panneau, assurez-vous que le bouton du panneau coulissant ne dépasse pas en bas de l'appareil.

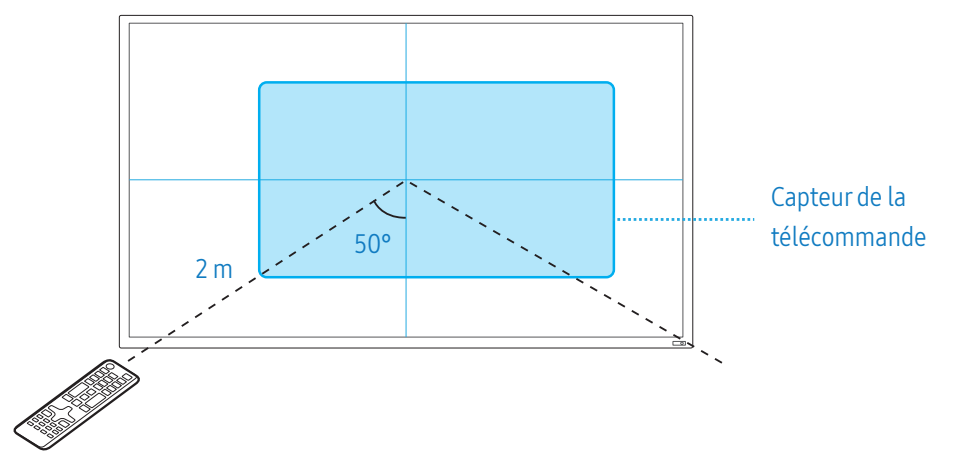

#### Capteur de la télécommande et logo du dispositif d'espacement (en option)

#### Capteur de la télécommande

Appuyez sur un bouton de la télécommande tout en pointant cette dernière vers le capteur de la télécommande situé sur l'appareil pour exécuter la fonction correspondante.

• Si vous utilisez la télécommande de cet appareil dans le même espace que d'autres périphériques d'affichage, il se peut que ces derniers soient commandés par mégarde.

Utilisez la télécommande à une distance comprise entre 2 mètres du capteur de l'appareil, selon un angle de 50° de la gauche vers la droite.

L'écran de l'appareil fonctionne également comme capteur de la télécommande. Lorsque vous pointez la télécommande en direction de l'écran, assurez-vous :

- que la télécommande pointe en direction du centre de l'écran ;
- d'utiliser la télécommande à une distance de 40 cm à 70 cm de l'écran.

#### AVERTISSEMENT

Rangez les piles hors de portée des enfants et pensez à recycler les piles usagées.

- <span id="page-11-0"></span>• N'utilisez pas de piles usagées et neuves simultanément. Remplacez les deux piles en même temps.
- Retirez les piles si vous prévoyez de ne pas utiliser la télécommande pendant une longue période.

#### Logo du dispositif d'espacement (en option)

Évitez de tirer avec force sur le logo du dispositif d'espacement. Vous risqueriez de l'arracher ou de le briser.

#### Face arrière

La couleur et la forme des pièces peuvent différer de ce qui est illustré.

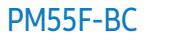

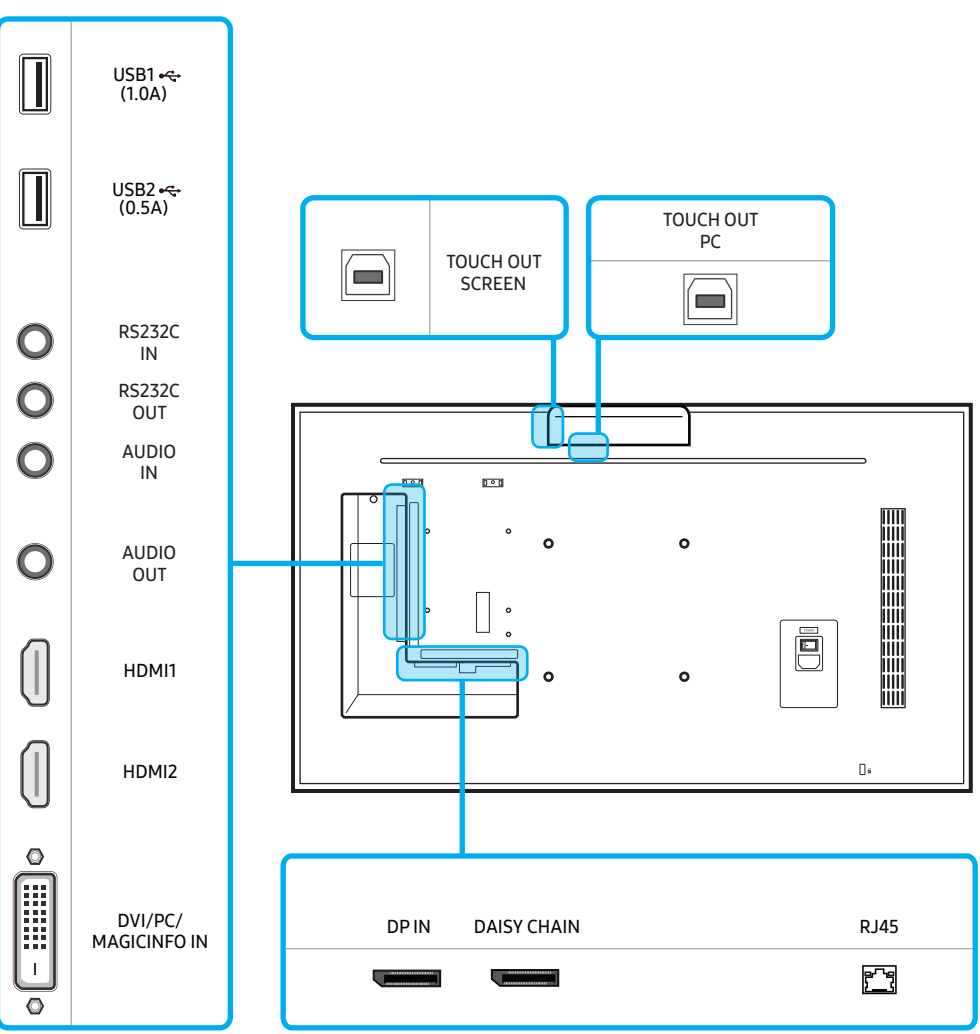

#### PM32F-BC

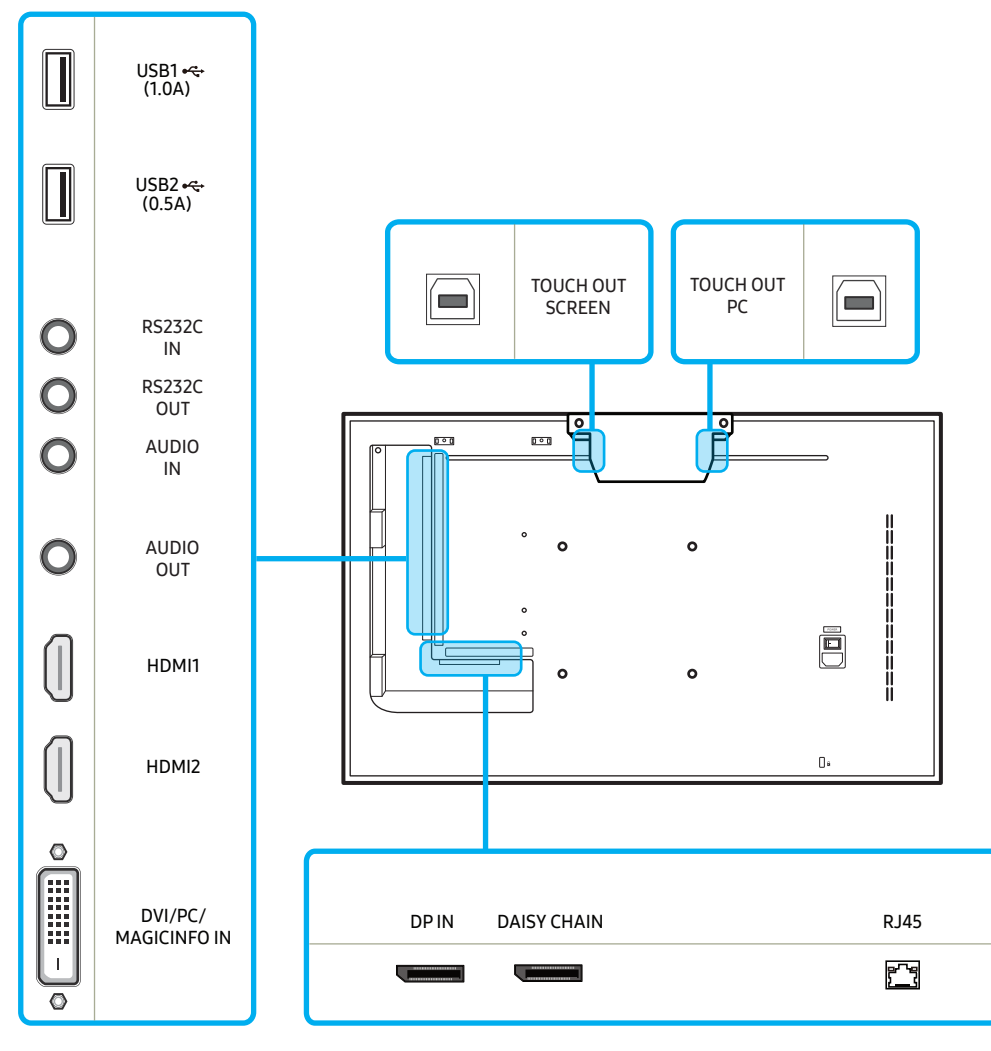

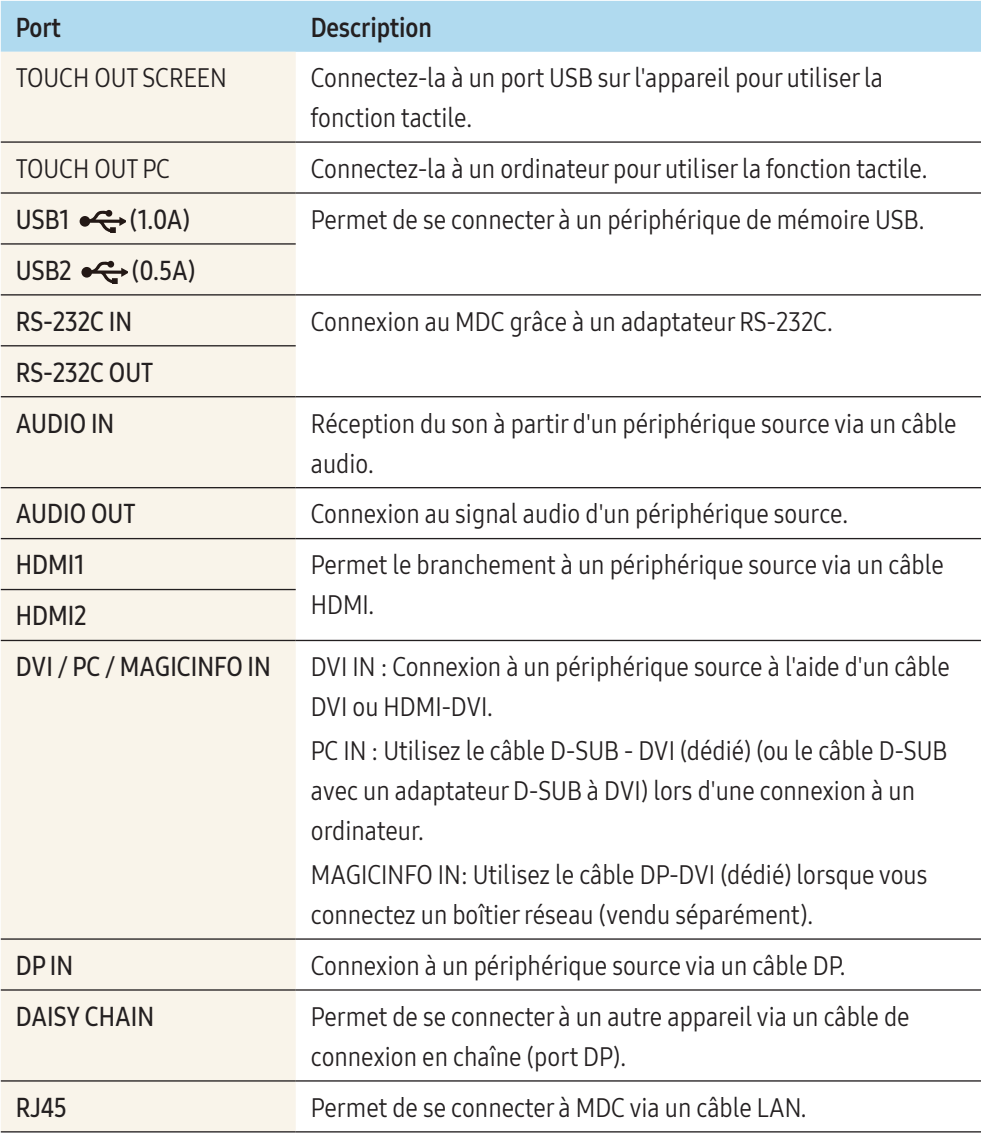

#### <span id="page-13-0"></span>Connexion du recouvrement tactile

La fonction tactile ne peut être utilisée que dans MagicInfo S, un navigateur Internet et d'autres applications prenant en charge la fonction. Vous ne pouvez pas utiliser la fonction tactile sur le menu.

Branchez le câble USB entre la TOUCH OUT SCREEN et le port USB1 ou USB2 sur l'appareil.

#### PM55F-BC PM32F-BC

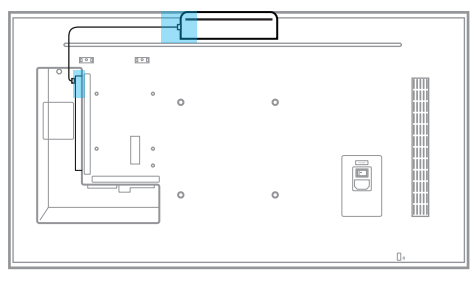

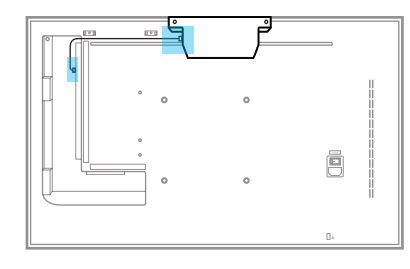

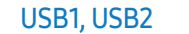

 $\prod$ 

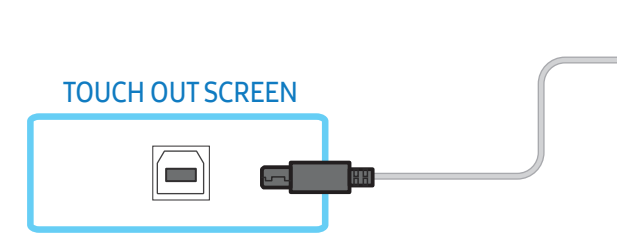

#### Pour utiliser l'écran tactile avec un ordinateur ou un boîtier réseau (vendu séparément)

Branchez le câble USB entre la TOUCH OUT PC et le port USB sur l'ordinateur ou le boîtier réseau.

#### PM55F-BC PM32F-BC

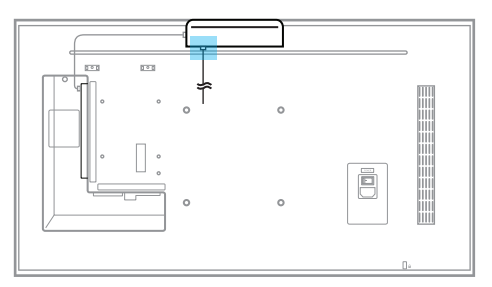

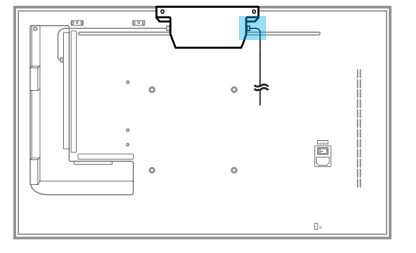

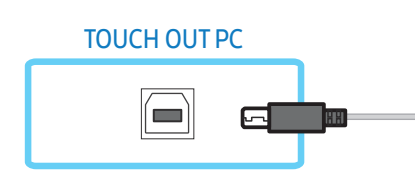

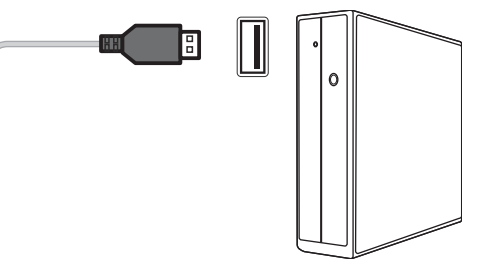

#### <span id="page-14-0"></span>Verrou antivol

Un verrou antivol vous permet d'utiliser l'appareil en toute sécurité, même dans les lieux publics.

La forme du dispositif de verrouillage et la méthode utilisée dépendent du fabricant. Pour plus d'informations, reportez-vous au manuel d'utilisation fourni avec votre dispositif antivol.

Les images suivantes servent uniquement de référence. Les situations réelles peuvent différer de celles illustrées ci-dessous.

Pour verrouiller un dispositif antivol :

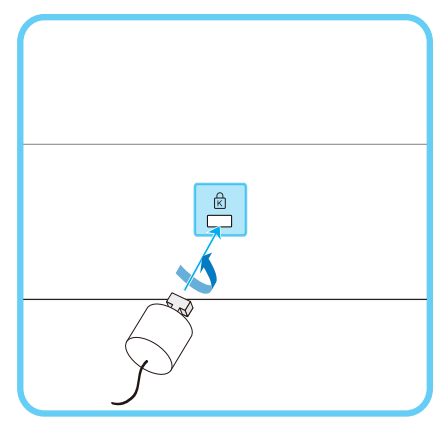

1 Fixez les câbles de votre dispositif antivol à un objet lourd, tel qu'un bureau.

- 2 Faites passer une extrémité du câble dans la boucle à l'autre extrémité.
- 3 Insérez le dispositif antivol dans l'emplacement antivol situé à l'arrière de l'appareil.
- 4 Verrouillez le dispositif antivol.
- Vous pouvez acheter un dispositif antivol séparément.

Les dispositifs antivol sont disponibles chez les revendeurs de matériel électronique ou en ligne.

• Pour plus d'informations, reportez-vous au manuel d'utilisation fourni avec votre dispositif antivol.

#### <span id="page-15-0"></span>Télécommande

 $\sim$ 

- Si vous utilisez la télécommande de cet appareil dans le même espace que d'autres périphériques d'affichage, il se peut que ces derniers soient commandés par mégarde.
- L'appareil prend uniquement en charge les boutons dont la description figure dans l'image ci-dessous.

#### Les fonctions des boutons de la télécommande peuvent varier suivant les appareils.

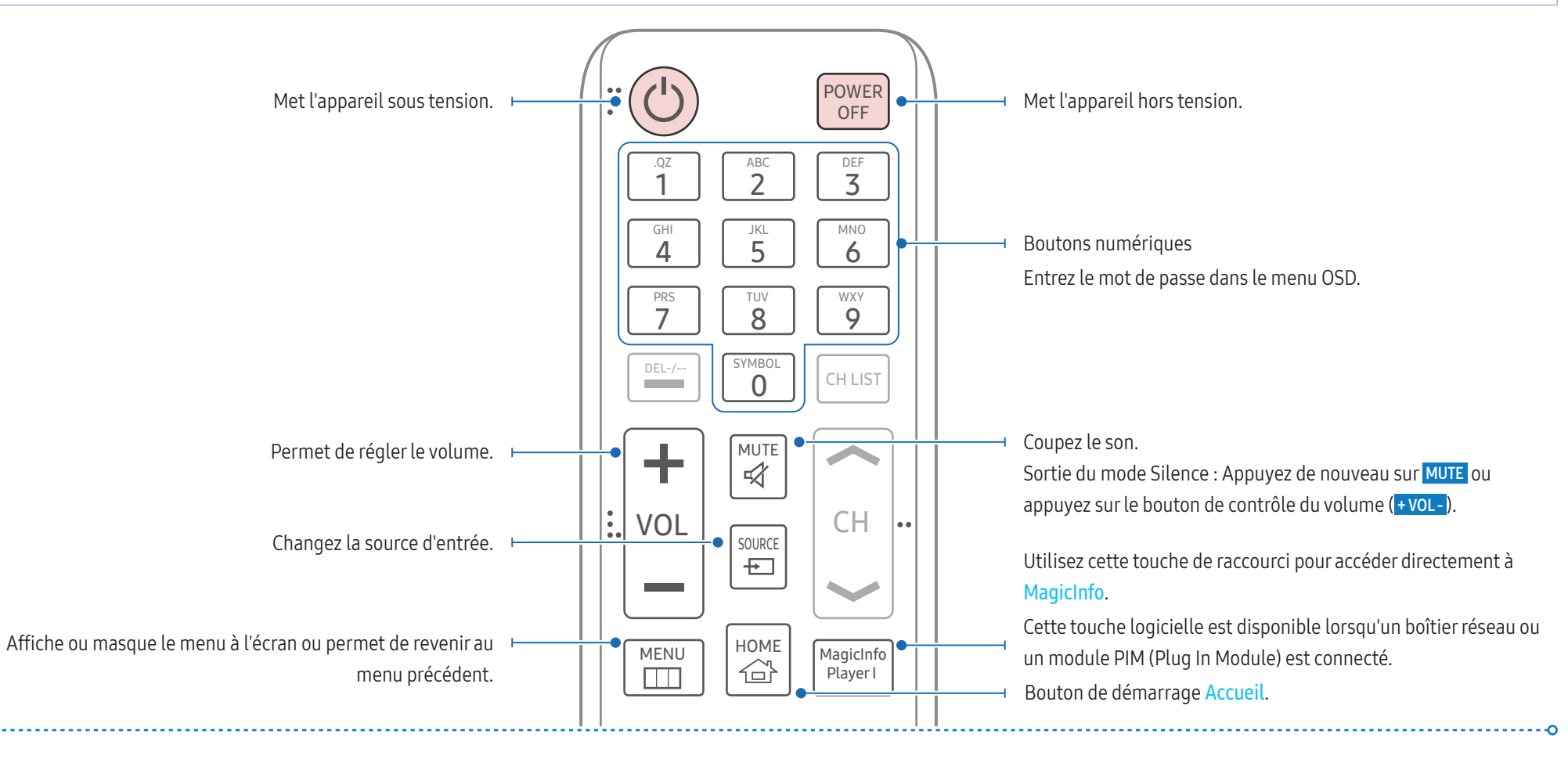

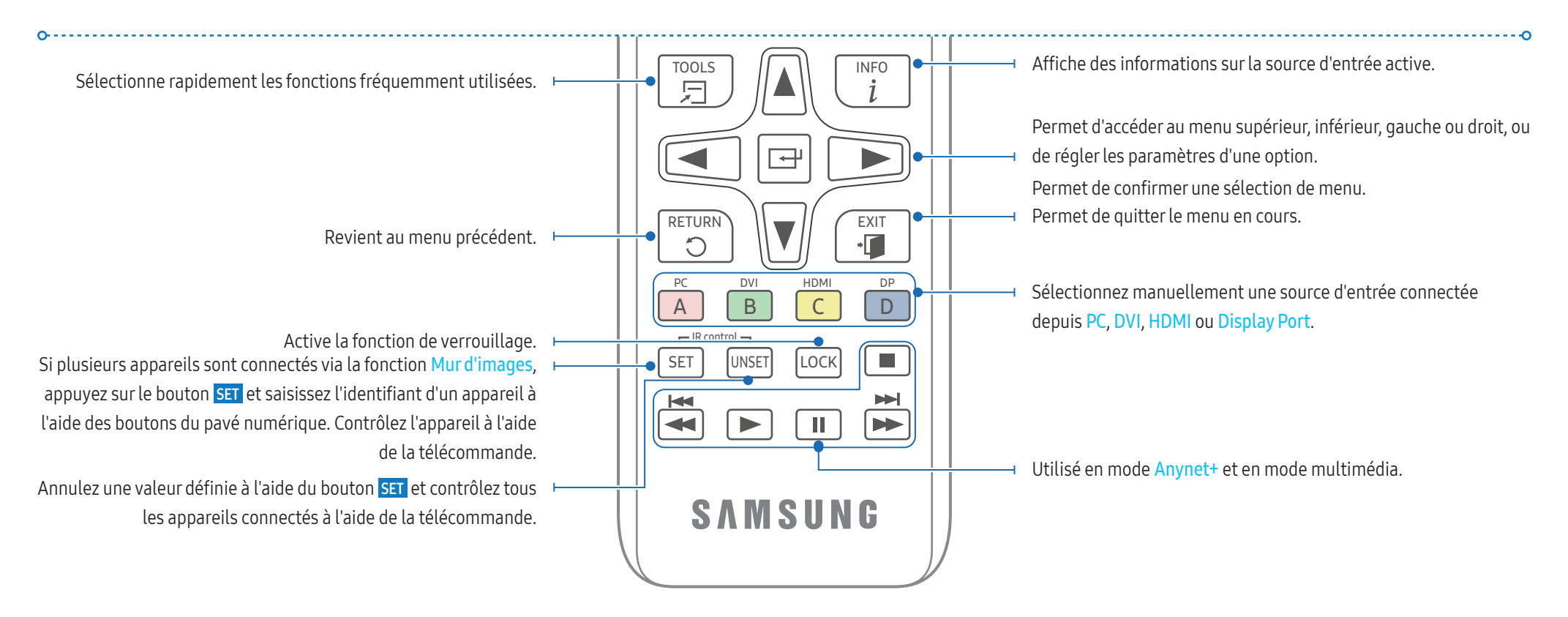

#### Installation des piles dans la télécommande

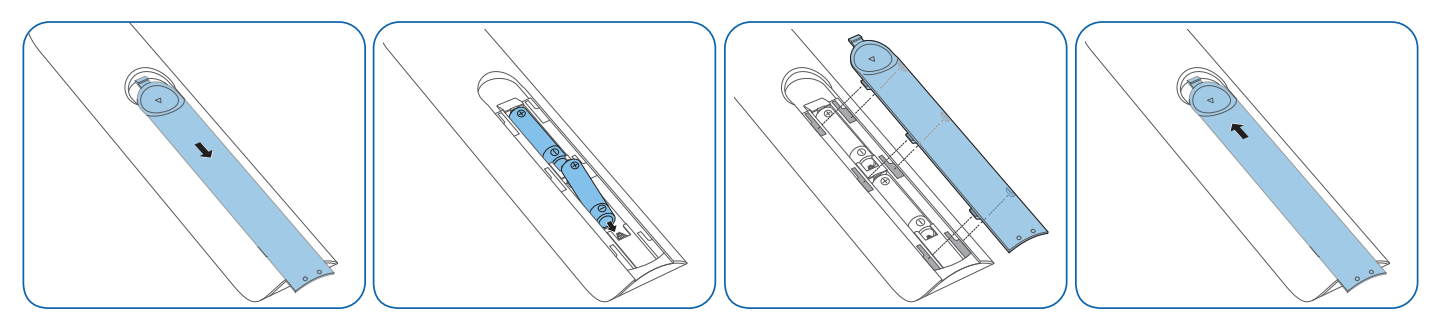

#### <span id="page-17-0"></span>Guide d'installation

#### AVERTISSEMENT

Pour empêcher toute blessure, cet appareil doit être solidement fixé au sol/mur conformément aux instructions d'installation.

- Assurez-vous qu'une entreprise d'installation autorisée installe le support mural. Dans le cas contraire, il pourrait chuter et provoquer des blessures corporelles.
- Assurez-vous de bien installer le support mural indiqué.
- Pour plus d'informations, contactez le service clientèle de Samsung.

#### Ventilation

#### Installation sur une paroi perpendiculaire

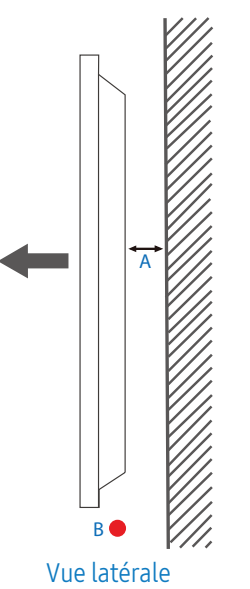

- A Minimum 40 mm
- B Température ambiante : Inférieure à 35 °C

En cas d'installation de l'appareil sur une paroi perpendiculaire, ménagez un espace minimum de 40 mm entre l'appareil et la paroi pour garantir une bonne ventilation et assurez-vous que la température ambiante reste inférieure à 35 °C.

Installation sur un mur en retrait

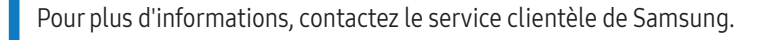

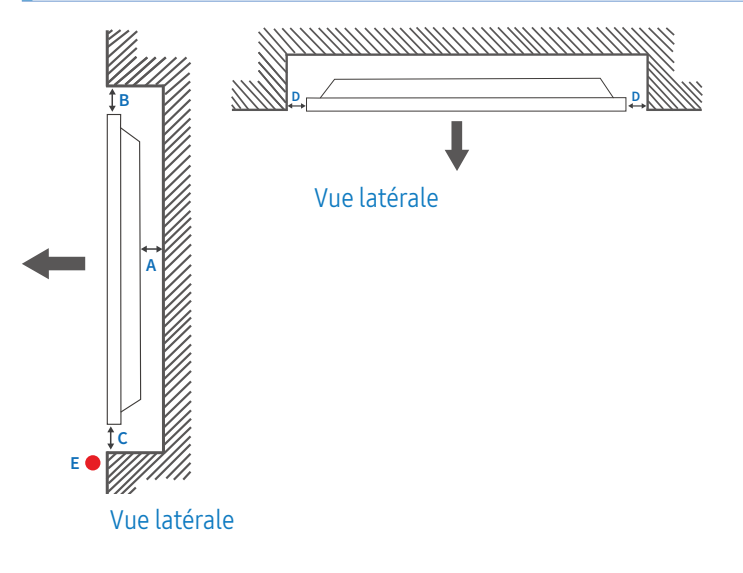

- A Minimum 40 mm
- B Minimum 70 mm
- C Minimum 50 mm
- D Minimum 50 mm
- E Température ambiante : Inférieure à 35 °C

En cas d'installation de l'appareil sur un mur en retrait, ménagez un espace minimum correspondant aux valeurs spécifiées ci-dessus entre l'appareil et le mur pour garantir une bonne ventilation et assurez-vous que la température ambiante reste inférieure à 35 °C.

#### Installation d'un support mural

Préparation avant l'installation d'un support mural

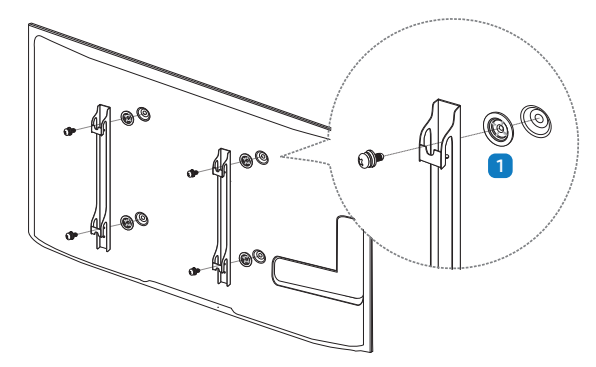

Pour installer un support mural d'un autre fabricant, utilisez l'anneau de maintien ( $\Box$ ).

#### Installation du support mural

- Le kit de montage mural (vendu séparément) vous permet de fixer l'appareil sur une paroi.
- Pour plus d'informations sur l'installation du support mural, consultez les instructions qui l'accompagnent.
- Nous vous conseillons de contacter un technicien pour vous aider à installer la fixation du support mural.

#### AVERTISSEMENT

• Samsung Electronics n'est pas responsable des dommages causés à l'appareil ou des blessures causées à vous-même ou à autrui si vous choisissez d'installer le support mural sans aide.

#### Caractéristiques techniques du kit de montage mural (VESA)

Installez votre support mural sur une paroi solide perpendiculaire au sol. Avant de fixer le support mural sur des surfaces telles qu'une plaque de plâtre, contactez votre revendeur le plus proche pour obtenir plus d'informations.

#### AVERTISSEMENT

S'il est installé sur une paroi inclinée, l'appareil risque de tomber et de provoquer des blessures corporelles graves.

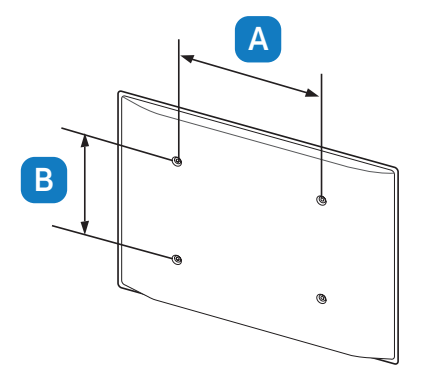

- Les kits de montage mural Samsung comprennent un manuel d'installation détaillé et toutes les pièces nécessaires à l'assemblage.
- Pour les supports muraux non conformes aux spécifications de vis standard VESA, la longueur des vis peut varier en fonction des spécifications de ces supports muraux.
- Les dimensions standard des kits de montage mural sont présentées dans le tableau cidessous.

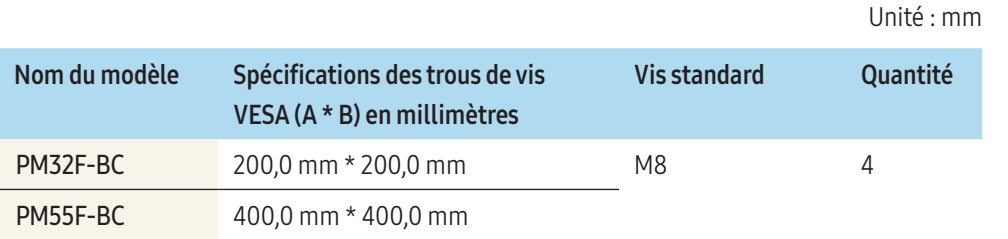

#### AVERTISSEMENT

- Ne serrez pas trop fortement les vis. Vous pourriez endommager l'appareil ou entraîner sa chute, ce qui pourrait provoquer des blessures corporelles. Samsung n'est pas responsable de ce type d'accidents.
- Samsung n'est pas responsable des dommages causés à l'appareil ou des blessures corporelles dans le cas de l'utilisation d'un support mural non VESA ou non spécifié, ou en cas de non-respect des instructions d'installation de l'appareil par le consommateur.

#### **ATTENTION**

- Il est impératif que deux personnes fixent l'appareil sur la paroi.
- N'utilisez pas de vis plus longues que les vis standard ou non conformes aux spécifications de vis standard VESA. Des vis plus longues pourraient endommager l'intérieur de l'appareil.
- N'installez pas votre kit de montage mural tant que votre appareil est sous tension. Des blessures corporelles pourraient en résulter suite à un choc électrique.

#### <span id="page-20-0"></span>Connexion externe

#### Points à vérifier

- Avant de connecter un périphérique source, lisez le mode d'emploi qui l'accompagne. Le nombre et la position des ports peuvent varier en fonction du type de périphérique.
- Connectez correctement les ports audio : gauche = blanc et droite = rouge.
- Vérifiez les types de ports auxquels vous souhaitez vous connecter à l'arrière de l'appareil.

#### L'aspect peut varier en fonction de l'appareil.

#### AVERTISSEMENT

Ne branchez pas le câble d'alimentation avant que tous les branchements n'aient été établis.

Si vous branchez le câble d'alimentation en cours de connexion, vous risquez d'endommager l'appareil.

#### Connexion du câble

#### Câble RS232C

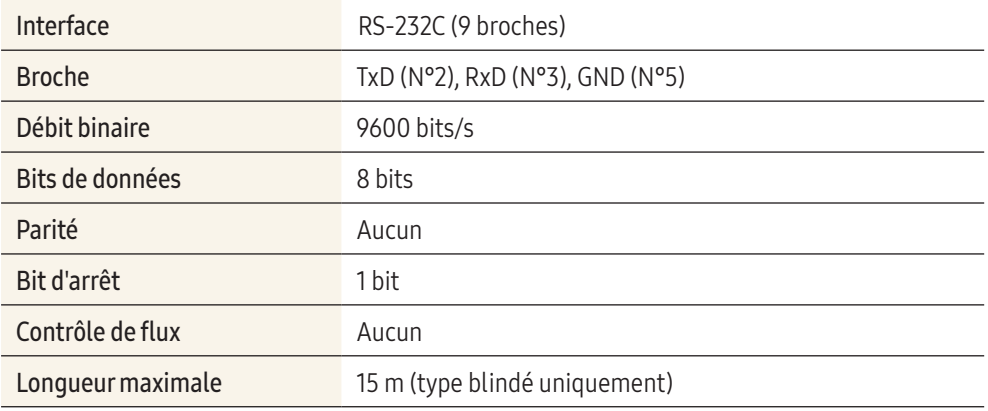

#### Attribution des broches

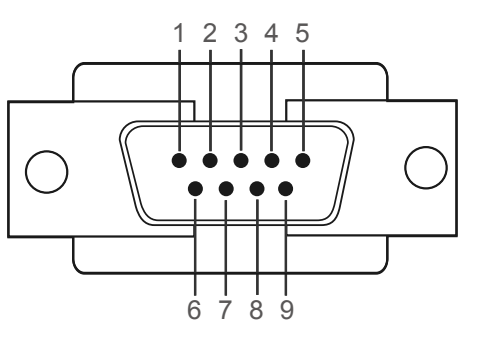

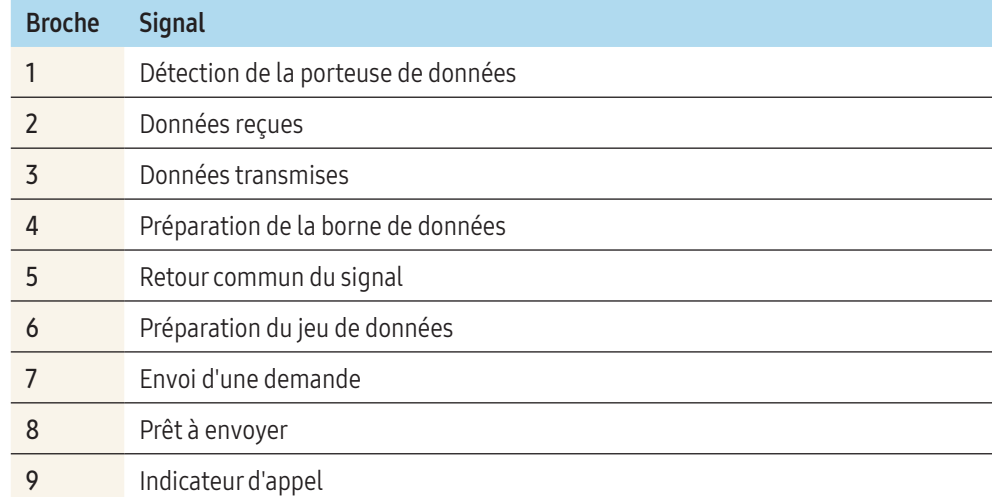

#### Câble RS-232C

• Connecteur: D-Sub à 9 broches pour câble stéréo

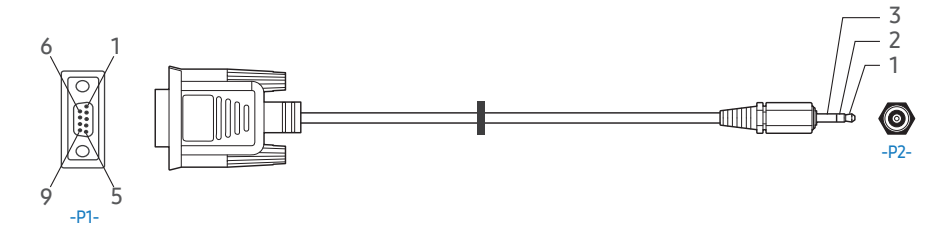

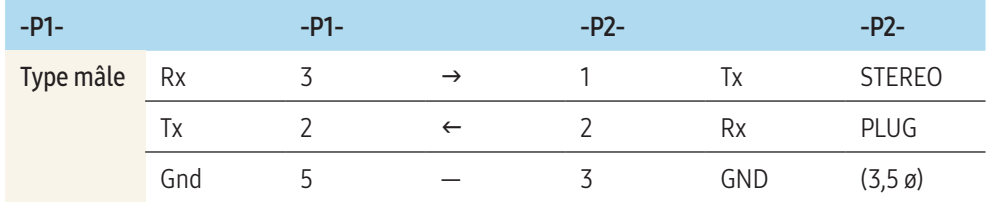

#### Câble LAN

Attribution des broches

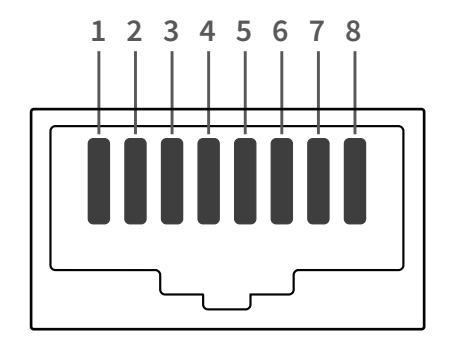

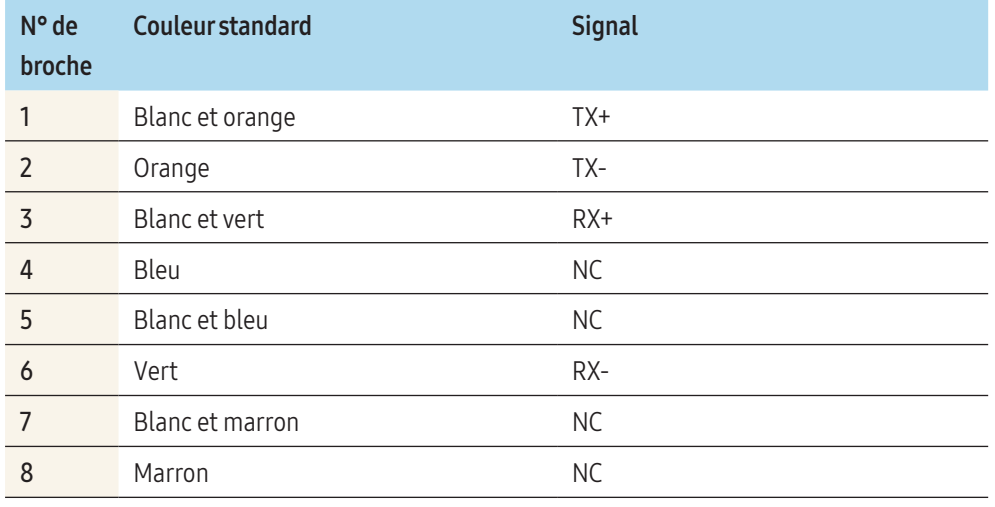

#### Câble LAN direct (PC au HUB)

• Connecteur: RJ45

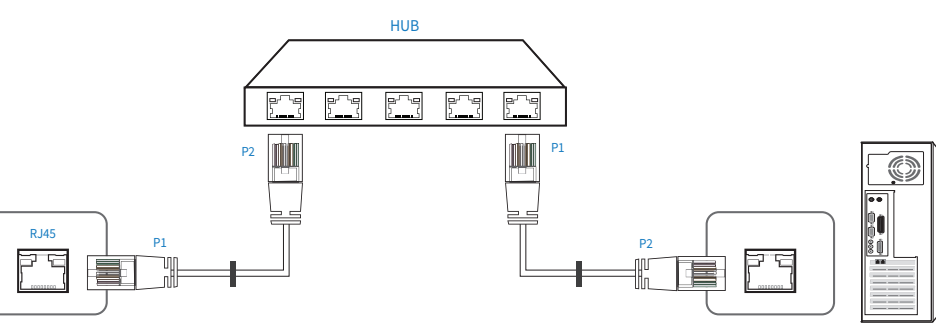

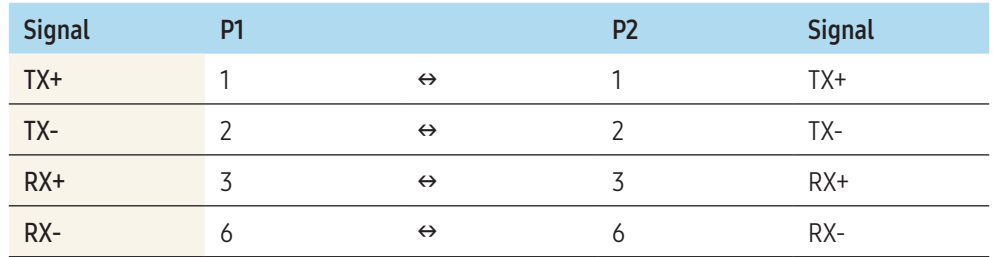

#### Câble LAN croisé (PC au PC)

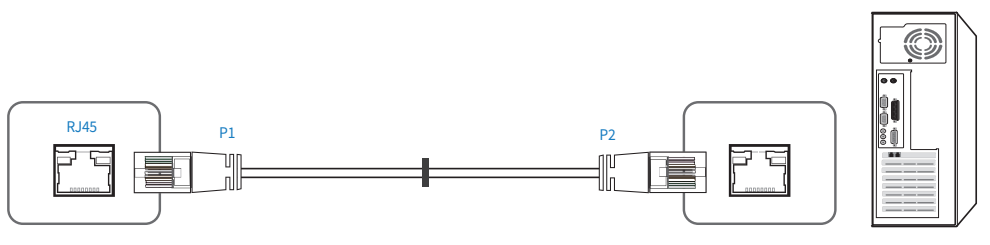

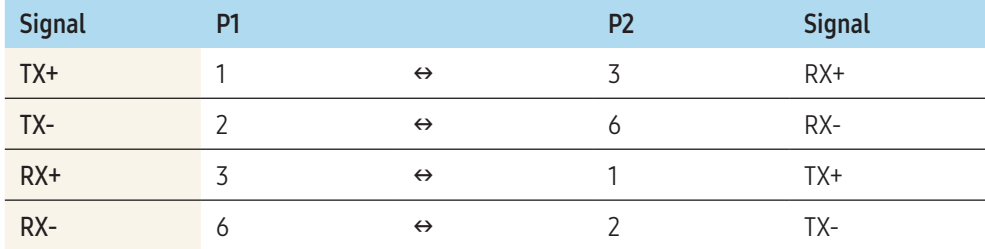

#### <span id="page-22-0"></span>Branchement

• Veillez à connecter chacun des adaptateurs au bon port RS-232C IN ou OUT sur l'appareil.

#### Connexion1

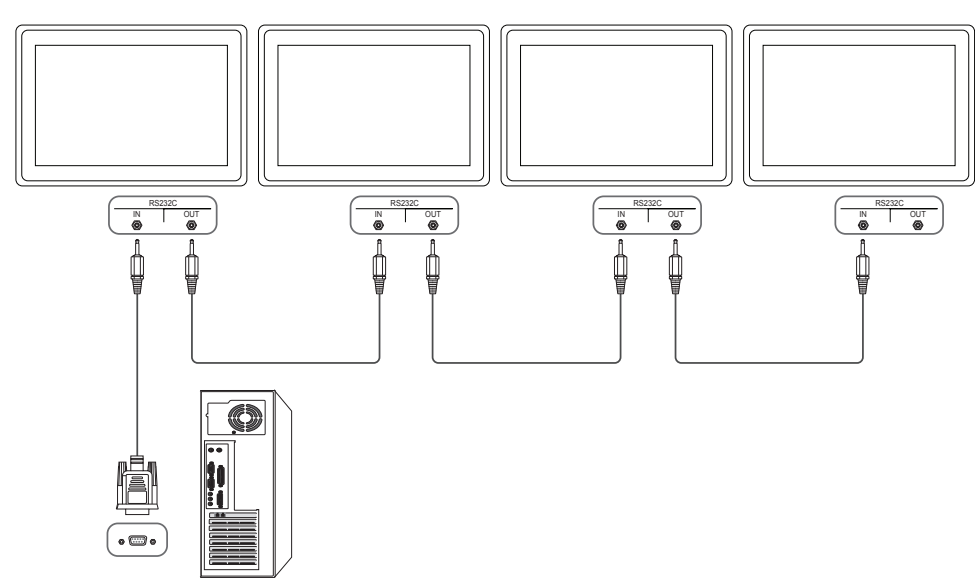

## RS232C OUT RJ45 RS232C | RS232C UT | RS232C UT | RS232C UT | RS232C UT | RS232C UT | RS232C UT | RS232C UT | RS232C UT | RS232C UT | RS232C UT | RS232C UT | RS232C UT | RS232C UT | RS232C UT | RS232C UT | RS232C UT | RS232C UT | RS23 **RS232C**<br>IN OUT

## Codes de contrôle

 $\boxed{\Box}$  **Q** 

Connexion 3

#### Affichage de l'état de contrôle (Commande Obtenir le contrôle)

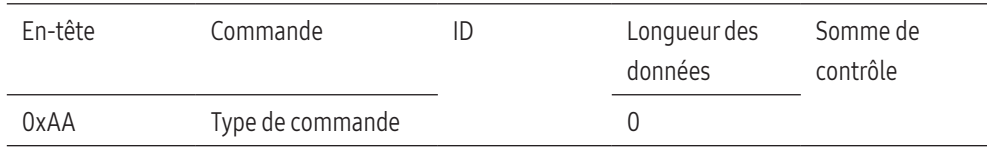

#### Contrôle (Commande Définir le contrôle)

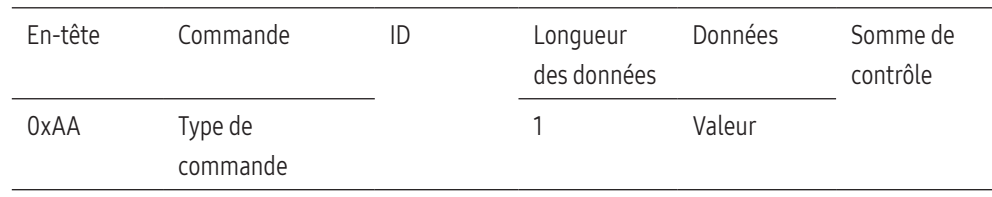

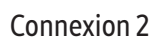

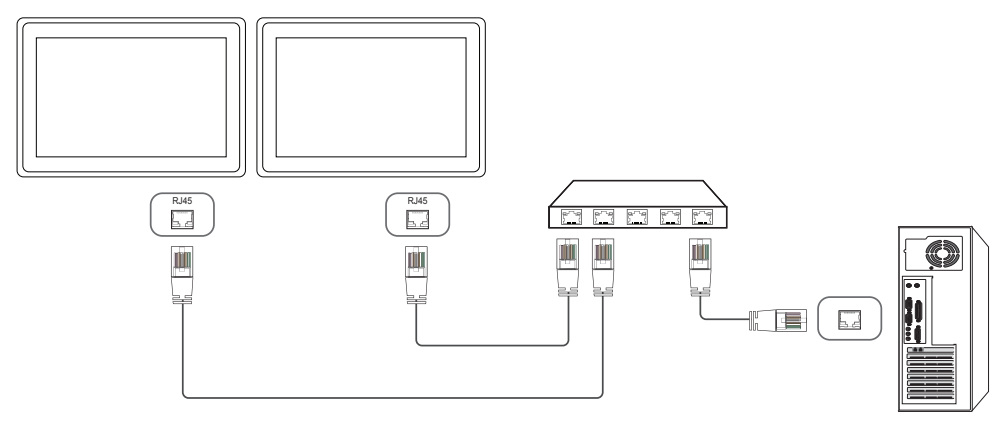

#### 23

RS232C<br>IN OUT

#### **Commande**

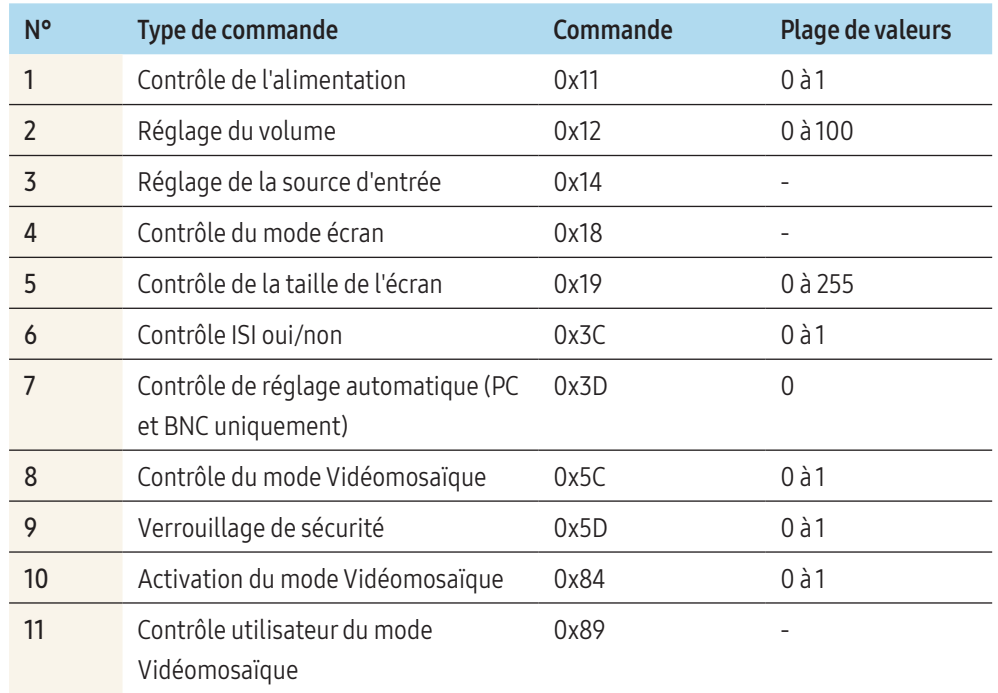

• Toutes les communications s'effectuent au format hexadécimal. On calcule la somme de contrôle en additionnant toutes les valeurs, à l'exception de l'en-tête. Si le résultat de l'addition d'une somme de contrôle est supérieur à 2 chiffres, comme illustré ci-dessous (11+FF+01+01=112), le premier chiffre est supprimé.

#### Par exemple : mise sous tension & ID=0

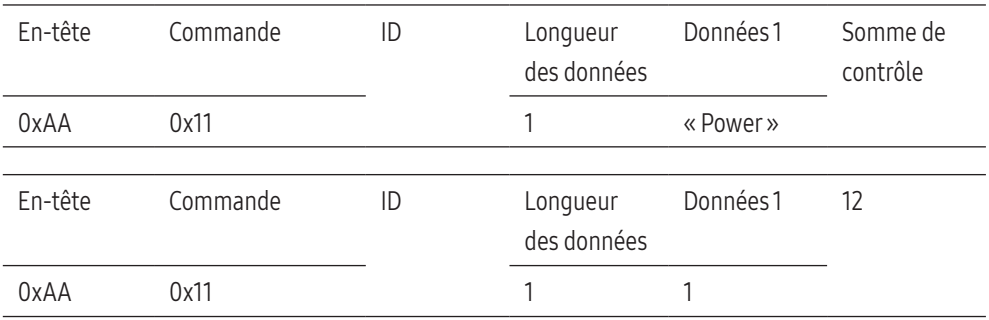

• Pour commander simultanément tous les périphériques connectés par un câble série, quels que soient leurs ID, définissez l'ID sur « 0xFE » et émettez les commandes. Les commandes seront exécutées par chaque périphérique, mais ACK ne répondra pas.

#### Contrôle de l'alimentation

#### Fonction

• Il est possible de mettre un appareil sous/hors tension à l'aide d'un ordinateur.

#### Affichage de l'état d'alimentation (Obtenir l'état Mise sous/hors tension)

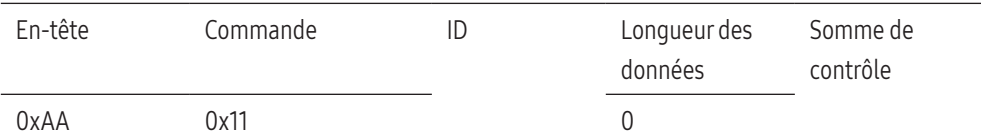

#### Mise sous/hors tension (Mettre sous/hors tension)

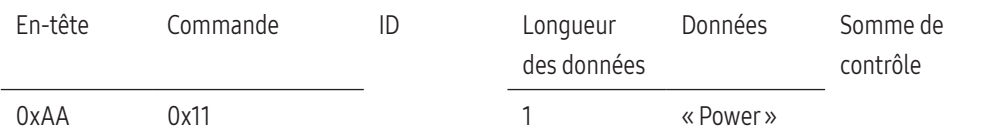

« Power » : code d'alimentation à définir sur un appareil.

 $\bullet$  1: Mise sous tension

• 0 : Mise hors tension

#### Ack

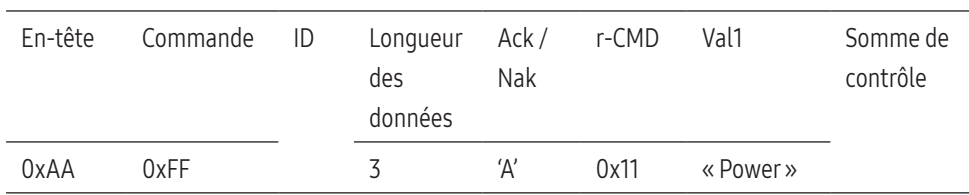

« Power » : code d'alimentation à définir sur un appareil.

#### Nak

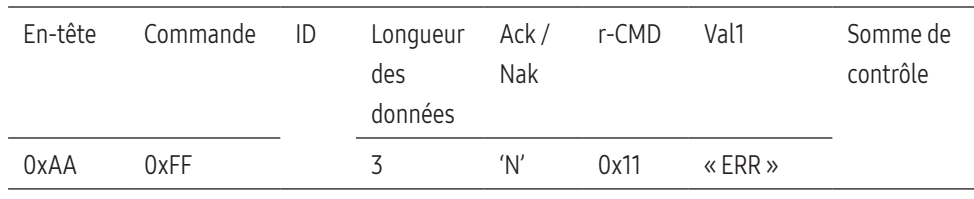

« ERR » : code indiquant qu'une erreur s'est produite.

#### Réglage du volume

#### Fonction

• Il est possible de régler le volume d'un appareil à l'aide d'un ordinateur.

#### Affichage de l'état du volume (Obtenir l'état du volume)

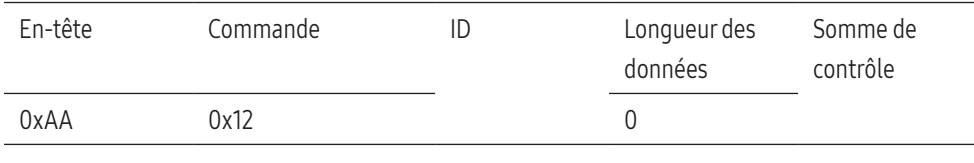

#### Réglage du volume (Régler le volume)

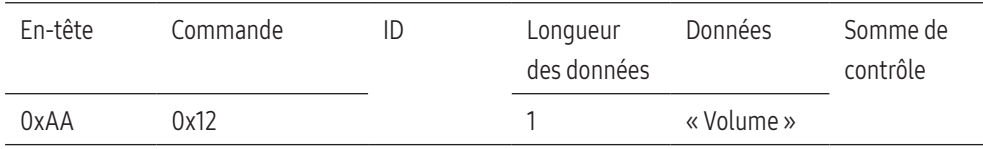

« Volume » : code de valeur du volume à définir sur un appareil. (0 à 100)

#### Ack

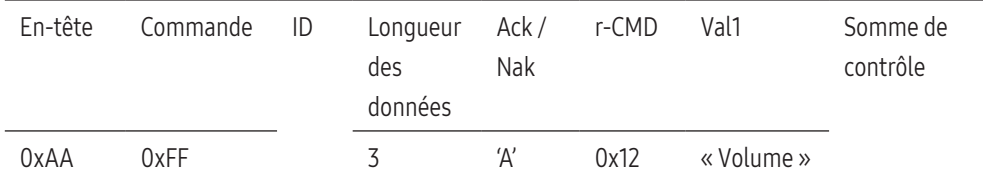

« Volume » : code de valeur du volume à définir sur un appareil. (0 à 100)

#### Nak

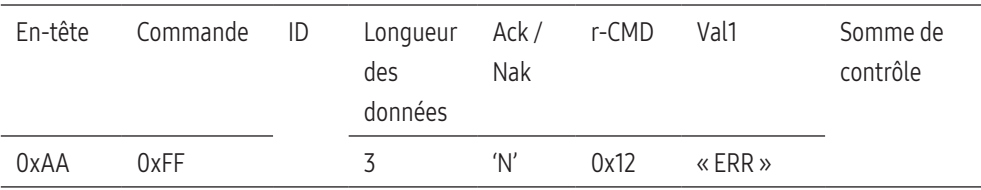

« ERR » : code indiquant qu'une erreur s'est produite.

#### Réglage de la source d'entrée

#### Fonction

• Vous pouvez modifier la source d'entrée d'un appareil à l'aide d'un ordinateur.

#### Affichage de l'état de la source d'entrée (Obtenir l'état de la source d'entrée)

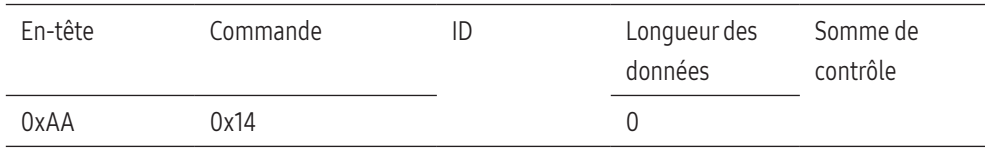

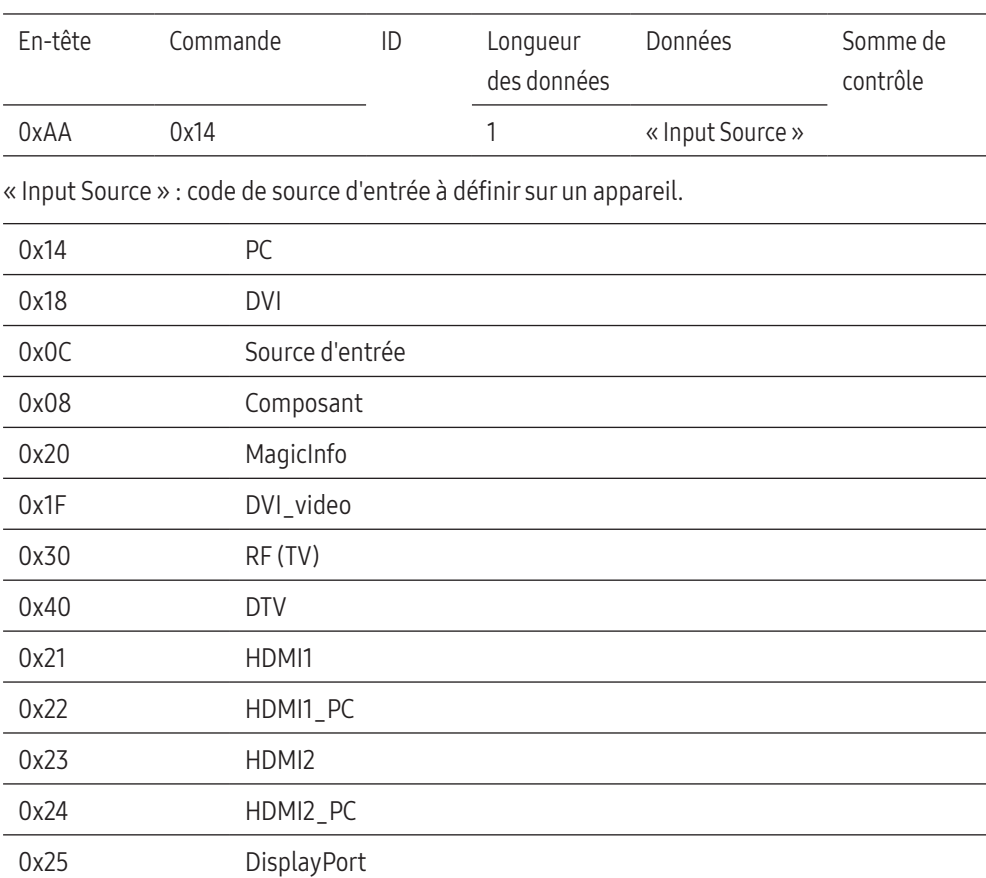

#### Définition de la source d'entrée (Définir la source d'entrée)

Les ports DVI\_video, HDMI1\_PC et HDMI2\_PC ne peuvent pas être utilisés avec la commande « Set ». Ils répondent uniquement aux commandes « Get ».

- Ce modèle ne prend pas en charge les ports HDMI1, HDMI1\_PC, HDMI2 et HDMI2\_PC.
- MagicInfo est uniquement disponible avec les modèles qui disposent de la fonction MagicInfo.
- RF (TV), DTV ne sont disponibles que sur les modèles qui incluent une fonction TV.

#### Ack

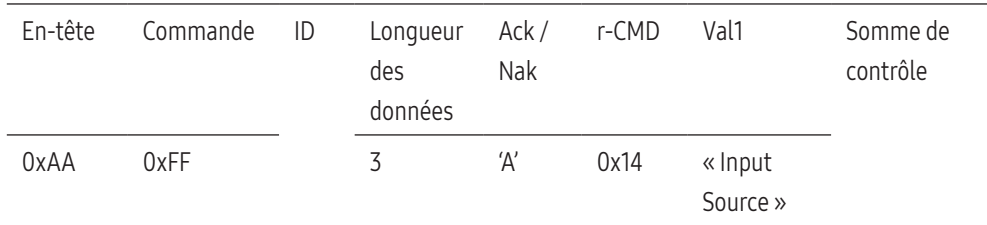

« Input Source » : code de source d'entrée à définir sur un appareil.

#### Nak

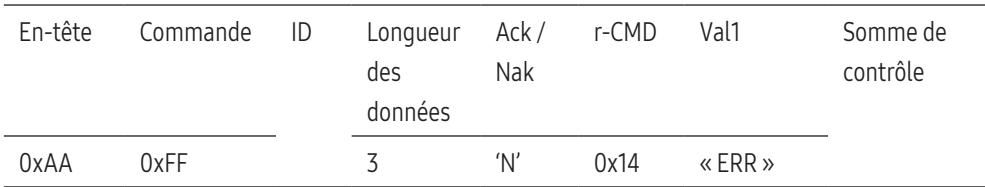

« ERR » : code indiquant qu'une erreur s'est produite.

#### Contrôle du mode écran

#### Fonction

- Vous pouvez modifier le mode d'écran d'un appareil à l'aide d'un ordinateur.
- Le mode d'écran ne peut pas être commandé lorsque la fonction Mur d'images est activée.
- Ce type de contrôle n'est possible que sur les modèles pourvus d'une fonction TV.

#### Affichage de l'état de l'écran (Obtenir état mode écran)

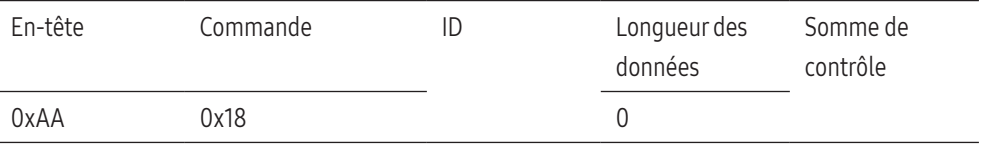

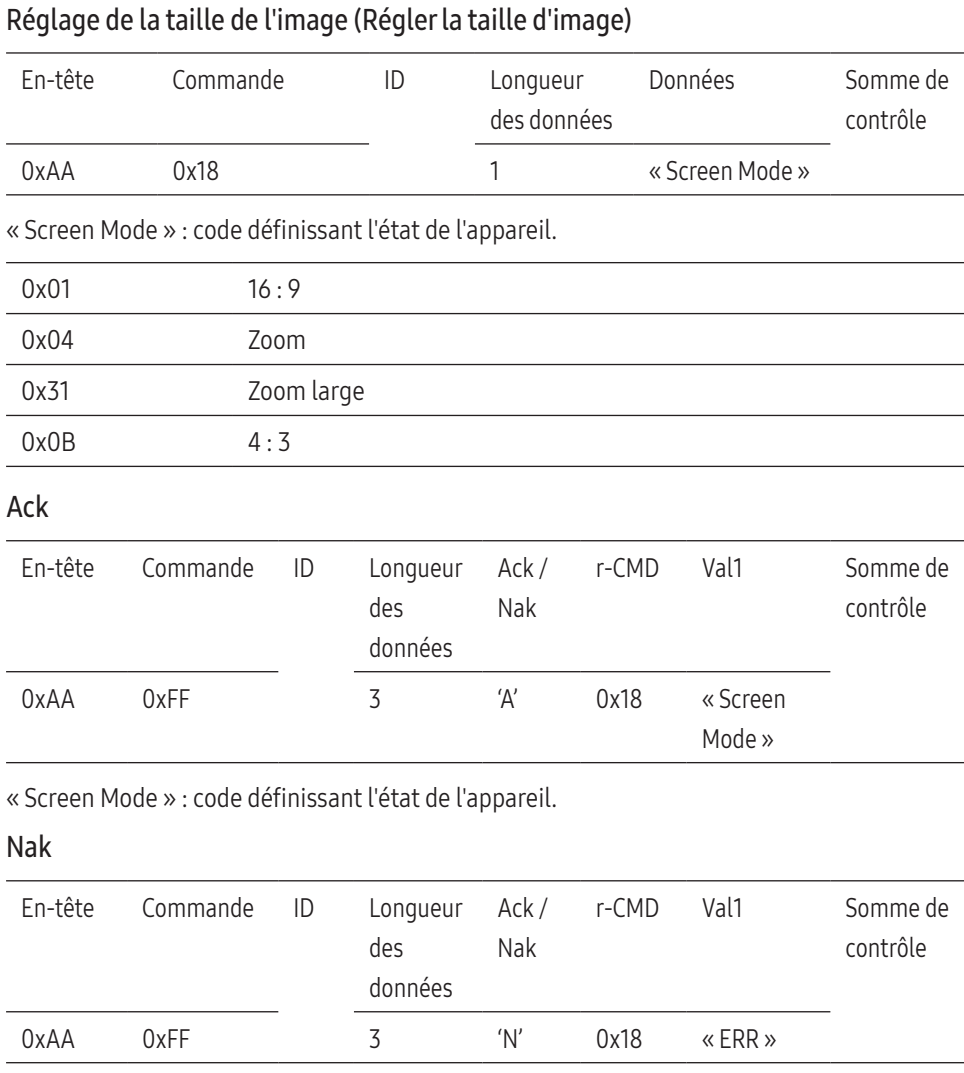

« ERR » : code indiquant qu'une erreur s'est produite.

#### Contrôle de la taille de l'écran

#### Fonction

• Vous pouvez modifier la taille d'écran d'un appareil à l'aide d'un ordinateur.

#### Affichage de la taille de l'écran (Obtenir l'état de la taille d'écran)

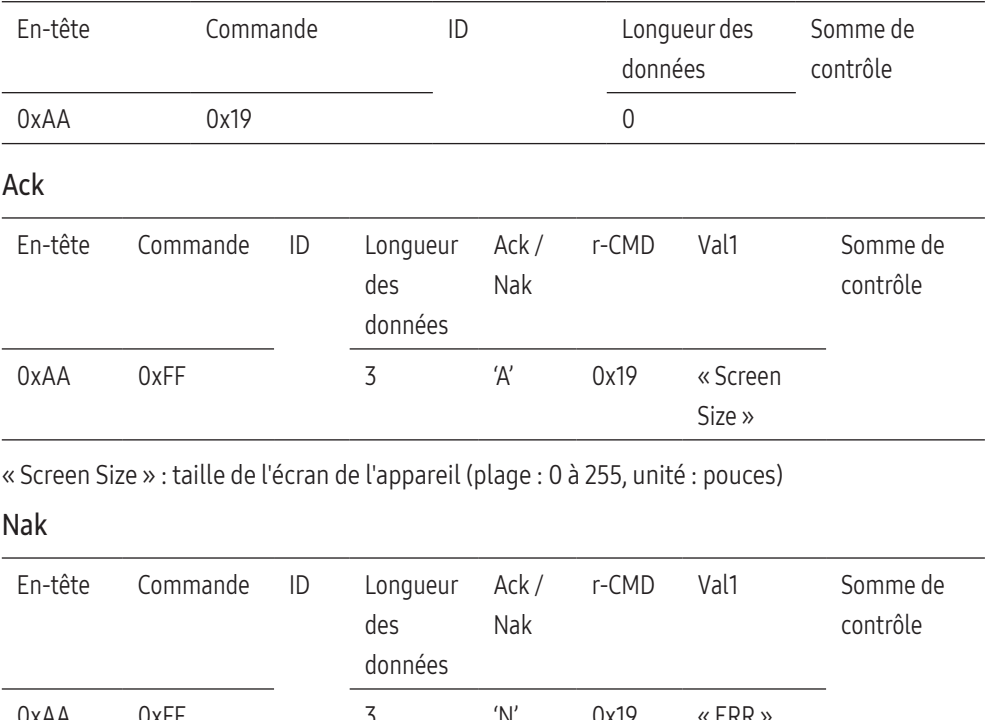

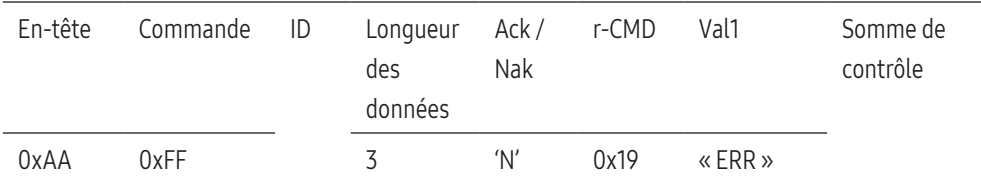

« ERR » : code indiquant qu'une erreur s'est produite.

#### Contrôle ISI oui/non

#### Fonction

- Vous pouvez activer ou désactiver le mode ISI d'un appareil à l'aide d'un ordinateur.
- Disponible uniquement sur les modèles équipés de la fonction ISI.
- Le mode ne peut pas être commandé si Mur d'images est réglée sur Activé.
- Cette fonction n'est pas disponible avec MagicInfo.

#### Affichage de l'état Activation/Désactivation du mode ISI (Obtenir l'état Activation/ Désactivation du mode ISI)

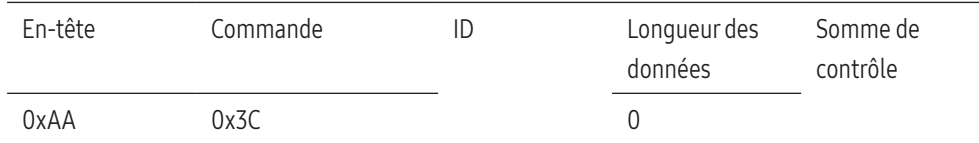

#### Activation/désactivation du mode ISI (Activer/Désactiver le mode ISI)

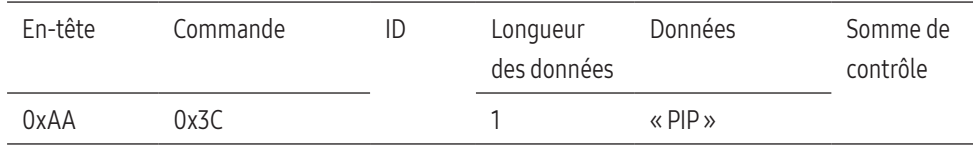

« PIP » : code utilisé pour activer ou désactiver le mode ISI d'un téléviseur/appareil.

• 1 : ISI activé

• 0 : ISI désactivé

#### Ack

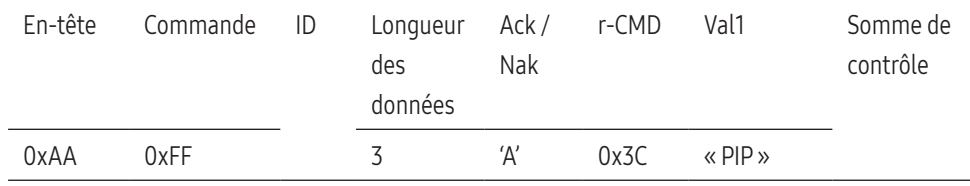

« PIP » : code utilisé pour activer ou désactiver le mode ISI d'un téléviseur/appareil.

Nak

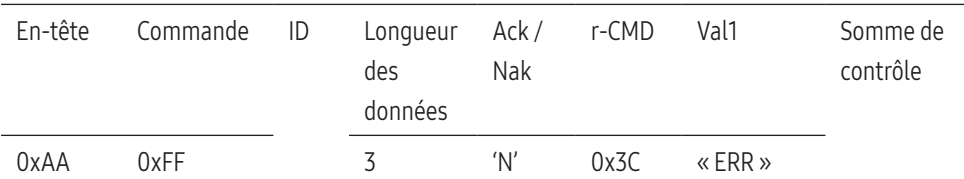

« ERR » : code indiquant qu'une erreur s'est produite.

#### Contrôle de réglage automatique (PC et BNC uniquement)

#### Fonction

• Règle automatiquement l'écran du système PC à l'aide d'un ordinateur.

#### Affichage de l'état de réglage automatique (Obtenir l'état Réglage automatique)

• Aucun

#### Définition du réglage automatique (Définir Réglage automatique)

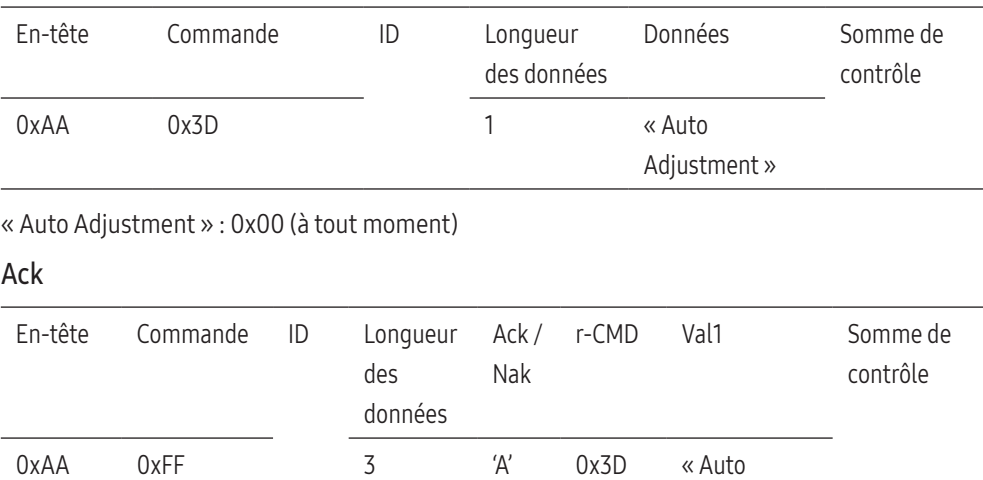

#### Nak

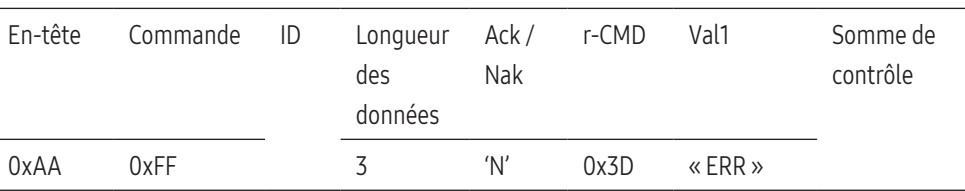

Adiustment »

« ERR » : code indiquant qu'une erreur s'est produite.

#### Contrôle du mode Vidéomosaïque

#### Fonction

• Le mode Murd'images ne peut pas être activé sur un appareil avec un ordinateur.

• Cette commande est uniquement disponible sur un appareil dont le mode Mur d'images est activé.

#### Affichage du mode Vidéomosaïque (Obtenir le mode Vidéomosaïque)

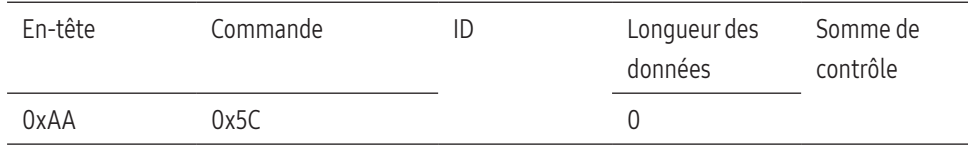

#### Réglage du mode Vidéomosaïque (Régler le mode Vidéomosaïque)

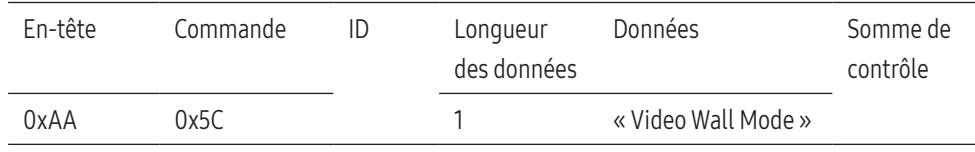

« Video Wall Mode » : code utilisé pour activer le mode Vidéomosaïque sur un appareil.

 $\bullet$  1 : Plein

• 0 : Naturel

#### Ack

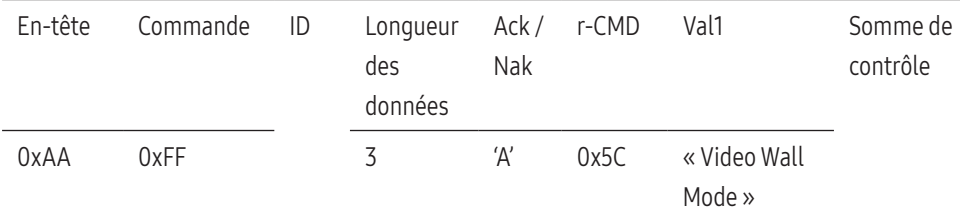

« Video Wall Mode » : code utilisé pour activer le mode Vidéomosaïque sur un appareil.

#### Nak

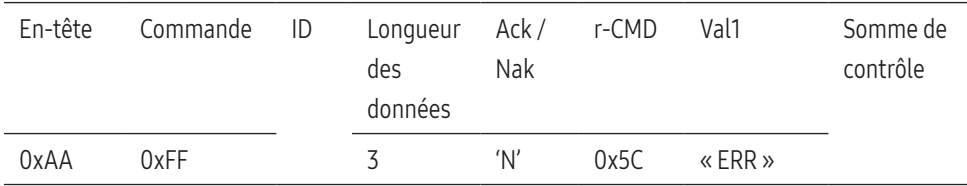

#### Verrou

#### Fonction

- Vous pouvez utiliser un ordinateur pour activer ou désactiver la fonction Verrou sur un appareil.
- Cette commande est disponible, que le système soit sous tension ou hors tension.

#### Affichage de l'état de la fonction Verrou (Obtenir l'état du verrou)

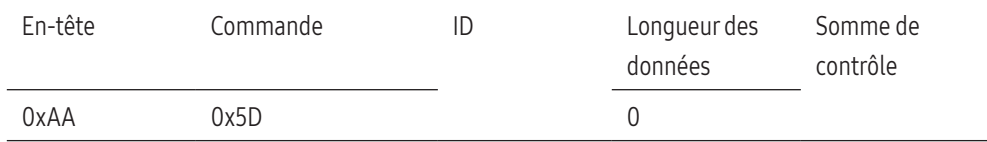

#### Activer ou désactiver le verrouillage des touches (Activation / Désactivation du verrouillage des touches)

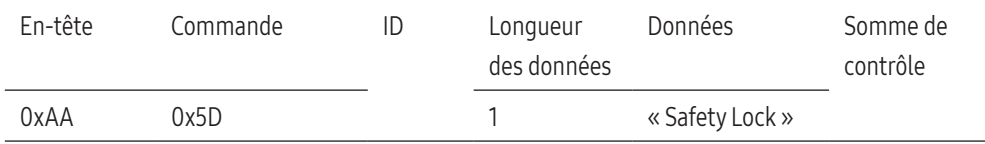

#### « Safety Lock » : code de verrouillage à régler sur un appareil.

 $\bullet$  1 · Activé

• 0 : Désactivé

#### Ack

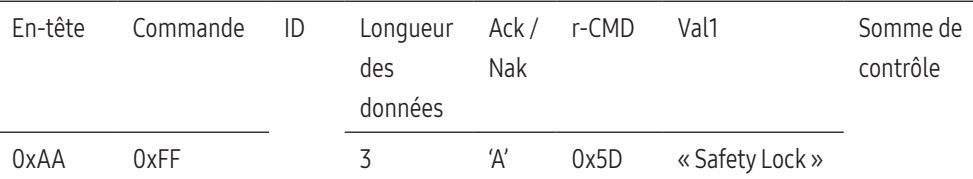

« Safety Lock » : code de verrouillage à régler sur un appareil.

29

« ERR » : code indiquant qu'une erreur s'est produite.

#### Nak

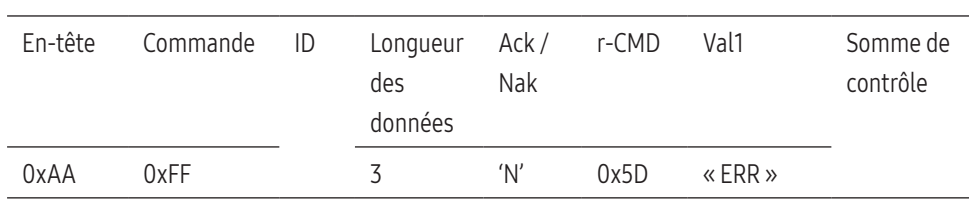

« ERR » : code indiquant qu'une erreur s'est produite.

#### Activation du mode Vidéomosaïque

#### Fonction

• L'ordinateur active/désactive le mode Mur d'images de l'appareil.

#### Obtenir l'état Activé/Désactivé du mode Vidéomosaïque

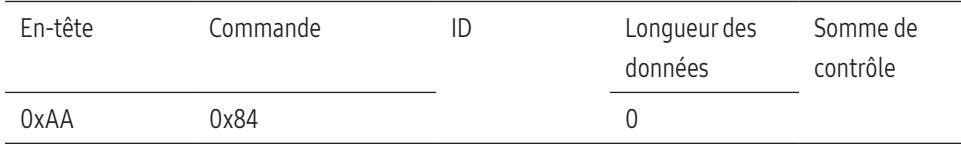

#### Définir le mode Vidéomosaïque sur Activé/Désactivé

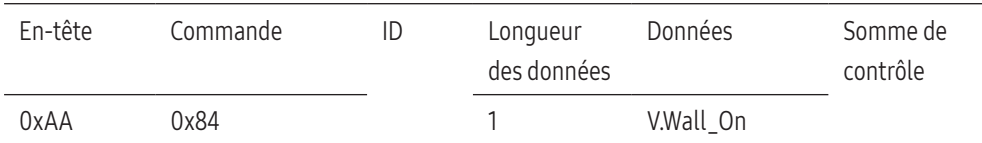

V.Wall\_On : Code du mode Vidéomosaïque à définir sur l'appareil

- 1 : Mode Vidéomosaïque ACTIVÉ
- 0 : Mode Vidéomosaïque DÉSACTIVÉ

#### Ack

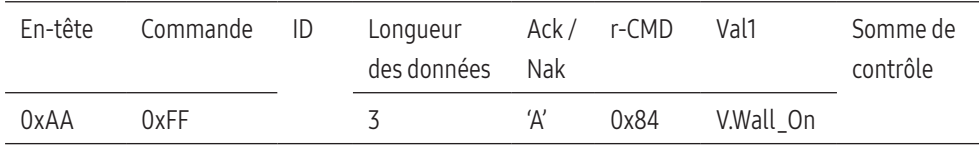

V.Wall\_On : idem

#### Nak

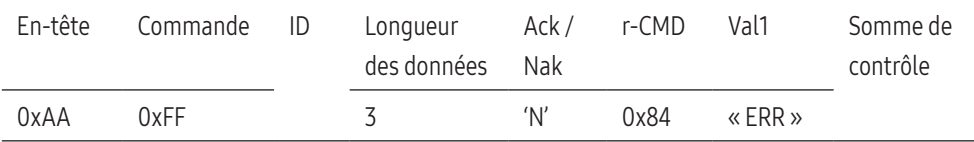

« ERR » : code indiquant qu'une erreur s'est produite.

#### Contrôle utilisateur du mode Vidéomosaïque

#### Fonction

• L'ordinateur active/désactive la fonction Vidéomosaïque de l'appareil.

#### Obtenir l'état du mode Vidéomosaïque

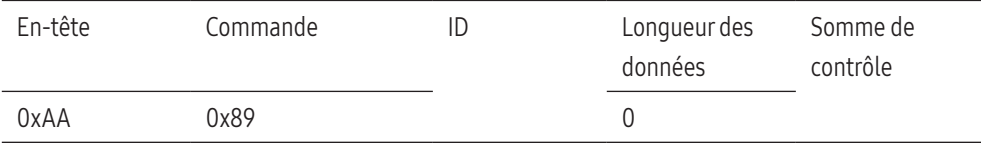

#### Définir le mode Vidéomosaïque

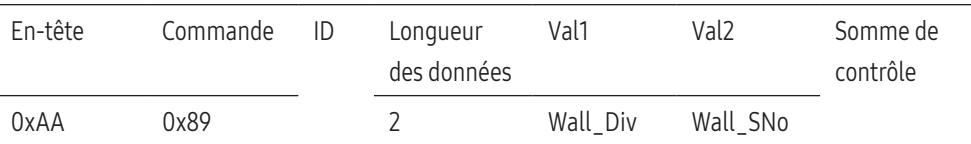

Wall\_Div : Code du Séparateur du mode Vidéomosaïque défini sur l'appareil

#### Modèle de Vidéomosaïque 10 x 10

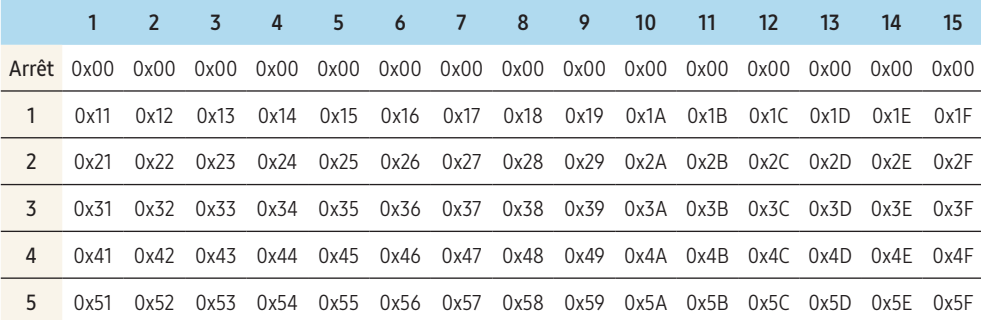

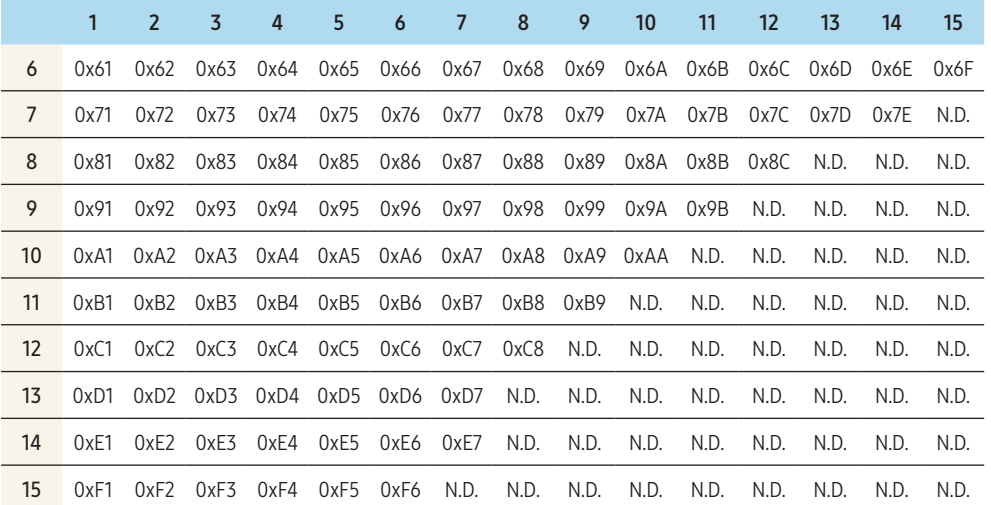

• Wall\_SNo : Code du Numéro d'appareil défini sur l'appareil

#### Modèle de Vidéomosaïque 10 x 10 : (1 à 100)

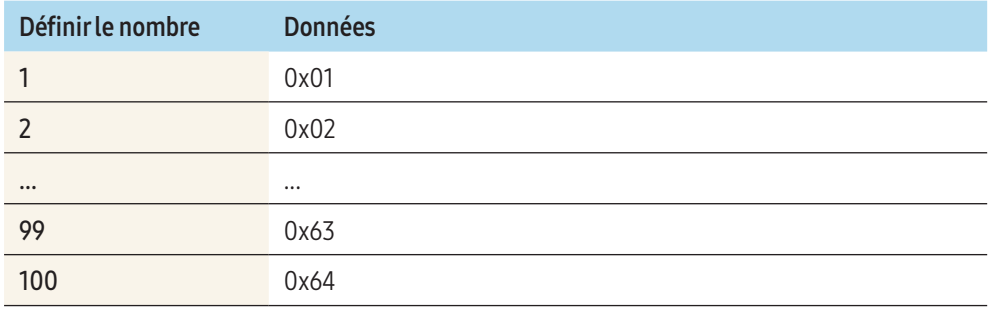

#### Ack

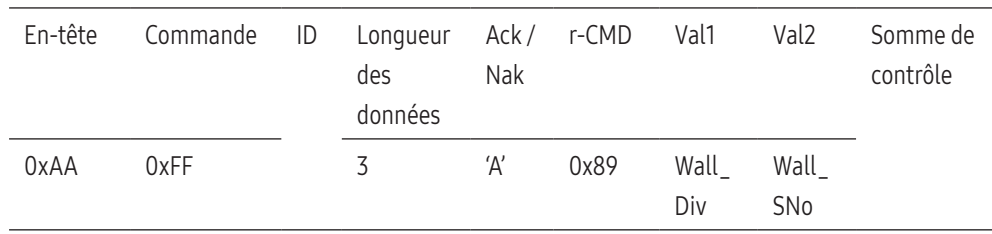

#### Nak

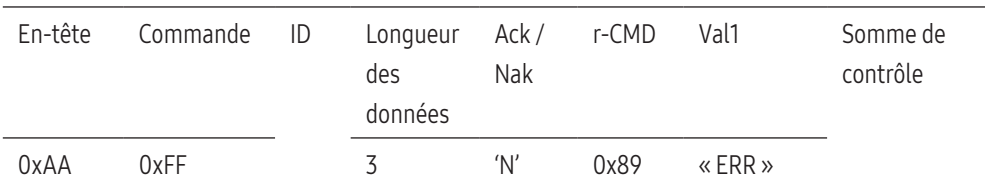

« ERR » : code indiquant qu'une erreur s'est produite.

#### <span id="page-31-0"></span>Connexion à un ordinateur

- Ne branchez le câble d'alimentation qu'après avoir branché tous les autres câbles. Veillez à brancher un périphérique source avant de brancher le câble d'alimentation.
- Vous pouvez connecter un ordinateur à l'appareil de différentes manières. Sélectionnez la méthode de connexion adaptée à votre ordinateur.
- Les composants de connexion peuvent varier en fonction des appareils.

#### Connexion à l'aide d'un câble DVI (type numérique)

L'aspect peut varier en fonction de l'appareil.

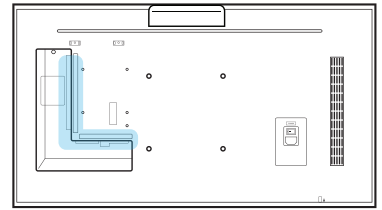

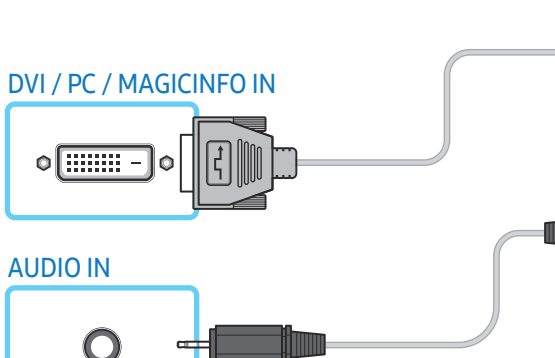

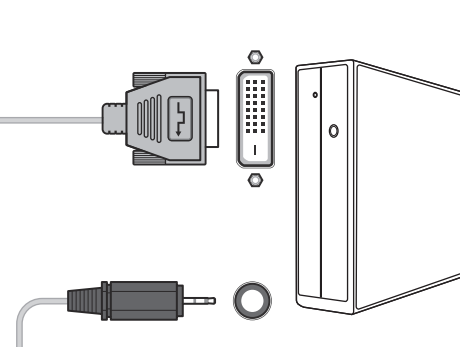

Vous pouvez utiliser le port DVI de l'appareil en tant que port HDMI à l'aide d'un adaptateur DVI-HDMI.

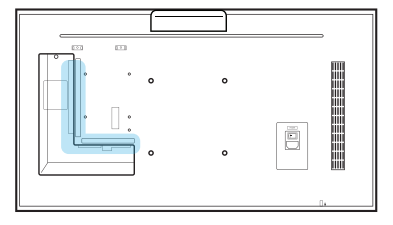

#### DVI / PC / MAGICINFO IN

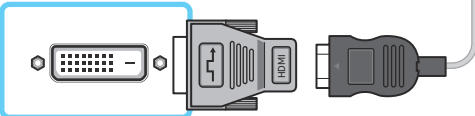

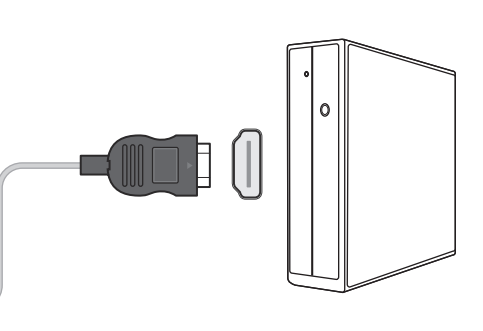

#### Connexion à l'aide d'un câble D-SUB (type analogique)

L'aspect peut varier en fonction de l'appareil.

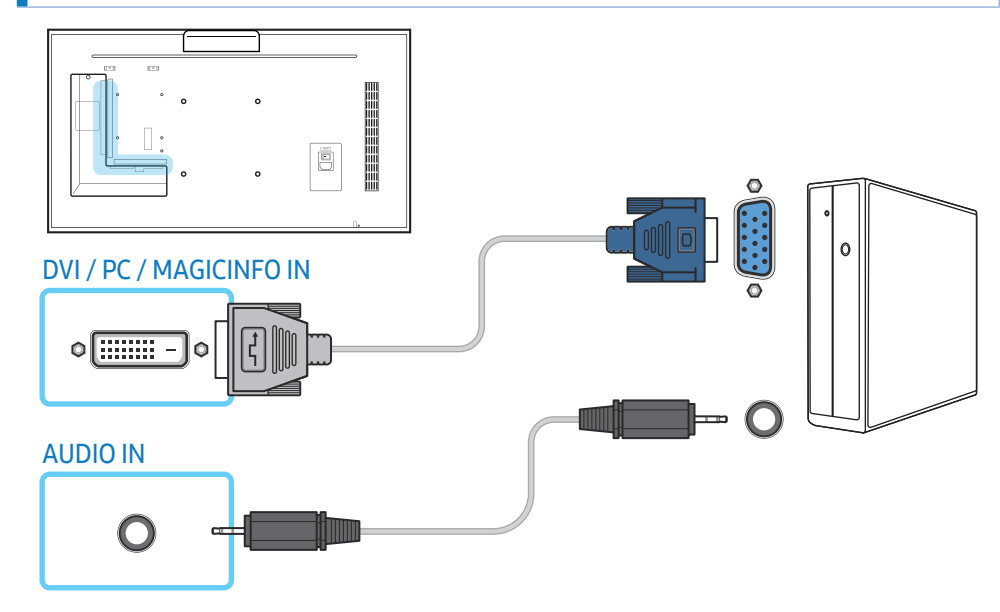

Vous pouvez utiliser le port DVI de l'appareil en tant que port D-SUB à l'aide d'un adaptateur D-SUB-DVI.

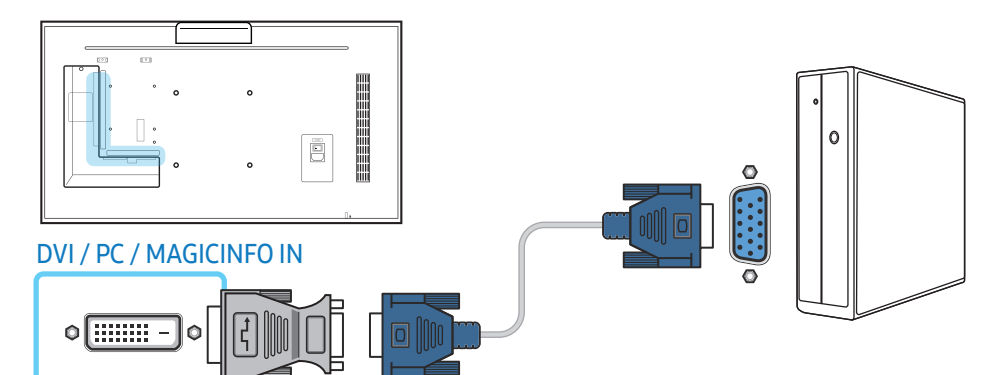

#### Connexion à l'aide d'un câble HDMI-DVI

L'aspect peut varier en fonction de l'appareil.

Après avoir connecté un ordinateur à l'appareil au moyen d'un câble HDMI-DVI, veillez à configurer les paramètres comme indiqué ci-dessous pour activer les fonctions vidéo et audio sur l'ordinateur.

- Son → réglez Son HDMI sur PC(DVI)
- Image → réglez le mode de chaque écran Texte dans Mode Image
- Système → Général → réglez Connexion HDMI sur Arrêt

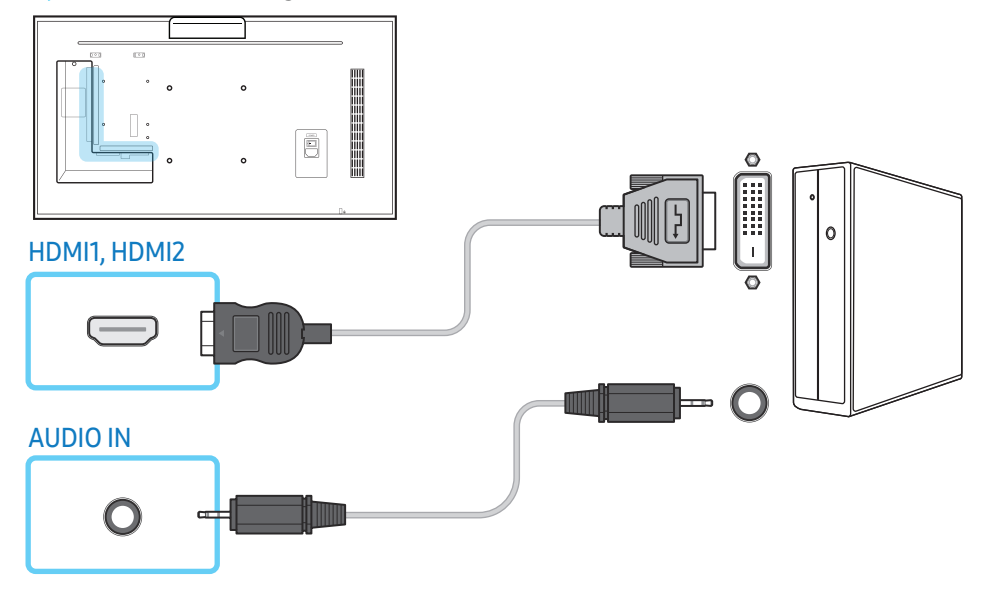

#### Connexion à l'aide d'un câble HDMI

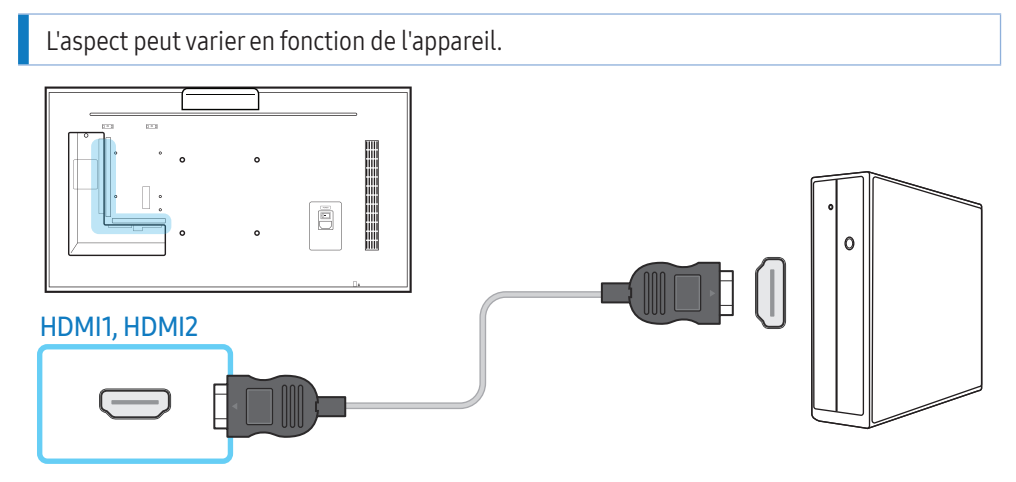

#### Connexion à l'aide d'un câble DP

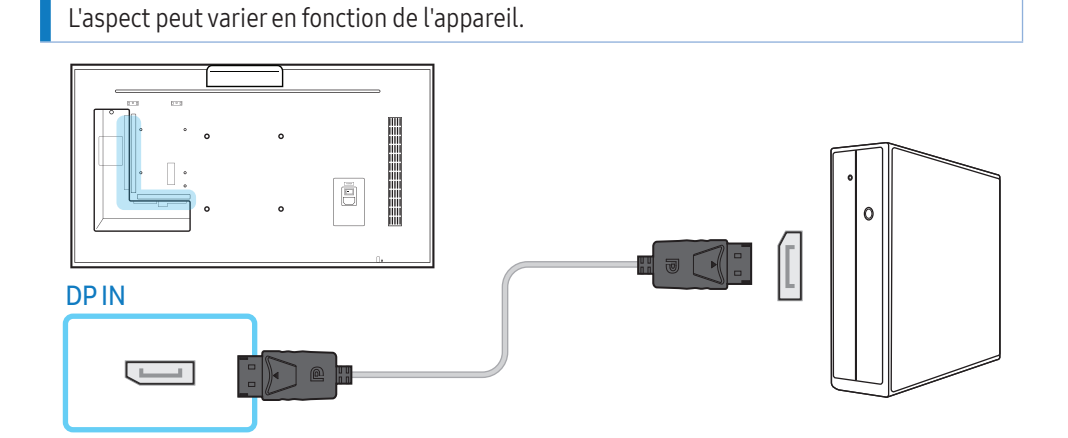

#### Précautions relatives à l'utilisation de DP

- Pour augmenter la capacité de puissance absorbée au repos, l'appareil interrompt la communication DP lorsqu'il est éteint ou en mode d'économie d'énergie. Si l'appareil en mode moniteur double est désactivé ou passe ne mode économie d'énergie, les modifications de paramétrage du moniteur risquent de ne pas être mises à jour. Par conséquent, la sortie d'écran risque de ne pas s'afficher correctement. Si ce problème survient, réglez *Écon. d'énergie max. sur Arrêt avant d'utiliser l'appareil.*
- Certaines cartes graphiques ne sont pas conformes à la norme DP et peuvent empêcher l'affichage de l'écran de démarrage/du BIOS Windows lorsque l'appareil est en mode d'économie d'énergie. Si tel est le cas, veillez à allumer votre appareil avant d'allumer votre PC.
- Le port DisplayPort (DP IN) de l'appareil et le câble DP fourni ont été conçus conformément aux normes VESA. L'utilisation d'un câble DP non conforme aux normes VESA peut entraîner le dysfonctionnement de l'appareil. Samsung Electronics ne peut être tenu responsable de tout problème résultant de l'utilisation d'un câble non conforme aux normes. Veillez à utiliser un câble DP compatible VESA.

#### <span id="page-34-0"></span>Connexion AV

- Ne branchez le câble d'alimentation qu'après avoir branché tous les autres câbles. Veillez à brancher un périphérique source avant de brancher le câble d'alimentation.
- Vous pouvez connecter un périphérique vidéo à l'appareil à l'aide d'un câble.
	- ‒ Les composants de connexion peuvent varier en fonction des appareils.
	- Appuyez sur le bouton **SOURCE** de la télécommande pour changer la source.

#### Connexion à l'aide d'un câble HDMI-DVI

#### L'aspect peut varier en fonction de l'appareil.

- L'audio n'est pas activé si l'appareil est connecté à un périphérique vidéo à l'aide d'un câble HDMI-DVI. Pour remédier à ce problème, connectez un câble audio aux ports audio de l'appareil et du périphérique vidéo.
- Après avoir connecté un périphérique vidéo à l'appareil au moyen d'un câble HDMI-DVI, veillez à configurer les paramètres comme indiqué ci-dessous pour activer les fonctions vidéo et audio sur le périphérique vidéo.
	- $\overline{-}$  Son  $\rightarrow$  réglez Son HDMI sur AV(HDMI)
	- ‒ Image → réglez le mode de chaque écran Vidéo/Image dans Mode Image
	- ‒ Système → Général → réglez Connexion HDMI sur Activé

• Les résolutions prises en charge sont 1080p (50/60 Hz), 720p (50/60 Hz), 480p et 576p.

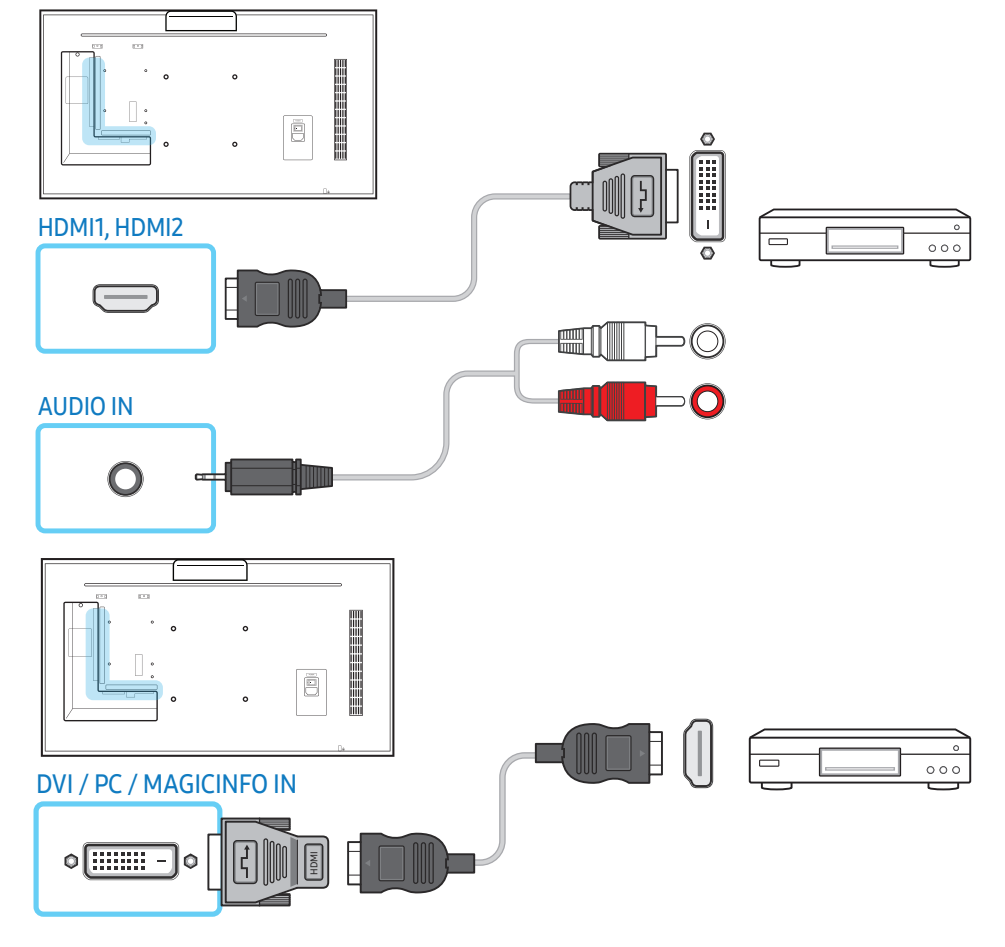

#### Connexion à l'aide d'un câble HDMI (jusqu'à 1080p)

#### L'aspect peut varier en fonction de l'appareil.

- Pour obtenir une qualité d'image et de son supérieure, branchez l'appareil à un périphérique numérique à l'aide d'un câble HDMI.
- Un câble HDMI prend en charge les signaux audio et vidéo numériques, et ne requiert pas de câble audio.
	- ‒ Pour connecter l'appareil à un périphérique numérique qui ne prend pas en charge la sortie HDMI, utilisez un câble HDMI-DVI et des câbles audio.
- L'image peut ne pas s'afficher normalement (voire pas du tout) ou l'audio ne pas fonctionner si un périphérique externe qui utilise une version plus ancienne du mode HDMI est branché à l'appareil. Si ce type de problème survient, contactez le fabricant du périphérique externe pour obtenir plus d'informations sur la version HDMI et, si elle est obsolète, demandez une mise à niveau.
- Assurez-vous d'utiliser un câble HDMI d'une épaisseur maximale de 14 mm.
- Assurez-vous d'acheter un câble HDMI certifié. Dans le cas contraire, l'image pourrait ne pas s'afficher ou une erreur de connexion pourrait survenir.
- Nous vous conseillons d'utiliser un câble HDMI élémentaire à vitesse élevée ou un câble avec Ethernet.

Cet appareil ne prend pas en charge la fonction Ethernet via HDMI.

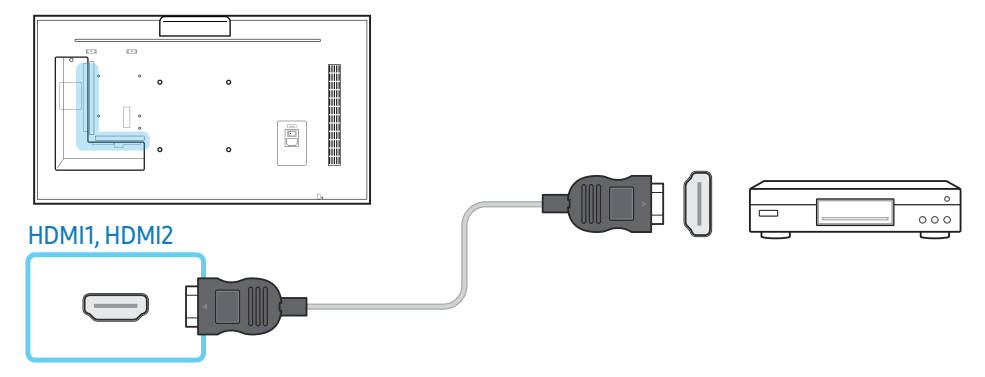

#### Connexion à un système audio

- L'aspect peut varier en fonction de l'appareil.
- Les composants de connexion peuvent varier en fonction des appareils.

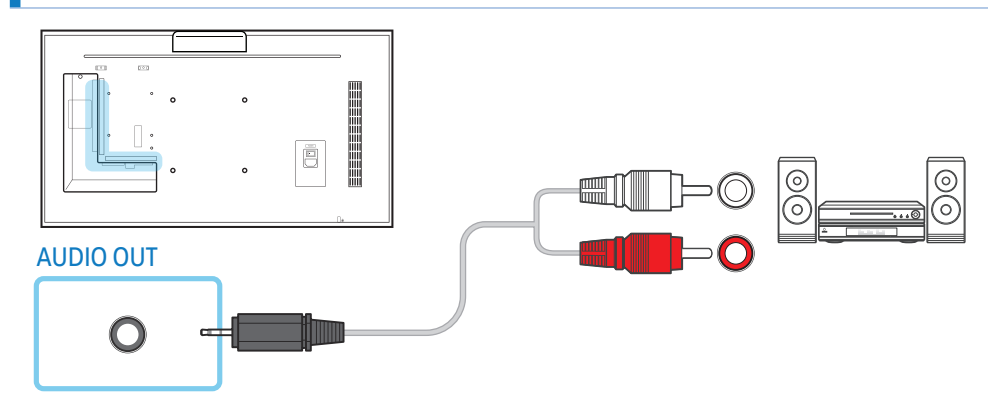
#### Connexion LAN

- L'aspect peut varier en fonction de l'appareil.
- Les composants de connexion peuvent varier en fonction des appareils.

#### Utilisez le câble Cat 7(type \*STP) pour la connexion.

• \*Câble blindé à paire torsadée.

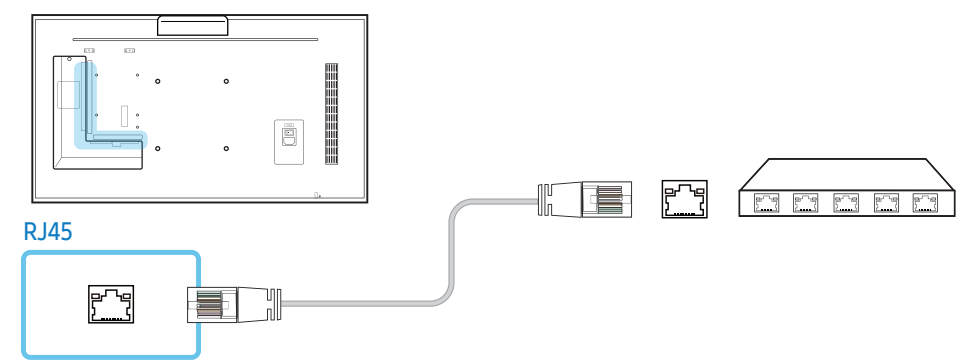

# Sélection d'une source

#### Source

#### SOURCE → Source

Source vous permet de sélectionner un éventail de sources et de modifier leur nom. Vous pouvez afficher l'écran d'un périphérique source connecté à l'appareil. Sélectionnez une source dans la liste des sources pour afficher l'écran de la source sélectionnée.

- La source d'entrée peut aussi être modifiée via le bouton **SOURCE** de la télécommande.
- Il se peut que l'écran ne s'affiche pas correctement en cas de sélection d'une source incorrecte comme périphérique source pour la conversion.

#### Éditer

#### SOURCE → Source →  $\blacktriangle$  → Éditer →  $\blackBox$

#### Éditez le nom et le type d'un périphérique externe connecté.

• La liste peut inclure les périphériques source suivants. Les périphériques source énumérés diffèrent en fonction de la source sélectionnée.

HDMI1 / HDMI2 / Display Port / DVI / Boîte de jonction / Console de jeux / PC / Lecteur Blu-ray

• Vous ne pouvez pas éditer les sources suivantes : MagicInfo S / Lancement de l'URL / Navigateur Web / Screen Mirroring / MagicInfo / PC

#### Information

INFO

Consultez les informations détaillées relatives au périphérique externe sélectionné.

# Logiciel pour ordinateur (Contrôle multiécran)

« MDC » (contrôle multiécran) est une application qui vous permet de commander simultanément plusieurs périphériques d'affichage à l'aide d'un ordinateur.

Pour obtenir des détails sur la manière d'utiliser le programme MDC, reportez-vous à l'Aide après avoir installé le programme. Le programme MDC est disponible sur le site Web.

# Installation/Désinstallation

# Installation

- L'installation de MDC peut être affectée par l'état du réseau, de la carte graphique et de la carte mère.
- 1 Cliquez sur le programme d'installation MDC Unified.
- 2 Sélectionnez une langue pour l'installation. Ensuite, cliquez sur « OK ».
- 3 Lorsque l'écran « Welcome to the InstallShield Wizard for MDC Unified » apparaît, cliquez sur « Next ».
- 4 Dans la fenêtre « License Agreement » affichée, sélectionnez « I accept the terms in the license agreement » et cliquez sur « Next ».
- 5 Dans la fenêtre « Customer Information » affichée, remplissez tous les champs d'information et cliquez sur « Next ».
- 6 Dans la fenêtre « Destination Folder » affichée, sélectionnez le chemin d'accès au répertoire où vous souhaitez installer le programme, puis cliquez sur « Next ».
	- ‒ Si le chemin d'accès n'est pas spécifié, le programme est installé dans le répertoire par défaut.
- 7 Dans la fenêtre « Ready to Install the Program » affichée, vérifiez le chemin d'accès au répertoire où vous souhaitez installer le programme, puis cliquez sur « Install ».
- 8 La progression de l'installation est affichée.
- 9 Cliquez sur « Finish » dans la fenêtre « InstallShield Wizard Complete » affichée.

‒ Sélectionnez « Launch MDC Unified » et cliquez sur « Finish » pour exécuter immédiatement le programme MDC.

#### 10 L'icône de raccourci pour MDC Unified est créée sur le bureau une fois l'installation terminée.

- ‒ Il se peut que l'icône d'exécution de MDC ne soit pas affichée en fonction des caractéristiques techniques de l'appareil ou du système de l'ordinateur.
- ‒ Si cette icône n'apparaît pas, appuyez sur la touche F5.

# Désinstallation

- 1 Allez dans Panneau de configuration.
- 2 Dans Programmes, cliquez sur Désinstaller un programme.
- 3 Sélectionnez MDC Unified dans la liste.
- 4 Cliquez sur Désinstaller/Modifier.

Le chemin d'accès et le nom du menu peuvent varier en fonction du système d'exploitation.

# Branchement

# À l'aide du câble RS-232C

#### L'aspect peut varier en fonction de l'appareil.

Vous devez brancher un câble série RS-232C aux ports série de l'ordinateur et du moniteur.

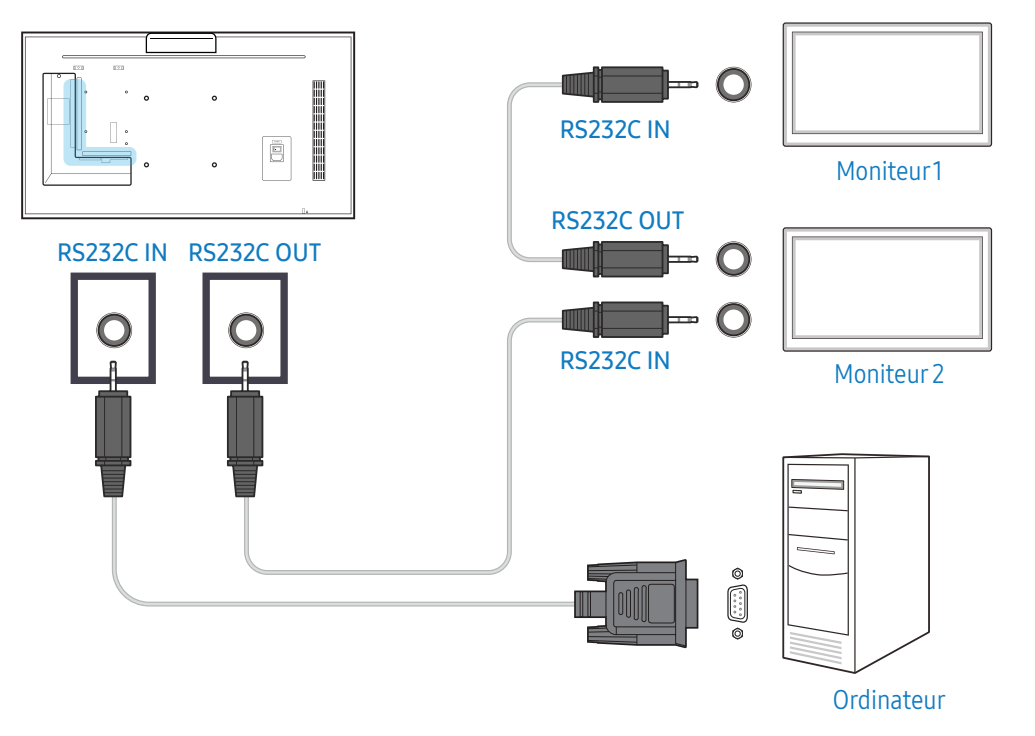

# À l'aide du câble Ethernet

Entrez l'IP du périphérique d'affichage principal et connectez le périphérique à l'ordinateur. Vous pouvez connecter les périphériques d'affichage à l'aide d'un câble LAN.

#### Connexion à l'aide d'un câble LAN direct

L'aspect peut varier en fonction de l'appareil.

Plusieurs appareils peuvent être connectés via le port RJ45 de l'appareil et les ports LAN du HUB.

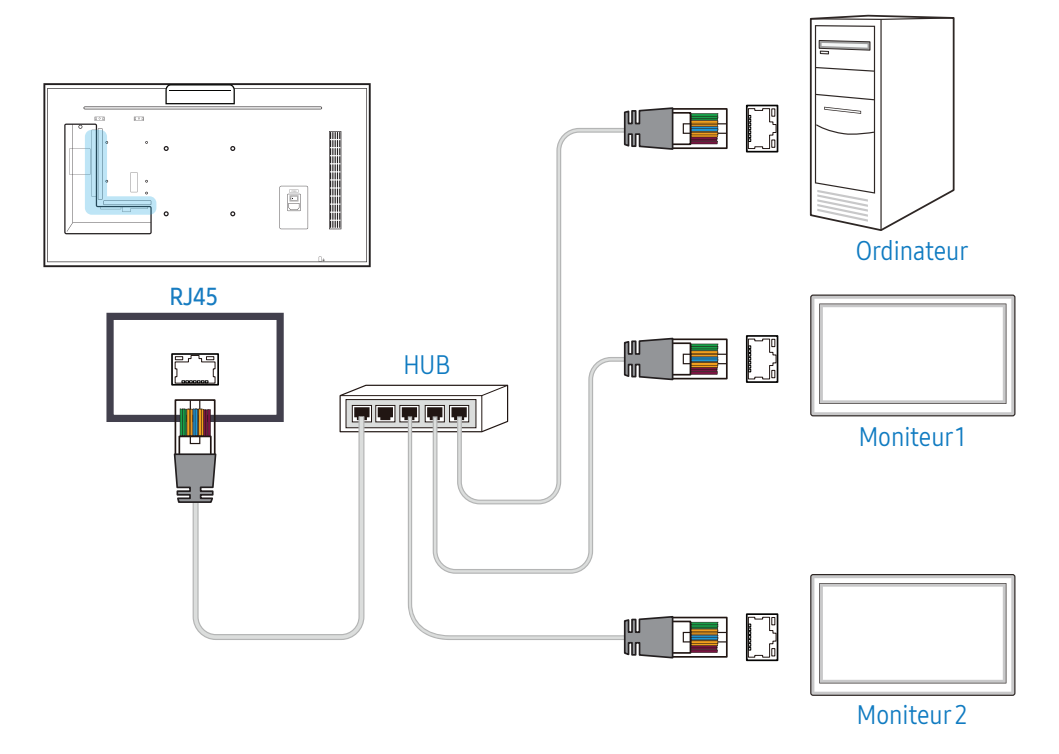

### Connexion à l'aide d'un câble LAN de connexion

L'aspect peut varier en fonction de l'appareil.

Plusieurs appareils peuvent être connectés via le port RS-232C IN / OUT de l'appareil.

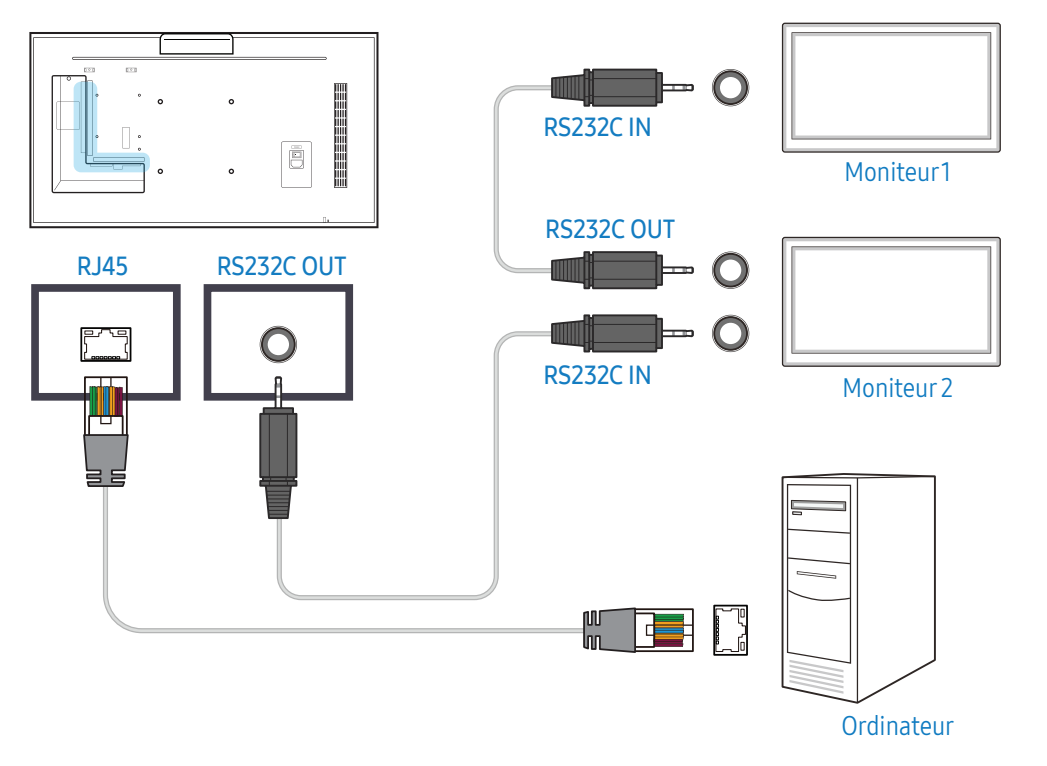

# Écran d'accueil

# Lecteur

#### HOME → Lecteur → E-

Lisez une vaste gamme de contenu tel que des canaux dotés de programmes, des modèles ou des fichiers.

- Pour utiliser la fonction Lecteur, réglez Lire via sur MagicInfo dans Système.
- L'image affichée peut varier en fonction du modèle.

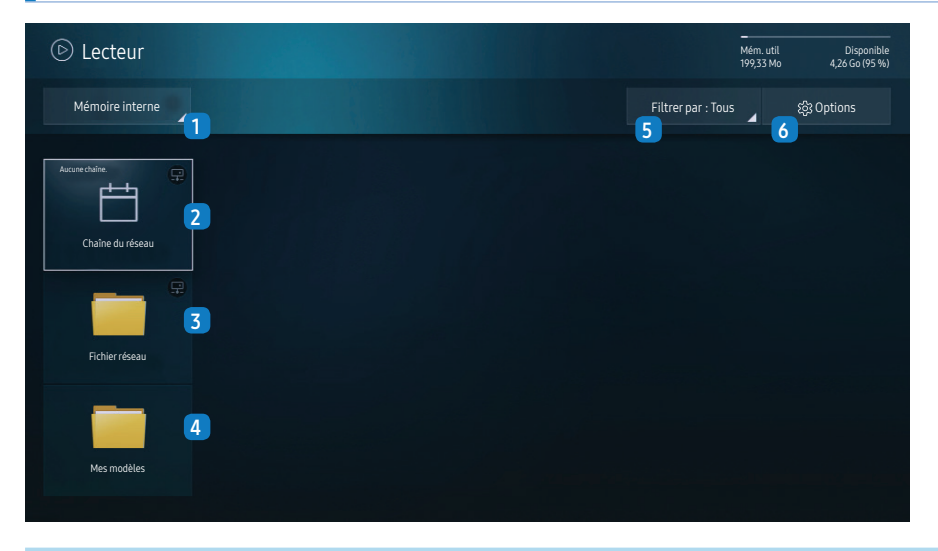

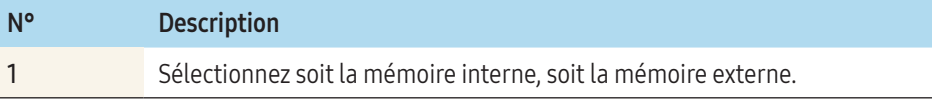

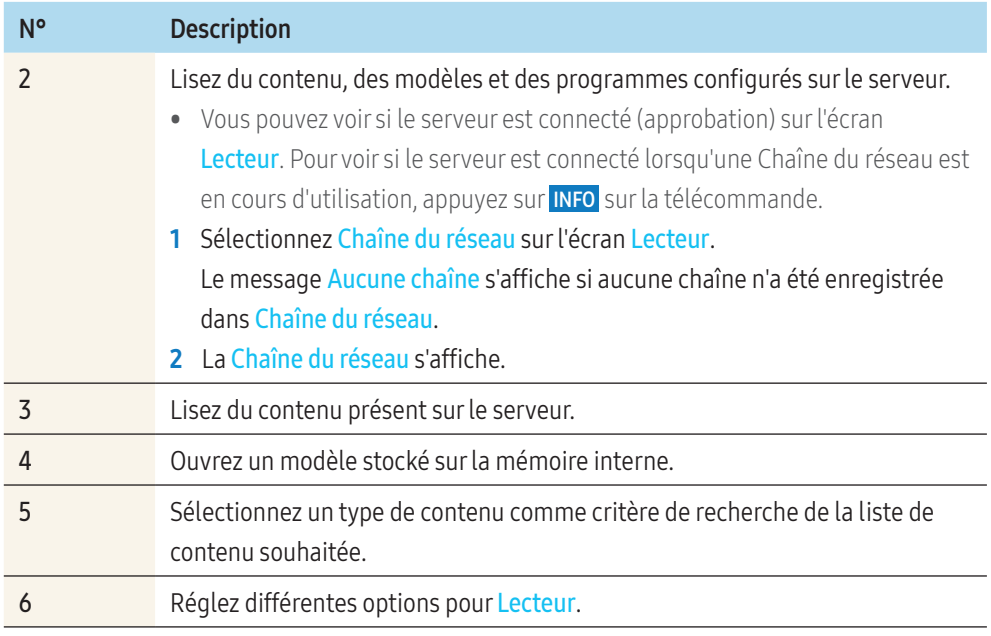

## Affichage de contenu

- 1 Sélectionnez soit la mémoire interne, soit la mémoire externe. Les fichiers enregistrés sur la mémoire sélectionnée s'affichent.
- 2 Sélectionnez le fichier de votre choix. Le contenu s'affiche à l'écran. (Pour en savoir plus sur les formats de fichier compatibles, reportez-vous à la section « Formats de fichiers compatibles avec Lecteur ».)

## Pendant la lecture de contenu

#### Boutons de commande de la télécommande

Vous pouvez utiliser les boutons de votre télécommande pour contrôler la lecture, la mise en pause ou la navigation entre les éléments de contenu présents sur la liste de lecture.

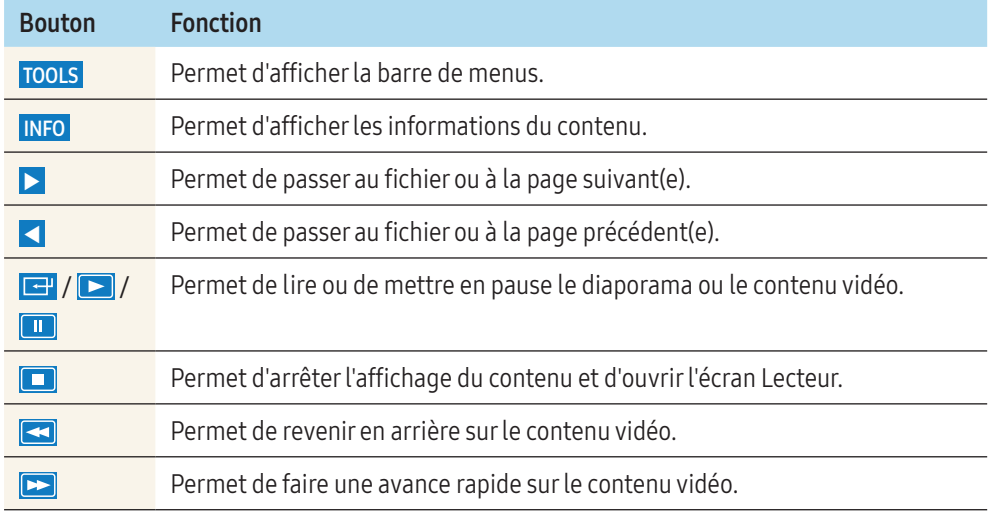

#### Menu disponible

Appuyez sur le bouton TOOLS de la télécommande pendant la lecture du contenu pour configurer les paramètres.

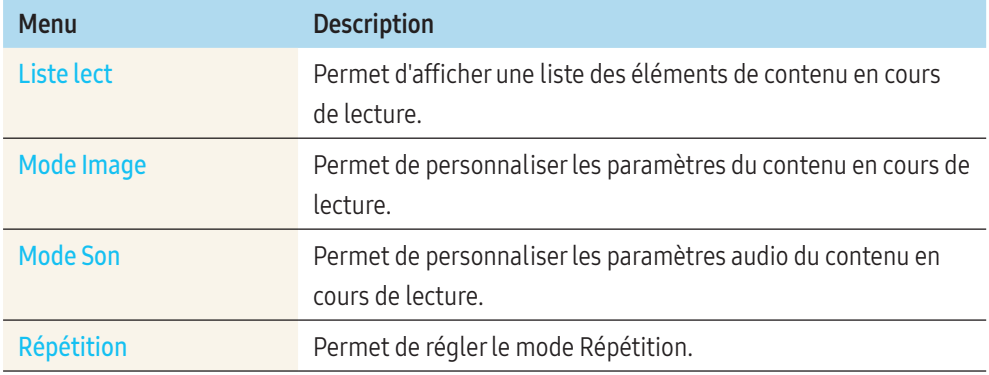

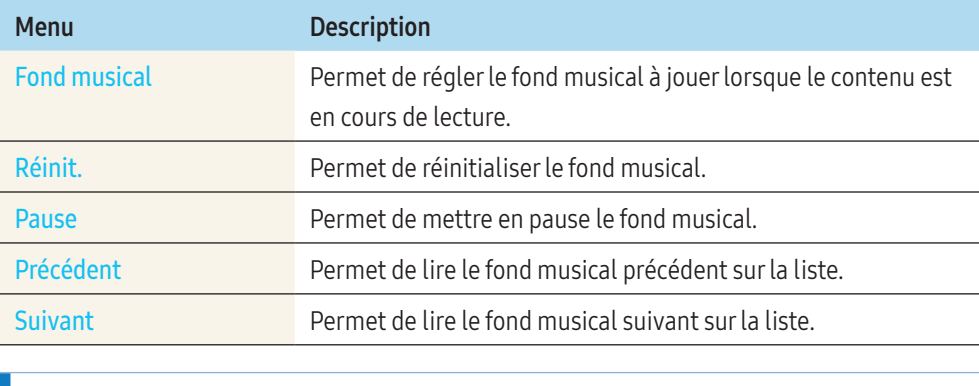

Les boutons Réinit., Pause, Précédent, Suivant n'apparaissent que lorsque le fond musical est réglé.

# Formats de fichiers compatibles avec Lecteur

- Les systèmes de fichiers pris en charge incluent FAT32 et NTFS.
- Les fichiers dont la résolution verticale et horizontale est supérieure à la résolution maximale ne peuvent pas être affichés.
- Vérifiez la résolution verticale et horizontale du fichier.
- Vérifiez les types et versions de Codec vidéo et audio qui sont pris en charge.
- Vérifiez les versions de fichiers qui sont prises en charge.
	- ‒ Prise en charge de PowerPoint jusqu'à 97 2007
- Seul le dernier périphérique USB connecté est reconnu.

#### Programme réseau multitrame

#### Restrictions relatives à la lecture

- Un maximum de deux fichiers vidéo (Vidéo) peuvent être lus simultanément.
- En mode de lecture en portrait, un seul fichier vidéo peut être lu à la fois.
- Pour les fichiers **Bureau** (fichiers PPT et Word) et les fichiers PDF, un seul type de fichier est pris en charge à la fois.
- Les fichiers LFD (.lfd) ne sont pas pris en charge.

#### Restrictions relatives à la sortie audio

- Vous ne pouvez pas utiliser plus d'une sortie audio.
- Priorité de lecture : Musique de fond sur réseau > Musique de fond locale > Fichier vidéo dans le cadre principal sélectionné par l'utilisateur
	- ‒ Musique de fond réseau : vous pouvez configurer les paramètres à l'étape 1 lors de la création d'un programme serveur.
	- ‒ Musique de fond locale : Les paramètres de la musique de fond peuvent être configurés à l'aide des outils affichés après avoir appuyé sur le bouton TOOLS, pendant la lecture sur Lecteur .
	- ‒ Fenêtre principale sélectionnée par l'utilisateur: vous pouvez configurer les paramètres de la fenêtre principale à l'étape 2 lors de la création d'un programme serveur.

#### Fichiers de modèle et fichiers LFD (.lfd)

#### Restrictions

• Assurez-vous qu'un fichier distribué (contenu / programmes) existe dans la mémoire Interne / USB .

#### Restrictions relatives à la lecture

- Un maximum de deux fichiers vidéo (Vidéo) peuvent être lus.
- Pour les fichiers **Bureau** (fichiers PPT et Word) et les fichiers PDF, un seul type de fichier est pris en charge à la fois.
- Il n'est pas possible de lire simultanément plusieurs vidéos (Vidéo) sur un même écran de mur d'images

#### Restrictions relatives à la sortie audio

- Vous ne pouvez pas utiliser plus d'une sortie audio.
- Priorité de lecture : Musique de fond sur réseau > Musique de fond locale > Fichier vidéo dans le cadre principal sélectionné par l'utilisateur

## Contenu

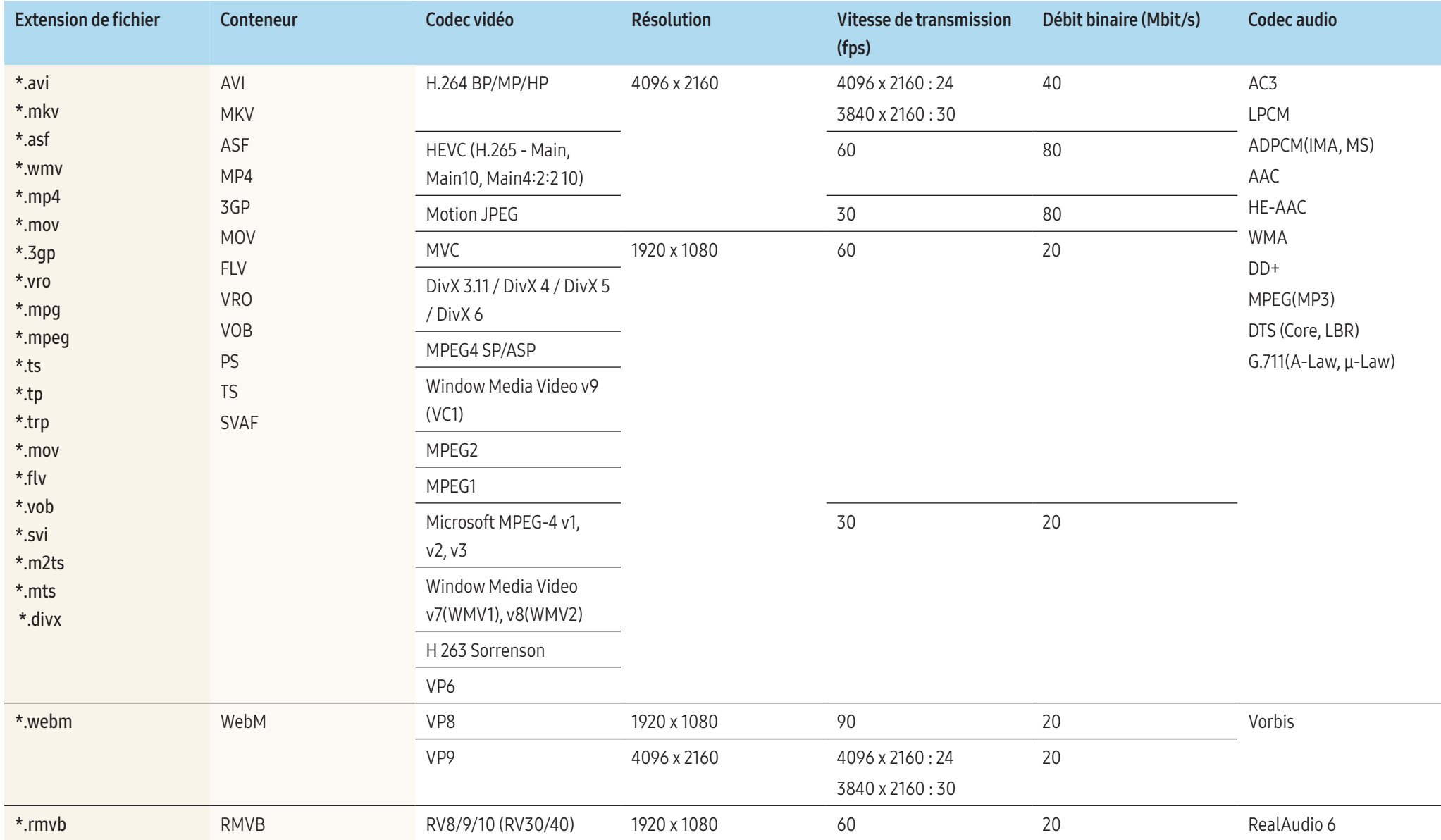

#### Vidéo

- La vidéo 3D n'est pas prise en charge.
- Les contenus dont la résolution est supérieure à la résolution indiquée dans le tableau cidessus ne sont pas pris en charge.
- La lecture de contenus vidéo dont la vitesse de transmission ou la fréquence d'images est supérieure à la valeur indiquée dans le tableau ci-dessus risque d'être hachée.
- Le contenu vidéo ne sera pas lu (ou pas correctement) en cas d'erreur au niveau du contenu ou du conteneur.
- Certains appareils photos numériques et périphériques USB peuvent ne pas être compatibles avec le lecteur.
- Prend en charge jusqu'à H.264, niveau 4.1.
- H.264 FMO / ASO / RS, VC1 SP / MP / AP L4 et AVCHD : non pris en charge.
- Pour tous les codecs vidéo à l'exception de MVC, VP8 et VP6 :
	- $=$  En dessous de 1280 x 720 : 60 trames max.
	- $=$  Au dessus de 1280 x 720  $\cdot$  30 trames max.
- GMC 2 ou version ultérieure n'est pas pris en charge.
- Prend uniquement en charge les spécifications MVC BD.
- Un seul fichier vidéo peut être lu à la fois si les fichiers vidéo affichés sur le moniteur utilisent des codecs incompatibles ou si la résolution est de 1080 x 1920.
- Lors de la lecture d'un seul fichier vidéo, le mode Parfait n'est pas pris en charge dans les cas suivants :
	- ‒ Codec incompatible (MVC, VP3, MJPEG) Codec incompatible
	- Codec incompatible  $\leq$  Codec compatible
	- ‒ La résolution est différente de celle du moniteur
	- ‒ La fréquence est différente de celle du moniteur

#### Audio

- La lecture de contenus audio dont la vitesse de transmission ou la fréquence d'images est supérieure à la valeur indiquée dans le tableau ci-dessus risque d'être hachée.
- Le contenu audio ne sera pas lu (ou pas correctement) en cas d'erreur au niveau du contenu ou du conteneur.
- Certains appareils photos numériques et périphériques USB peuvent ne pas être compatibles avec le lecteur.
- Prise en charge maximale : WMA 10 Pro en multicanal 5.1. Codec audio WMA Lossless non pris en charge.
- Les formats QCELP et AMR NB/WB ne sont pas pris en charge.

#### Image

- Format de fichier image compatible : JPEG, PNG, BMP
	- ‒ Les fichiers BMP 32 bits, 24 bits et 8 bits sont pris en charge.
- Résolution maximale prise en charge : 4096 x 4096
- Taille de fichier maximum prise en charge : 20 Mo
- Effets d'image pris en charge : 9 effets (Fondu 1, Fondu 2, Masquer, Spirale, Damier, Linéaire, Escaliers, Balayage, Aléatoire)

#### Power Point

- Formats de fichier de document compatibles
	- ‒ Extension : ppt, pptx
	- $-$  Version  $\cdot$  Office 97  $\sim$  Office 2007
- Fonctions non prises en charge
	- ‒ Effet d'animation
	- ‒  Formes 3D (affichage restitué en 2D)
	- ‒ En-têtes et pieds de page (certains sous-éléments ne sont pas pris en charge)
	- ‒ Word Art
	- ‒ Alignement
		- ∙ Erreur d'alignement de groupe possible.
	- ‒ Office 2007
		- ∙ SmartArt n'est pas entièrement pris en charge ; 97 sous-éléments sur115 sont pris en charge.
	- ‒ Insertion d'objet
	- ‒ Caractères à demi-chasse
	- ‒ Espacement des lettres
	- ‒ Tableaux
	- ‒ Texte vertical
		- ∙ Certains sous-éléments ne sont pas pris en charge.
	- ‒ Annotations et documents

#### PDF

- Formats de fichier de document compatibles
	- ‒ Extension : pdf
- Fonctions non prises en charge
	- ‒ Aucun contenu inférieur à 1 pixel n'est pris en charge en raison d'une dégradation des performances.
	- ‒ Le contenu à images masquées et à images en mosaïque n'est pas pris en charge.
	- ‒ Le contenu à texte pivoté n'est pas pris en charge.
	- ‒  Les effets à ombre 3D ne sont pas pris en charge.
	- ‒ Certains caractères ne sont pas pris en charge (les caractères spéciaux peuvent être corrompus).

#### **WORD**

- Formats de fichier de document compatibles
	- ‒ Extension : .doc, .docx
	- ‒ Version : Office 97 ~ Office 2007
- Fonctions non prises en charge
	- ‒ Effet d'arrière-plan de page
	- ‒ Certains styles de paragraphe
	- ‒ Word Art
	- ‒ Alignement
		- ∙ Erreur d'alignement de groupe possible
	- ‒  Formes 3D (affichage restitué en 2D)
	- $-$  Office 2007
	- ∙ SmartArt n'est pas entièrement pris en charge ; 97 sous-éléments sur115 sont pris en charge.
	- ‒ Tableaux
	- ‒ Caractères à demi-chasse
	- ‒ Espacement des lettres
	- ‒ Texte vertical
		- ∙ Certains sous-éléments ne sont pas pris en charge.
	- ‒ Annotations et documents

#### Fichiers de modèle

• Les fonctions de création/édition/lecture sont uniquement disponibles dans Modèle.

#### LFD

- Pris en charge dans Chaîne du réseau et Chaîne locale
- Formats de fichier de document compatibles
	- $-$  Extension  $\cdot$  Ifd

# Programmer

#### HOME → Programmer →

Vous pouvez vérifier le programme de lecture du contenu sur le serveur, importé depuis un périphérique de stockage externe, ou sur un appareil mobile.

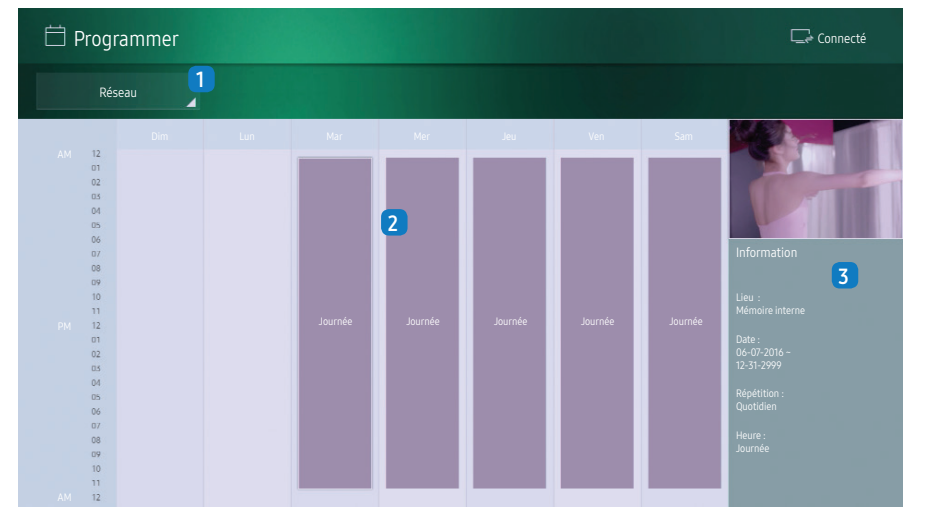

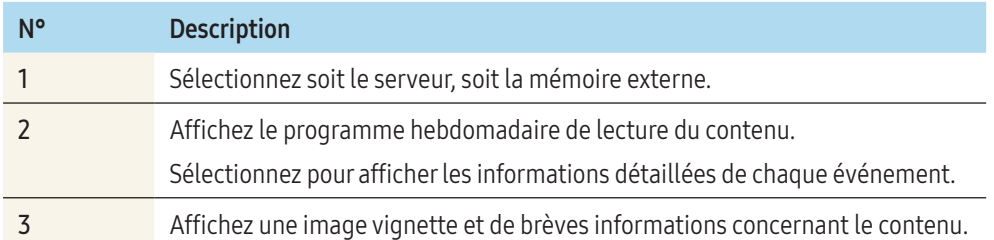

# Lancement de l'URL

#### HOME → Lancement de l'URL →

L'image affichée peut varier en fonction du modèle.

Pour en savoir plus sur l'utilisation de la fonction Lancement de l'URL, prenez contact avec le revendeur auprès duquel l'appareil a été acheté.

• Pour utiliser la fonction Lancement de l'URL, réglez Lire via sur Lancement de l'URL dans Système.

# Paramètres du lanceur d'URL

#### HOME → Paramètres du lanceur d'URL →

Paramètres du lanceur d'URL vous permet d'installer/désinstaller des applications Web, de configurer Paramètre d'expiration et de régler Mode Développeur.

- Installer l'application Web : Permet d'installer l'application Web en saisissant une adresse.
- Installer à partir du périphérique USB : Permet d'installer l'application Web depuis le périphérique de stockage USB.
- Désinst. : Permet de supprimer l'application Web installée.
- Paramètre d'expiration : Permet de régler la période d'expiration de la connexion à l'URL.
- Mode Développeur : Permet de régler le mode Développeur.

# Cloner le produit

#### HOME → Cloner le produit →

Exportez les réglages de l'appareil vers un périphérique de stockage externe. Vous pouvez également importer les réglages depuis un périphérique de stockage externe. Cette option est utile lorsque vous affectez les mêmes paramètres à plusieurs appareils.

# Lorsqu'un fichier dupliqué est introuvable sur le périphérique de stockage externe

- 1 Connectez le périphérique de stockage externe, puis exécutez la fonction Cloner le produit.
- 2 Le message Aucun fichier de duplication n'a été trouvé sur le périphérique de stockage externe. Exporter les paramètres de ce périphérique vers le périphérique de stockage externe ? apparaît.
- 3 Sélectionnez Exporter pour exporter les paramètres.

## Lorsqu'un fichier dupliqué est trouvé sur le périphérique de stockage externe

- 1 Connectez le périphérique de stockage externe, puis exécutez la fonction Cloner le produit.
- 2 Le message Fichier de réplication trouvé. Sélectionnez une option. apparaît.
- 3 Sélectionnez Cloner depuis le périphérique de stockage externe ou Cloner vers le périphérique de stockage externe.
	- Cloner depuis le périphérique de stockage externe : Permet de copier les paramètres enregistrés sur un périphérique de stockage externe sur l'appareil.
	- ‒ Cloner vers le périphérique de stockage externe : Permet de copier les paramètres de l'appareil vers un périphérique de stockage externe.

Une fois la configuration terminée, l'appareil est automatiquement redémarré.

# Paramètres ID

#### HOME → Paramètres ID →

Attribuez un ID à un moniteur.

# ID de l'appareil

Saisissez l'ID de l'appareil connecté au câble d'entrée pour la réception des signaux d'entrée. (Plage : 0 à 224)

- Appuyez sur  $\triangle$ /▼ pour sélectionner un chiffre, puis appuyez sur
- Saisissez le numéro de votre choix à l'aide des touches numériques de la télécommande.

# Définit. auto ID appar

Cette fonction permet d'attribuer automatiquement un numéro d'ID à un appareil connecté via un câble RS-232C.

Lorsque plusieurs appareils sont connectés, activez la fonction soit sur le premier appareil, soit sur le dernier.

# Câble de connexion au PC

Sélectionnez une méthode de connexion à MDC pour recevoir le signal MDC.

• Câble RS-232C

Communiquez avec MDC via le câble stéréo RS-232C.

• Réseau Wi-Fi/RJ-45 (LAN) Communiquez avec MDC via le câble RJ45 ou le réseau Wi-Fi.

# Mur d'images

#### HOME → Mur d'images →

Attribuez un ID à un moniteur.

Cette option vous permet de personnaliser la disposition des différents écrans connectés afin de former un mur d'images.

Vous pouvez, en outre, afficher une portion d'une image complète ou répéter la même image sur chacun des écrans connectés.

Pour afficher plusieurs images, consultez l'aide de MDC ou le manuel d'utilisation de MagicInfo. Certains modèles ne prennent pas en charge la fonction MagicInfo.

# Mur d'images

Vous pouvez activer ou désactiver Mur d'images.

Pour organiser un mur d'images, sélectionnez Activé.

#### Horizontal x Vertical

Cette fonction divise automatiquement un affichage en mur d'images selon une configuration matricielle de mur d'images.

Saisissez la matrice de mur d'images.

L'affichage en mur d'images est divisé selon la matrice configurée. Le nombre de périphériques d'affichage vertical ou horizontal peut être défini entre 1 et 15.

Un affichage en mur d'images peut être divisé en 16 écrans maximum.

L'option Horizontal x Vertical n'est activée que lorsque Mur d'images est réglé sur Activé.

#### Position écran

Pour réorganiser les écrans divisés, ajustez le numéro de chaque appareil dans la matrice à l'aide de la fonction Position écran.

Sélectionner Position écran permet d'afficher la matrice de mur d'images avec les numéros attribués aux appareils formant le mur d'images.

Pour réorganiser les appareils, utilisez les boutons directionnels de la télécommande pour déplacer un appareil vers le numéro souhaité. Appuyez sur le bouton  $\Box$ 

- Tous les écrans : Permet d'attribuer des positions d'écran à tous les écrans. Il n'est pas nécessaire de définir ensuite un mur d'images pour les écrans individuels.
- Écrans actuels : Permet d'attribuer une position d'écran uniquement pour ce premier écran.  L'option Position écran vous permet de diviser l'écran en 16 écrans maximum (15x15). Le nombre maximal d'écrans pouvant être divisés lorsque des appareils sont connectés via DP Loopout est également de 16.
- L'option Position écran n'est activée que lorsque Mur d'images est réglé sur Activé.
- Pour utiliser la fonction, assurez-vous que l'option Horizontal x Vertical est configurée.

#### Format

Permet de sélectionner le mode d'affichage des images sur le mur d'images.

- Plein : Permet d'afficher les images en plein écran, sans marges.
- Naturel : Permet d'afficher les images dans leur format d'image d'origine, sans agrandir ou rétrécir la taille.

L'option Format n'est activée que lorsque Mur d'images est réglé sur Activé.

# État du réseau

# HOME → État du réseau →

Permet de vérifier le réseau et la connexion Internet.

# Mode Image

#### HOME → Mode Image →

Sélectionnez un mode d'image (Mode Image) adapté pour l'environnement dans lequel l'appareil sera utilisé.

 Le mode Vidéo/Image améliore la qualité d'image du périphérique vidéo. Le mode Texte améliore la qualité d'image de l'ordinateur.

#### • Boutique et centre comm.

Convient aux centres commerciaux.

- Sélectionnez soit Vidéo/Image, soit Texte en fonction du mode Image.
- Bureau et école

Convient aux bureaux et écoles.

- Sélectionnez soit Vidéo/Image, soit Texte en fonction du mode Image.
- Terminal et station

Convient aux gares routières et ferroviaires.

- Sélectionnez soit Vidéo/Image, soit Texte en fonction du mode Image.
- Mur d'images

Convient aux environnements utilisant l'affichage en mur d'images.

- Sélectionnez soit Vidéo/Image, soit Texte en fonction du mode Image.
- Calibré

Dans ce mode, les paramètres de luminosité, de couleur et de gamma personnalisés à l'aide du programme d'étalonnage des couleurs Samsung Color Expert sont appliqués.

- Pour appliquer correctement le mode Calibré, veillez à configurer les paramètres de qualité d'image, tels que la luminosité, la couleur et le gamma à l'aide du programme d'étalonnage des couleurs Samsung Color Expert.
- Pour télécharger le programme Samsung Color Expert, rendez-vous sur le site www. samsung.com/displaysolutions.

# Progr. act./désact.

## HOME → Progr. act./désact. →

Vous devez régler le paramètre Horloge pour pouvoir utiliser cette fonction.

# **Minut. ON**

Réglez Minut. ON pour que votre appareil se mette automatiquement sous tension à l'heure et le jour de votre choix.

L'appareil est mis sous tension, avec la source d'entrée ou le volume indiqué. Réglez le paramètre Progr. activ. en sélectionnant l'une des sept options. Assurez-vous de configurer l'heure actuelle en premier lieu. (Progr. activ. 1 ~ Progr. activ. 7)

- Configuration : Sélectionnez Arrêt, 1 fois, Ts jrs, Lun~Ven, Lun~Sam, Sam~Dim ou Manuel. Si vous sélectionnez Manuel, vous pouvez choisir les jours auxquels vous souhaitez que la fonction Minut. ON mette votre appareil sous tension.
	- ‒ La coche indique les jours sélectionnés.
- Heure : Permet de régler l'heure et les minutes. Utilisez les touches numériques ou les boutons ▲/▼ pour saisir des chiffres. Utilisez les boutons ◀/▶ pour modifier les champs de saisie.
- Volume : Permet de régler le niveau de volume souhaité. Utilisez les boutons fléchés haut et bas pour changer le niveau de volume.
- Source : Permet de sélectionner la source d'entrée de votre choix.
- Contenu : Permet de sélectionner le contenu présent sur la mémoire interne ou externe.

Contenu est uniquement disponible lorsque la source est réglée sur Interne/USB.

- Si aucun fichier audio n'est présent sur le périphérique USB ou si vous ne sélectionnez pas de dossier contenant un fichier audio, la fonction Programmateur ne fonctionnera pas correctement.
- Si la clé USB ne contient qu'un seul fichier photo, le Diaporama ne se lance pas.
- Si le nom d'un dossier est trop long, vous ne pouvez pas sélectionner ce dossier. Un maximum de 255 caractères sont reconnaissables.
- Nous vous recommandons d'utiliser une clé de stockage USB et un lecteur multi-cartes lorsque vous utilisez la fonction Minut. ON.
- La fonction Minut. ON peut ne pas fonctionner avec les périphériques USB à batterie intégrée, les lecteurs MP3 ou les lecteurs multimédia personnels de certains fabricants, car l'appareil met trop de temps à reconnaître ces périphériques.

# Minut. OFF

Réglez le programmateur de désactivation (Minut. OFF) en sélectionnant l'une des sept options. (Progr. désact. 1 ~ Progr. désact. 7)

- Configuration : Sélectionnez Arrêt, 1 fois, Ts jrs, Lun~Ven, Lun~Sam, Sam~Dim ou Manuel. Si vous sélectionnez Manuel, vous pouvez choisir les jours auxquels vous souhaitez que la fonction Minut. OFF mette votre appareil hors tension.
	- ‒ La coche indique les jours sélectionnés.
- Heure : Permet de régler l'heure et les minutes. Utilisez les touches numériques ou les boutons ▲/▼ pour saisir des chiffres. Utilisez les boutons ◀/▶ pour modifier les champs de saisie.

#### Gestion des vacances

Le programmateur est désactivé pendant une période qui a été définie comme période de vacances.

• Ajouter congé : Permet de spécifier la période que vous souhaitez ajouter comme période de vacances.

Sélectionnez les dates de début et de fin de la période de vacances que vous souhaitez ajouter à l'aide des boutons ▲/▼, puis cliquez sur le bouton Enr..

La période est ajoutée à la liste des vacances.

- Démarrer : Permet de régler la date de début de la période de vacances.
- Fin : Permet de régler la date de fin de la période de vacances.
- Supprimer : Permet de supprimer des éléments dans la liste des vacances.
- ‒ Éditer : Permet de sélectionner un élément de la liste des vacances puis de modifier la date.
- Déf. progr. appliqué : Définissez Minut. ON et Minut. OFF pour empêcher l'activation pendant des jours fériés.
	- Appuyez sur **E** pour sélectionner les paramètres Minut. ON et Minut. OFF que vous ne souhaitez pas activer.
	- Les paramètres Minut. ON et Minut. OFF sélectionnés ne s'activeront pas.

# **Téléscripteur**

#### HOME → Téléscripteur →

Saisissez du texte quand une vidéo ou une image est affichée, et affichez le texte à l'écran.

- Arrêt / Activé
- Message : Permet de saisir un message à afficher à l'écran.
- Heure : Permet de régler Heure de début et Heure de fin pour afficher un Message.
- Options de police : Permet de régler les options de police pour le message.
- Position : Permet de sélectionner une orientation d'affichage pour un Message.
- Défil : Permet de spécifier la Direction et la Vitesse de défilement pour le message.
- Aperçu : Permet de prévisualiser les paramètres de légende configurés.

# Approbation d'un périphérique connecté depuis le serveur

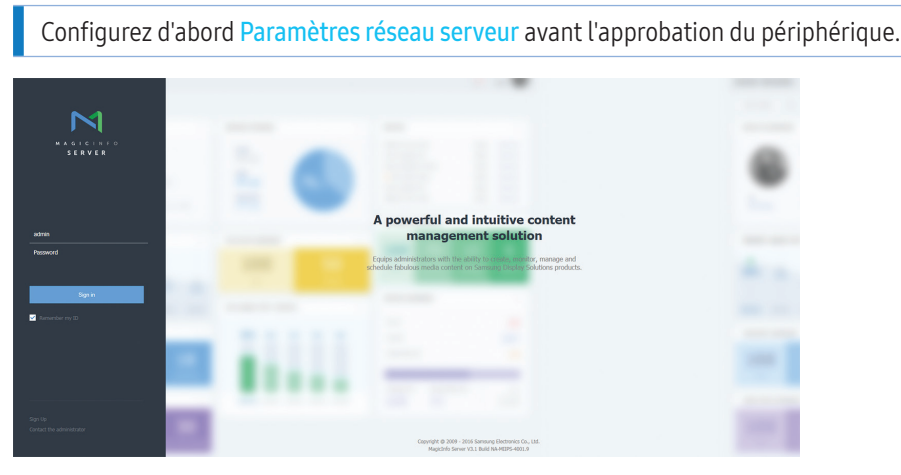

- 1 Accédez au serveur que vous avez attribué à votre périphérique.
- 2 Entrez vos ID et mot de passe pour vous connecter.

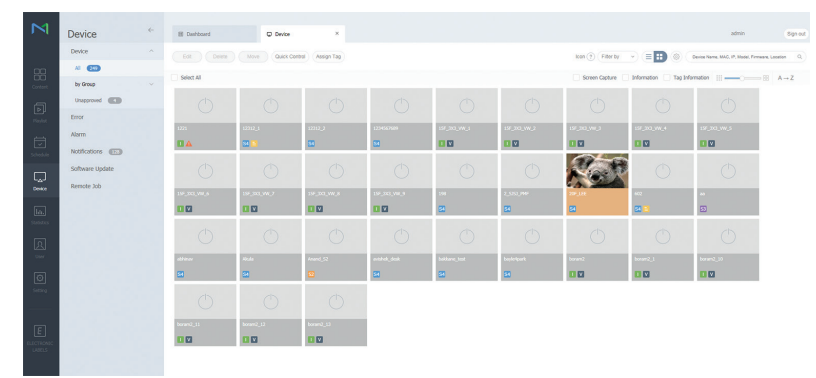

3 Sélectionnez Device dans la barre de menus latérale.

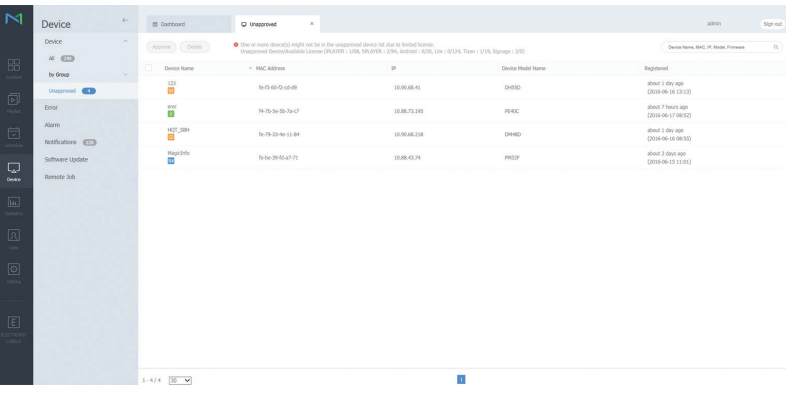

- 4 Sélectionnez Unapproved parmi les sous-menus.
- 5 Sélectionnez le périphérique dans la liste et cliquez sur le bouton Approve.

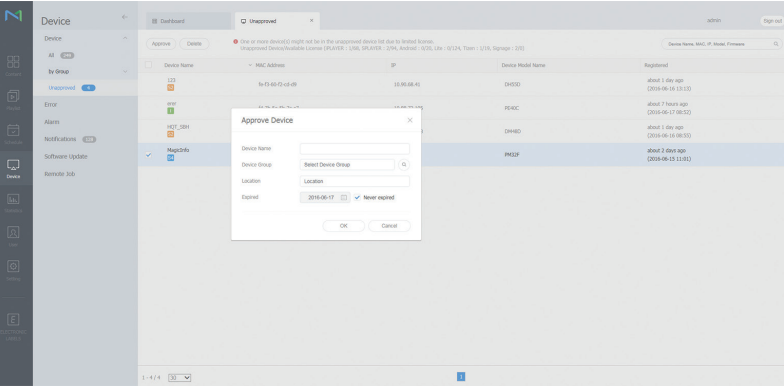

- 6 Entrez les informations requises pour approuver le périphérique.
	- ‒ Device Name : Saisissez le nom du périphérique.
	- Device Group : Sélectionnez Q pour spécifier le groupe.
	- ‒ Location : Saisissez l'emplacement actuel du périphérique.
	- Expired : Réglez la date d'expiration de l'approbation du périphérique. Si vous ne souhaitez pas régler la date d'expiration, sélectionnez Never expired.
	- ‒ Pour afficher les détails d'un programme réseau en cours d'exécution, il vous suffit d'appuyer sur le bouton INFO de la télécommande. Assurez-vous que le périphérique sélectionné est le bon en vérifiant son ID dans les informations détaillées.

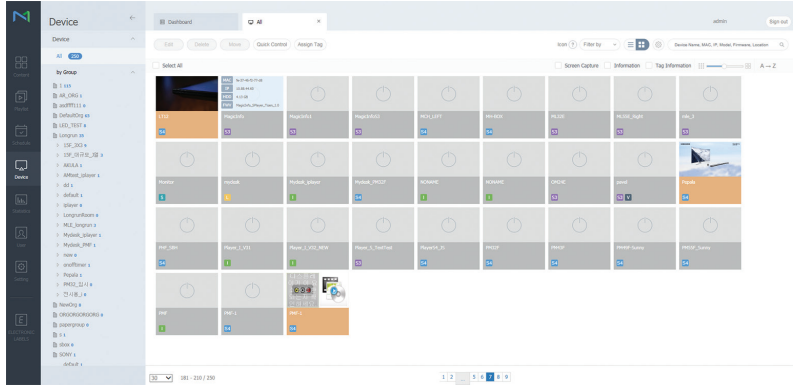

- 7 Sélectionnez le menu All pour vérifier si le périphérique a bien été enregistré.
- 8 Une fois le périphérique approuvé par le serveur, le programme enregistré dans le groupe sélectionné est téléchargé sur le périphérique. Son exécution est lancée au terme du téléchargement.
- Pour plus de détails sur la configuration d'un programme, reportez-vous au « Manuel d'utilisation du serveur MagicInfo ».
- Si un périphérique est supprimé de la liste de périphériques approuvés par le serveur, le périphérique redémarrera pour réinitialiser ses paramètres.

#### Réglage de l'heure

Un programme ne peut pas s'exécuter si l'heure définie sur le périphérique diffère de celle du serveur.

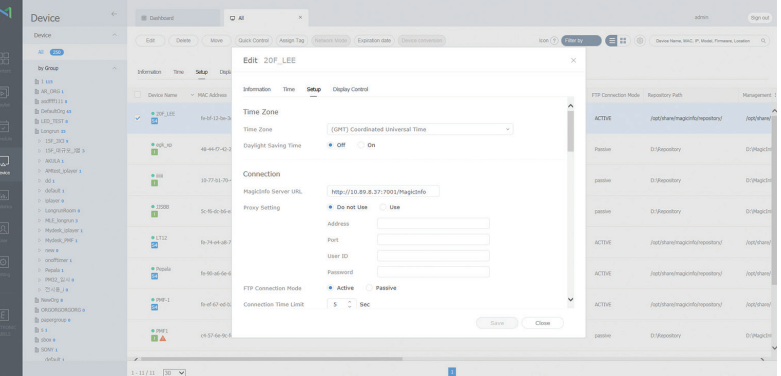

- 1 Sélectionnez Device dans la barre de menus latérale.
- 2 Sélectionnez votre périphérique.
- 3 Sélectionnez Edit  $\rightarrow$  Setup.
- 4 Sélectionnez Time Zone.
	- ‒ Lorsque vous vous connectez au serveur pour la première fois, l'heure indiquée sur l'appareil est définie à l'aide de l'heure GMT de la région où le serveur est installé.
	- ‒ Vous pouvez modifier l'heure affichée sur l'appareil à partir du serveur.
	- ‒ Mettre l'appareil hors tension, puis à nouveau sous tension permet de restaurer le paramètre de l'heure de l'appareil sur la dernière heure réglée à partir du serveur.
	- Pour plus de détails sur la gestion de l'heure (programmation, gestion des congés, etc.), reportez-vous au « Manuel d'utilisation du serveur MagicInfo ».

# Menu

# Réglage de l'écran

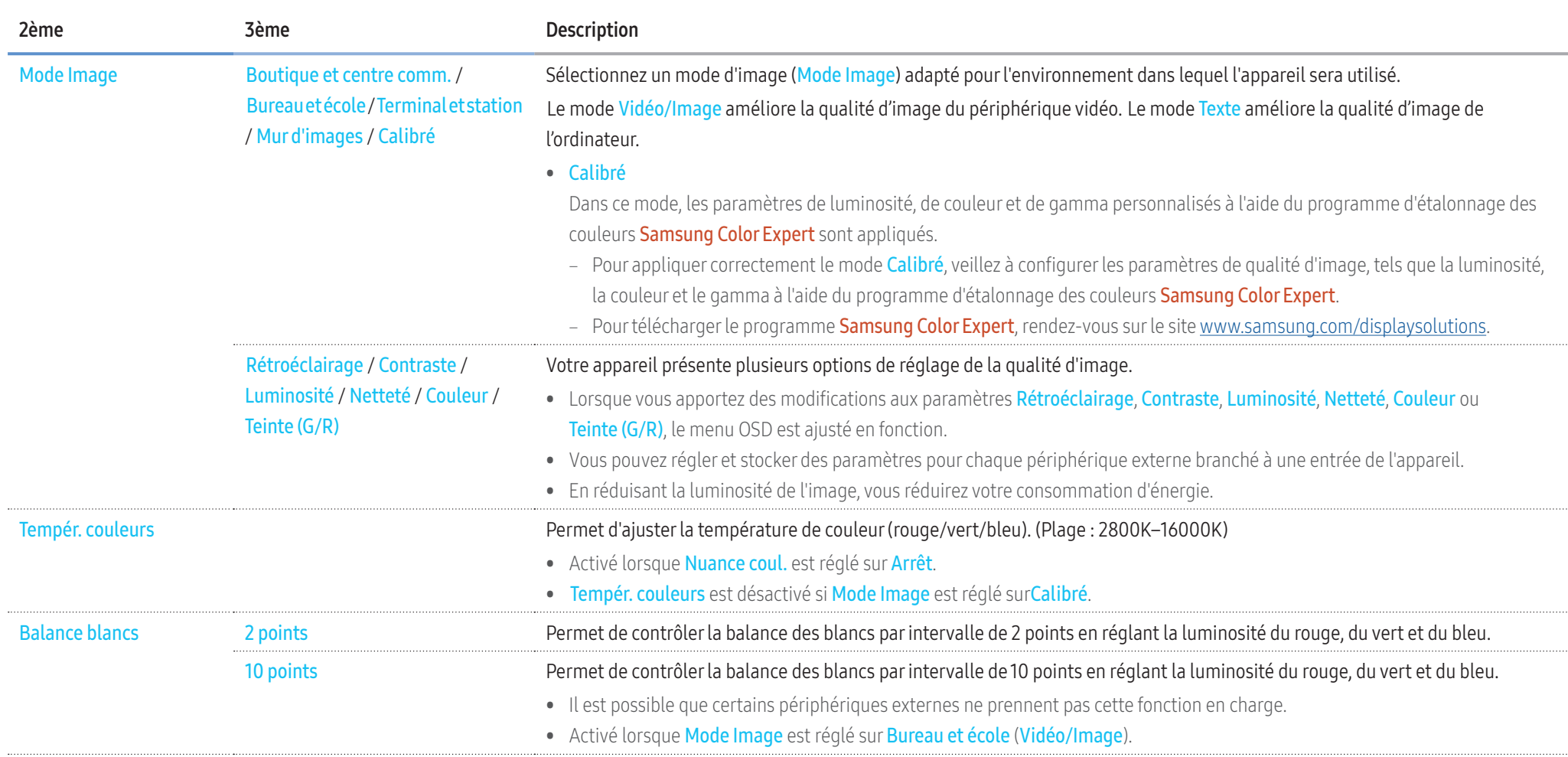

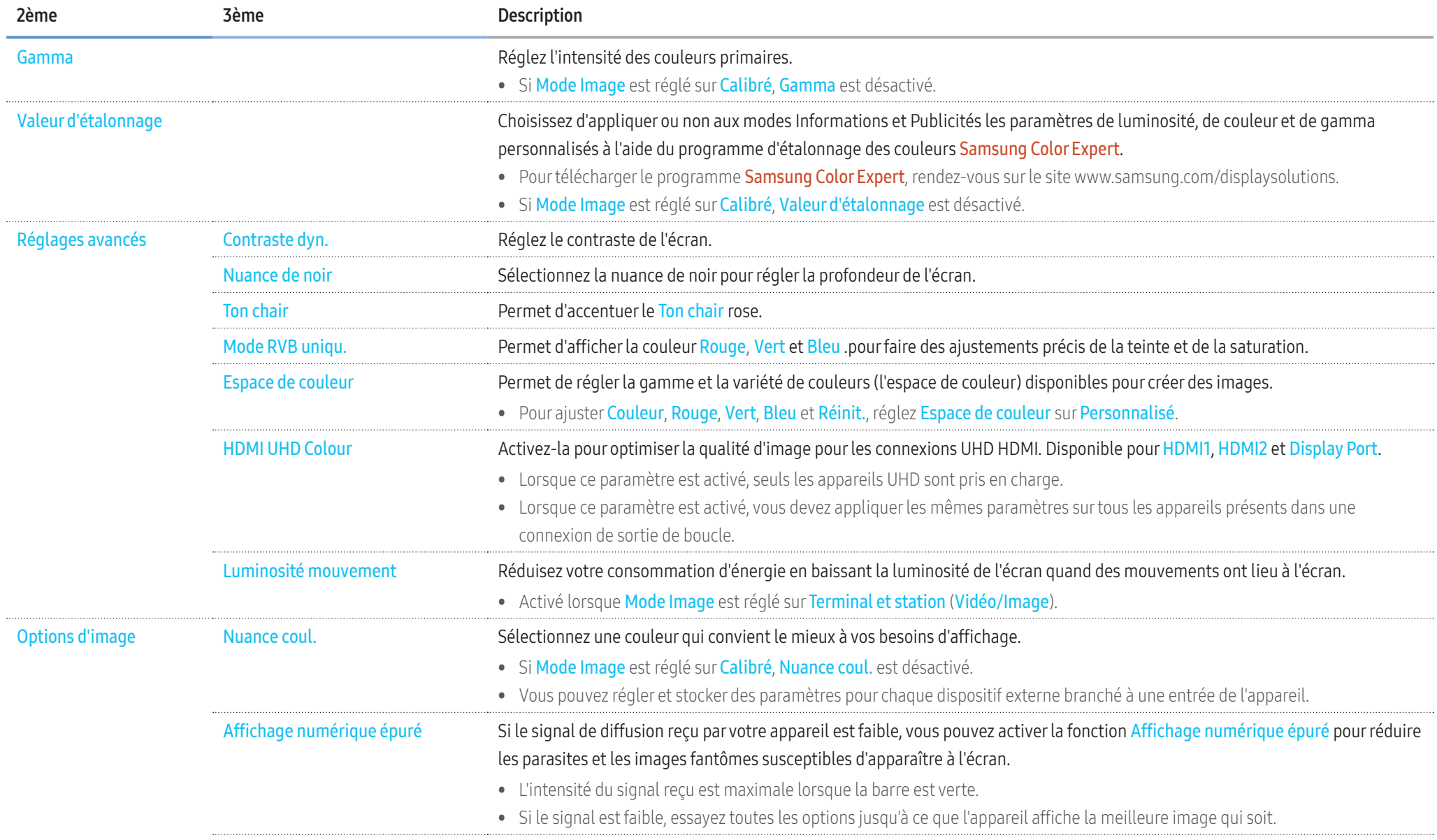

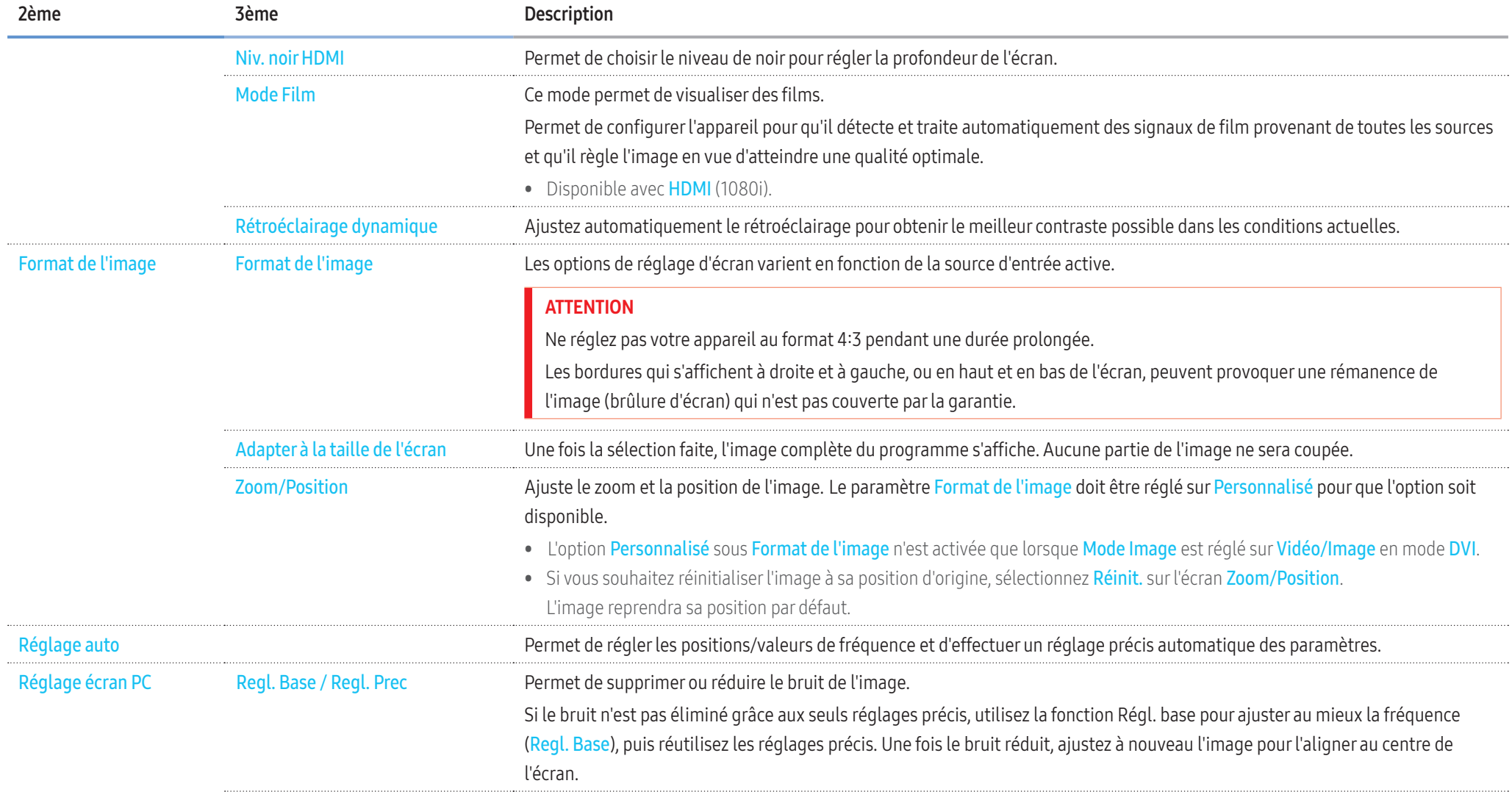

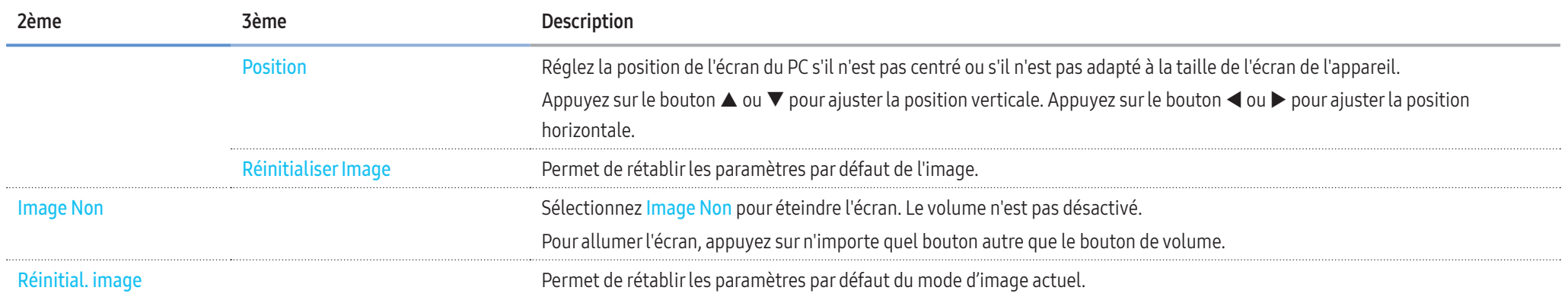

# Ajustement de l'affichage à l'écran

# Affichage à l'écran ▼

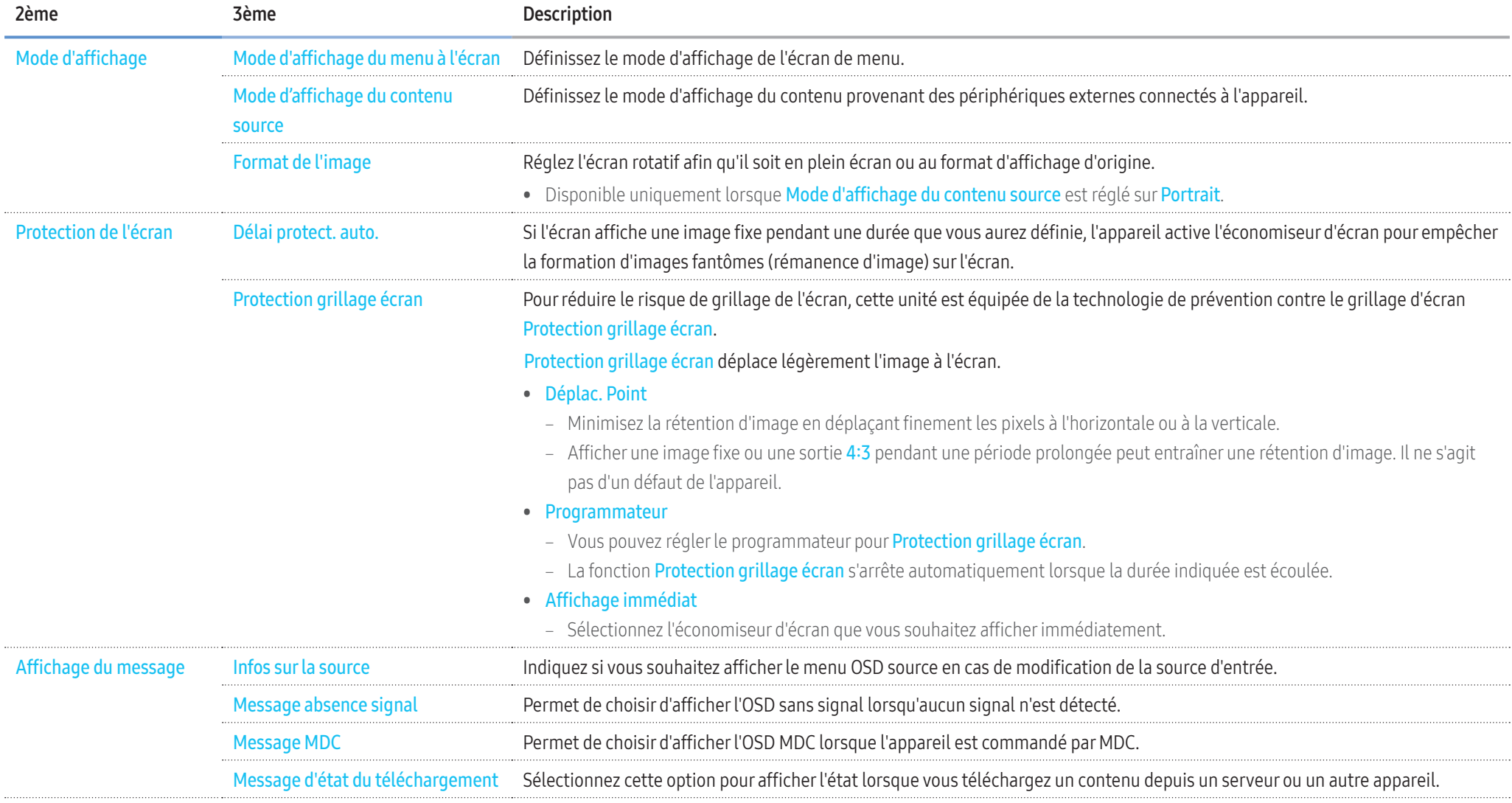

# Affichage à l'écran ▼

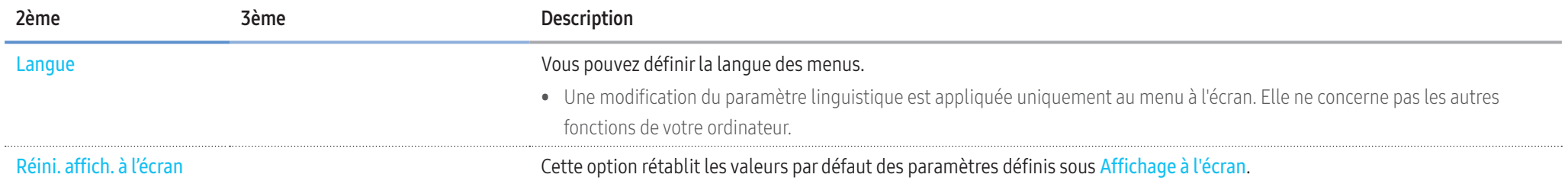

# Réglage du son

## Son ▼

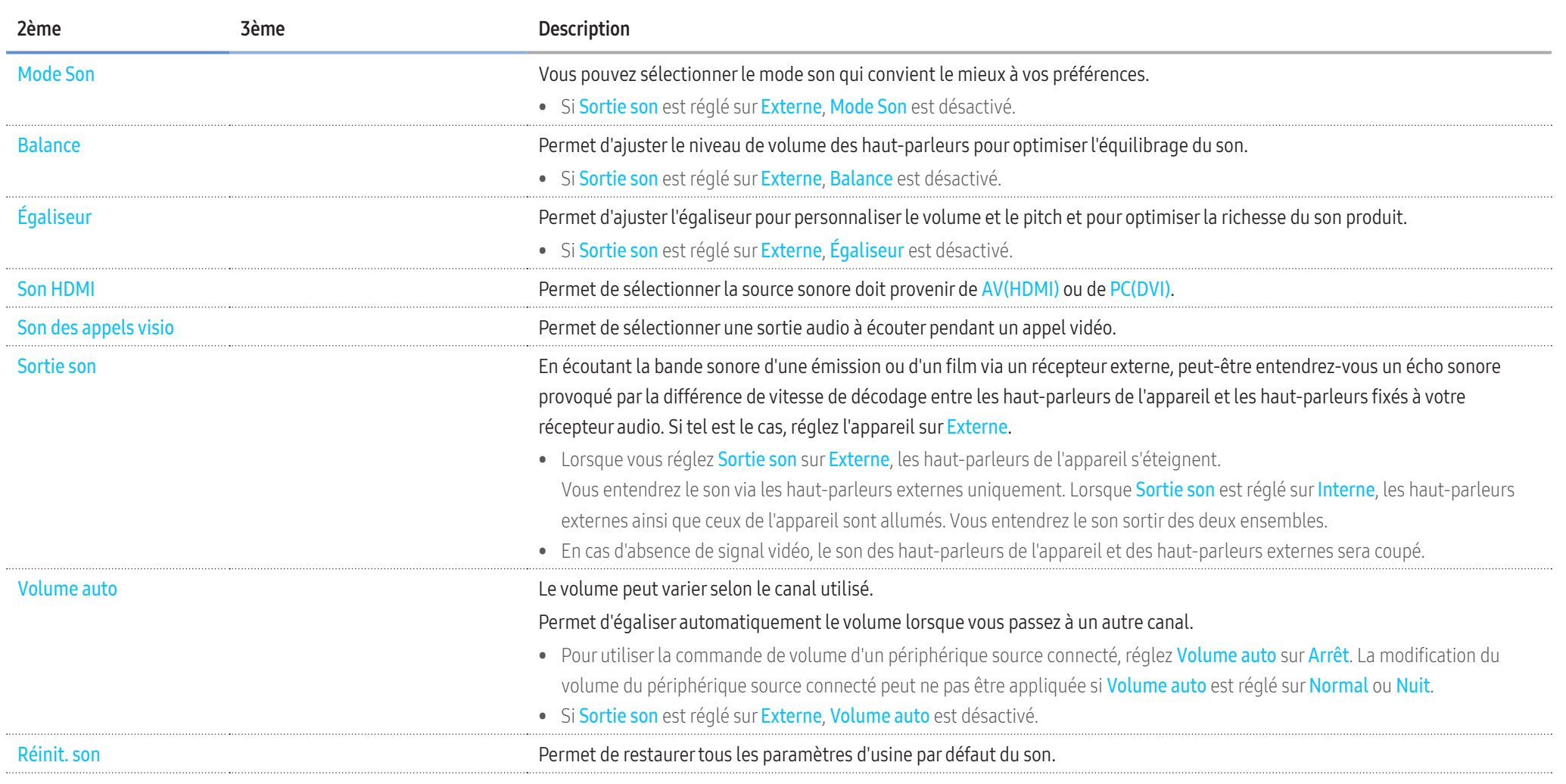

# Réseau

## Réseau ▼

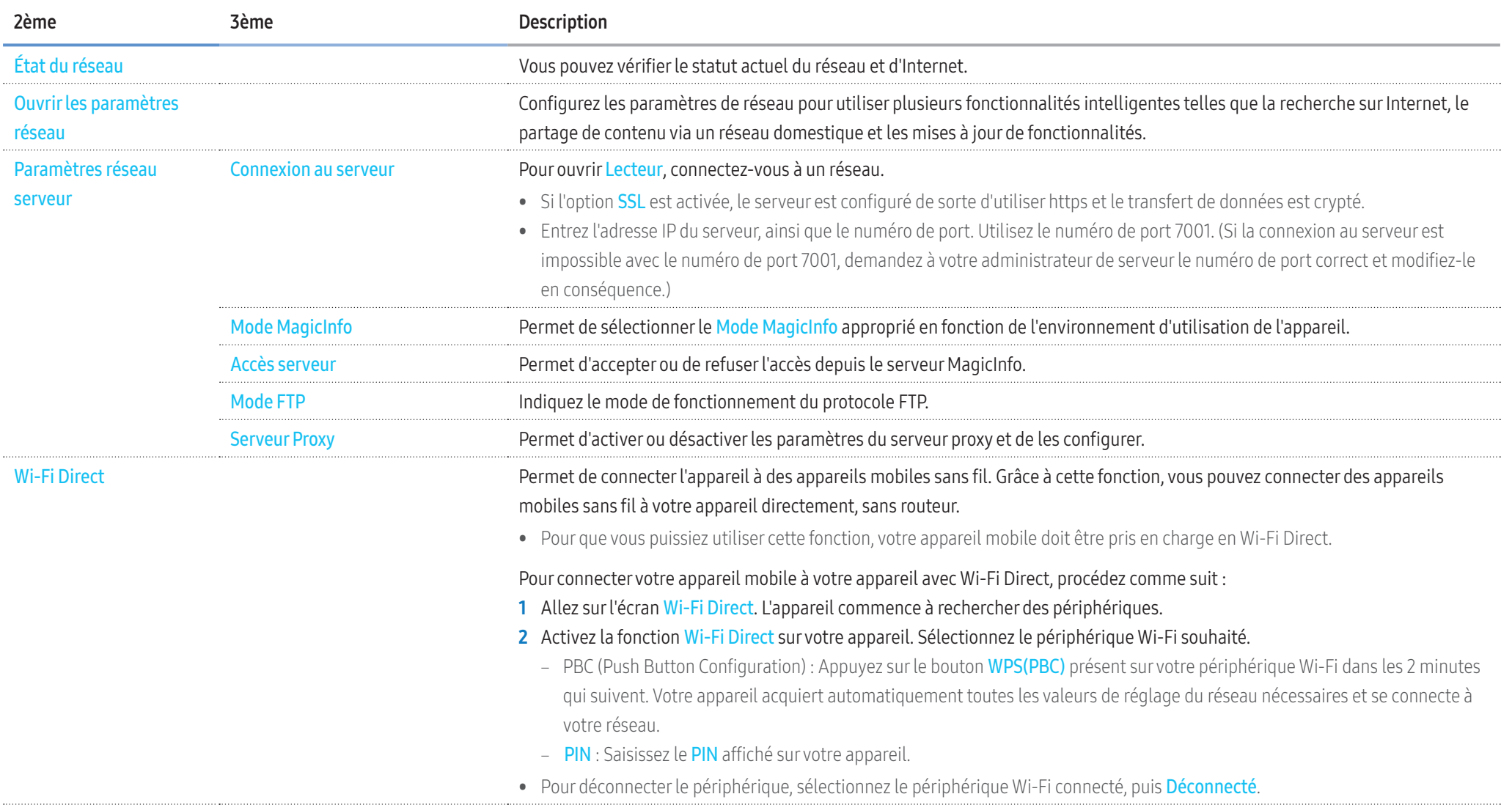

## Réseau ▼

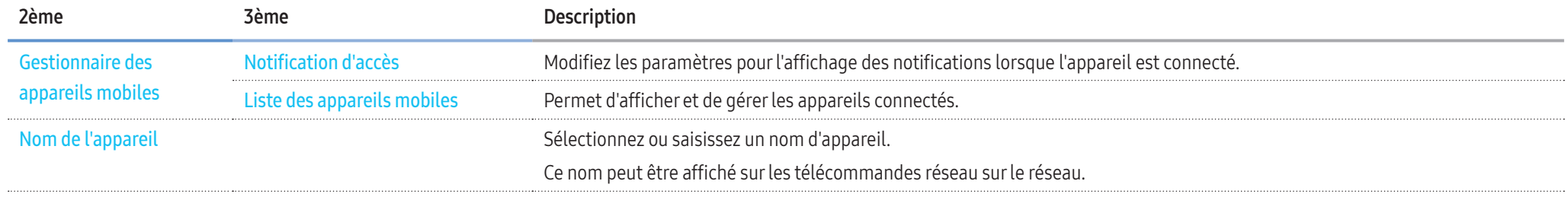

# Paramètres de réseau (câblé)

#### Connexion à un réseau câblé

#### Trois méthodes vous permettent de relier votre appareil à votre réseau local à l'aide d'un câble.

• Vous pouvez relier votre appareil au réseau local en branchant un câble LAN entre le port LAN à l'arrière de votre appareil et un modem externe. Reportez-vous au schéma ci-dessous.

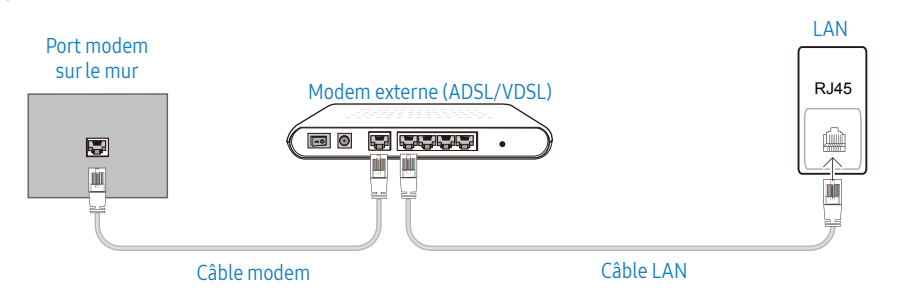

• Vous pouvez relier votre appareil au réseau local en effectuant un branchement entre le port LAN à l'arrière de votre appareil et un commutateur réseau qui est connecté à un modem externe. Utilisez le câble LAN pour le branchement.

Reportez-vous au schéma ci-dessous.

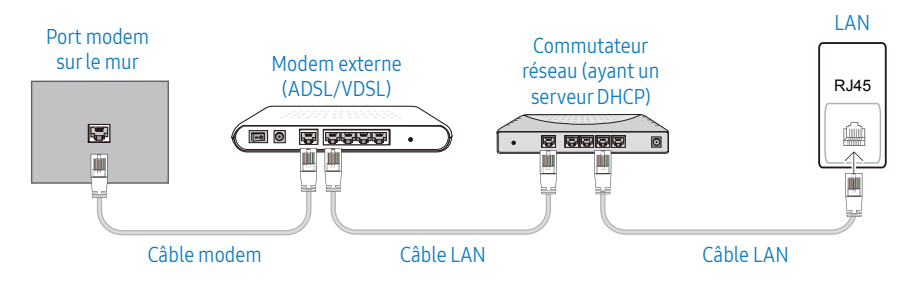

• En fonction de la configuration de votre réseau, vous pourrez peut-être relier votre appareil à votre réseau local en branchant directement un câble LAN entre le port LAN à l'arrière de votre appareil et une prise murale réseau.

Reportez-vous au schéma ci-dessous. Notez bien que la prise murale est reliée au modem ou au routeur ailleurs dans votre maison.

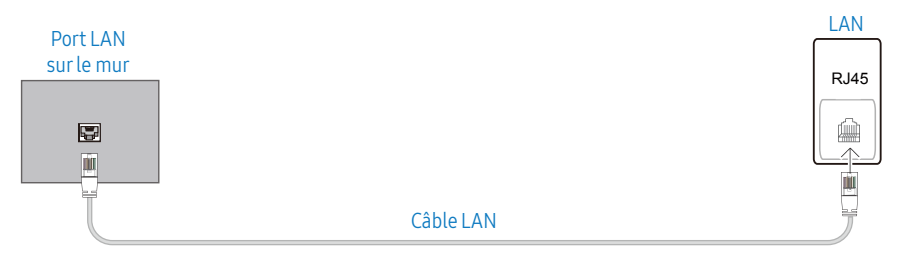

Si vous disposez d'un réseau dynamique, vous devriez utiliser un modem ADSL ou un routeur qui prend en charge le protocole DHCP (Dynamic Host Configuration Protocol). Les modems et routeurs qui prennent en charge DHCP fournissent automatiquement les valeurs d'adresse IP, de masque de sous-réseau, de passerelle et de DNS nécessaires à votre appareil pour accéder à Internet ; vous n'avez donc pas à les entrer manuellement. La plupart des réseaux domestiques sont des réseaux dynamiques.

Certains réseaux requièrent une adresse IP statique. Si c'est le cas de votre réseau, vous devez entrer manuellement les valeurs d'adresse IP, de masque de sous-réseau, de passerelle et de DNS sur l'écran de configuration de câble de votre appareil quand vous configurez la connexion réseau. Pour obtenir les valeurs d'adresse IP, de masque de sous-réseau, de passerelle et de DNS, contactez votre fournisseur de services Internet.

Si vous avez un ordinateur Windows, vous pouvez aussi obtenir ces valeurs grâce à votre ordinateur.

- Vous pouvez utiliser des modems ADSL qui prennent en charge DHCP si votre réseau requiert une adresse IP statique.
- Les modems ADSL prenant en charge DHCP vous permettent aussi d'utiliser des adresses IP statiques.

#### Paramètres automatiques du réseau (câblé)

Connectez-vous au réseau via un câble LAN.

Vérifiez en premier lieu qu'un câble LAN est connecté.

#### Comment configurer automatiquement

- 1 Appuyez sur le bouton MENU de la télécommande.
- 2 Sélectionnez Réseau Ouvrir les paramètres réseau.
- 3 Sélectionnez Câble.
	- ‒ L'écran de test du réseau apparaît puis le processus de vérification commence.
- 4 Une fois la connexion vérifiée, sélectionnez OK.
- Si le processus de connexion échoue, vérifiez la connexion du port LAN.
- Si le processus automatique ne parvient pas à trouver les valeurs de connexion réseau ou si vous voulez établir la connexion manuellement, rendez-vous dans la section suivante, Configuration réseau manuelle.

#### Paramètres manuels du réseau (câblé)

Dans les bureaux, des adresses IP statiques peuvent être utilisées.

Si tel est le cas, demandez à l'administrateur réseau l'adresse IP, le masque de sous-réseau, la passerelle et l'adresse du serveur DNS. Saisissez ces valeurs.

#### Obtention des valeurs de connexion réseau

Pour afficher les valeurs de connexion réseau sur la plupart des ordinateurs Windows, procédez comme suit.

- 1 Cliquez avec le bouton droit de la souris sur l'icône de réseau dans le coin inférieur droit de l'écran.
- 2 Dans le menu contextuel qui apparaît, cliquez sur Statut.
- 3 Dans la boîte de dialogue qui apparaît, cliquez sur l'onglet Aide.
- 4 Sur l'onglet Aide, cliquez sur le bouton Détails. Les valeurs de connexion réseau s'affichent alors.

#### Comment configurer manuellement

- 1 Appuyez sur le bouton MENU de la télécommande.
- 2 Sélectionnez Réseau Ouvrir les paramètres réseau.
- 3 Sélectionnez Câble.
- ‒ L'écran de test du réseau apparaît puis le processus de vérification commence.
- 4 Sélectionnez Arrêter. Le processus de vérification s'arrête.
- 5 Sélectionnez Paramètres IP. L'écran Paramètres IP apparaît.
- 6 Sélectionnez Configuration IP et réglez-le sur Entrer manuellement.
	- Réglez Configuration IP sur Entrer manuellement pour passer automatiquement le réglage du serveur DNS sur Entrer manuellement.
- 7 Saisissez les valeurs de connexion réseau.
	- ‒ Adresse IP, Masque sous-réseau, Passerelle, Serveur DNS.
- 8 Une fois l'opération terminée, sélectionnez OK en bas de la page, puis appuyez sur L'écran de test du réseau apparaît et le processus de vérification commence.
- 9 Une fois la connexion vérifiée, sélectionnez OK.

# Paramètres de réseau (sans fil)

#### Connexion à un réseau sans fil

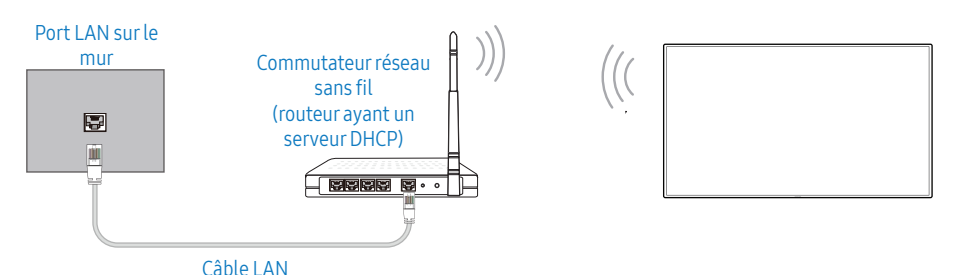

#### Samsung conseille d'utiliser le protocole IEEE 802.11n. Quand vous lisez une vidéo via une connexion réseau, il est possible qu'elle ne soit pas lue de manière fluide.

- Sélectionnez, pour le commutateur réseau sans fil, un canal qui n'est pas actuellement utilisé. Si le canal défini pour le commutateur réseau sans fil est en cours d'utilisation par un autre périphérique à proximité, des interférences et un échec de communication pourraient survenir.
- Votre appareil ne prend en charge que les protocoles de sécurité réseau sans fil suivants. Si vous sélectionnez le mode 802.11n à haut débit (Greenfield) et si le type de chiffrement est WEP, TKIP ou TKIP AES (mixte WPS 2) sur votre point d'accès ou votre routeur sans fil, les appareils Samsung ne prendront en charge aucune connexion conforme aux nouvelles spécifications de certification Wi-Fi.
- Si votre routeur sans fil prend en charge la configuration protégée par Wi-Fi WPS (Wi-Fi Protected Setup), vous pouvez vous connecter au réseau à l'aide du PBC (Push Button Configuration) ou du code PIN (numéro d'identification personnel). Quel que soit le mode choisi, WPS configurera automatiquement le SSID et la clé WPA.
- Méthodes de connexion : Vous pouvez configurer la connexion réseau sans fil de trois façons différentes.

Configuration automatique (à l'aide de la fonction de recherche de réseau automatique), configuration manuelle, WPS(PBC)

#### Configuration réseau automatique (sans fil)

La plupart des réseaux sans fil présentent un système de sécurité facultatif qui requiert que les appareils accédant au réseau transmettent un code de sécurité chiffré appelé clé d'accès ou Clé de sécurité. La Clé de sécurité repose sur une phrase secrète, généralement un mot ou une série de lettres et chiffres d'une longueur précise que vous devez saisir quand vous configurez la sécurité de votre réseau sans fil. Si vous utilisez cette méthode de configuration de la connexion réseau et disposez d'une Clé de sécurité pour votre réseau sans fil, vous devrez saisir la phrase secrète pendant le processus de configuration automatique ou manuelle.

#### Comment configurer automatiquement

- 1 Appuyez sur le bouton MENU de la télécommande.
- 2 Sélectionnez Réseau Ouvrir les paramètres réseau.
- 3 Sélectionnez Sans fi.
	- ‒ La fonction Réseau permet de rechercher les réseaux sans fil disponibles. Elle affiche ensuite une liste des réseaux disponibles.
- 4 Dans la liste des réseaux, appuyez sur le bouton  $\triangle$  ou  $\nabla$  pour sélectionner un réseau, puis appuyez sur  $\Box$ .
	- ‒ Si le routeur sans fil souhaité n'apparaît pas, sélectionnez Actualiser pour lancer une nouvelle recherche.
	- ‒ Si le routeur reste introuvable après la nouvelle tentative, sélectionnez le bouton Arrêter. Le bouton Ajouter un réseau apparaît et vous pouvez régler le réseau manuellement.
- 5 Si l'écran Saisir mot de passe s'affiche, passez à l'étape 6. Si vous sélectionnez un routeur sans fil qui n'a aucune sécurité, passez à l'étape 8.
- 6 Si le routeur a une sécurité, saisissez le mot de passe (clé de sécurité ou code PIN).
- 7 Une fois la saisie terminée, utilisez le bouton  $\triangleright$  pour placer le curseur sur Terminé, puis appuyez sur  $\Box$ . L'écran de test du réseau apparaît puis le processus de vérification commence.
- 8 Une fois la connexion vérifiée, sélectionnez OK.

#### Configuration réseau manuelle (sans fil)

Dans les bureaux, des adresses IP statiques peuvent être utilisées.

Si tel est le cas, demandez à l'administrateur réseau l'adresse IP, le masque de sous-réseau, la passerelle et l'adresse du serveur DNS. Saisissez ces valeurs.

#### Obtention des valeurs de connexion réseau

Pour afficher les valeurs de connexion réseau sur la plupart des ordinateurs Windows, procédez comme suit.

- 1 Cliquez avec le bouton droit de la souris sur l'icône de réseau dans le coin inférieur droit de l'écran.
- 2 Dans le menu contextuel qui apparaît, cliquez sur Statut.
- 3 Dans la boîte de dialogue qui apparaît, cliquez sur l'onglet Aide.
- 4 Sur l'onglet Aide, cliquez sur le bouton Détails. Les valeurs de connexion réseau s'affichent alors.

#### Comment configurer manuellement

- 1 Appuyez sur le bouton MENU de la télécommande.
- 2 Sélectionnez Réseau Ouvrir les paramètres réseau.
- 3 Sélectionnez Sans fi.
	- ‒ La fonction Réseau permet de rechercher les réseaux sans fil disponibles. Elle affiche ensuite une liste des réseaux disponibles.
- 4 Sélectionnez Arrêter. Le processus de vérification s'arrête.
- 5 Sélectionnez Ajouter un réseau.
- 6 Saisissez le SSID du réseau et sélectionnez Terminé.
- 7 Sélectionnez le Type de sécurité puis appuyez sur OK. Si vous sélectionnez Ouvrir, passez à l'étape 10.
- 8 Si le routeur a une sécurité, saisissez le mot de passe (clé de sécurité ou code PIN).
- 9 Une fois la saisie terminée, utilisez le bouton  $\triangleright$  pour placer le curseur sur Terminé, puis appuyez sur  $\Box$ . L'écran de test du réseau apparaît puis le processus de vérification commence.
- 10 Une fois la connexion vérifiée, sélectionnez OK.

# WPS(PBC)

#### Comment configurer à l'aide du bouton WPS(PBC) ?

Si votre routeur est doté du bouton WPS(PBC), suivez ces étapes.

- 1 Appuyez sur le bouton MENU de la télécommande.
- 2 Sélectionnez Réseau Ouvrir les paramètres réseau.
- 3 Sélectionnez Sans fi.
	- ‒ La fonction Réseau permet de rechercher les réseaux sans fil disponibles. Elle affiche ensuite une liste des réseaux disponibles.
- 4 Sélectionnez Arrêter. Le processus de vérification s'arrête.
- 5 Sélectionnez Utiliser WPS puis appuyez sur
- 6 Appuyez sur le bouton WPS(PBC) de votre routeur dans les 2 minutes qui suivent. Votre appareil acquiert automatiquement toutes les valeurs de configuration réseau requises et se connecte à votre réseau.
- 7 L'écran de connexion réseau apparaît, et la configuration du réseau est terminée.

# Système

## Système ▼ 2ème 3ème 3ème Description Accessibilité Transparence menu Réglez la transparence du menu. Contraste élevé Définissez l'arrière-plan et la police sur des couleurs à fort contraste dans Menu. Les transparences du menu deviennent opaques lorsque l'option est sélectionnée. Agrandir **Agrandissez** la taille du menu. Commencer la configuration Restaurez les paramètres d'origine de la TV et effectuez à nouveau la Configuration initiale. • Saisissez votre code PIN à 4 chiffres. Le code PIN par défaut est « 0-0-0-0 ». Si vous souhaitez modifier le code PIN, utilisez la fonction Mod. code PIN. Heure Configurez plusieurs paramètres relatifs à l'heure. • Appuyez sur le bouton INFO pour afficher l'heure actuelle. Réglage Horloge Sélectionnez Réglage Horloge. Sélectionnez Date ou Heure, puis appuyez sur  $\Box$ Utilisez les boutons numériques pour entrer des chiffres ou appuyez sur les boutons de direction haut et bas. Utilisez les boutons ◀ et ▶ pour passer d'une zone de saisie à la suivante. Appuyez sur **D**une fois l'opération terminée. Paramètres NTP Configurez l'URL et le fuseau horaire du serveur pour utiliser l'heure du réseau. H. d'été Active ou désactive la fonction DST (Daylight Saving Time, heure d'été). Veille Permet d'éteindre automatiquement l'appareil après une durée prédéfinie. • Sélectionnez une durée à l'aide des flèches haut et bas, puis appuyez sur  $\Box$ . Pour annuler le Veille, sélectionnez Arrêt. Délai d'allumage Lorsque vous connectez plusieurs appareils, réglez l'heure de mise sous tension pour chaque appareil pour éviter une surcharge (dans l'intervalle 0–50 secondes). Changement source auto **Allumer l'écran avec Activation changement** source auto, alors que la dernière sélection de source vidéo n'est pas activée, l'écran recherche automatiquement les différentes sources d'entrée pour la vidéo active.

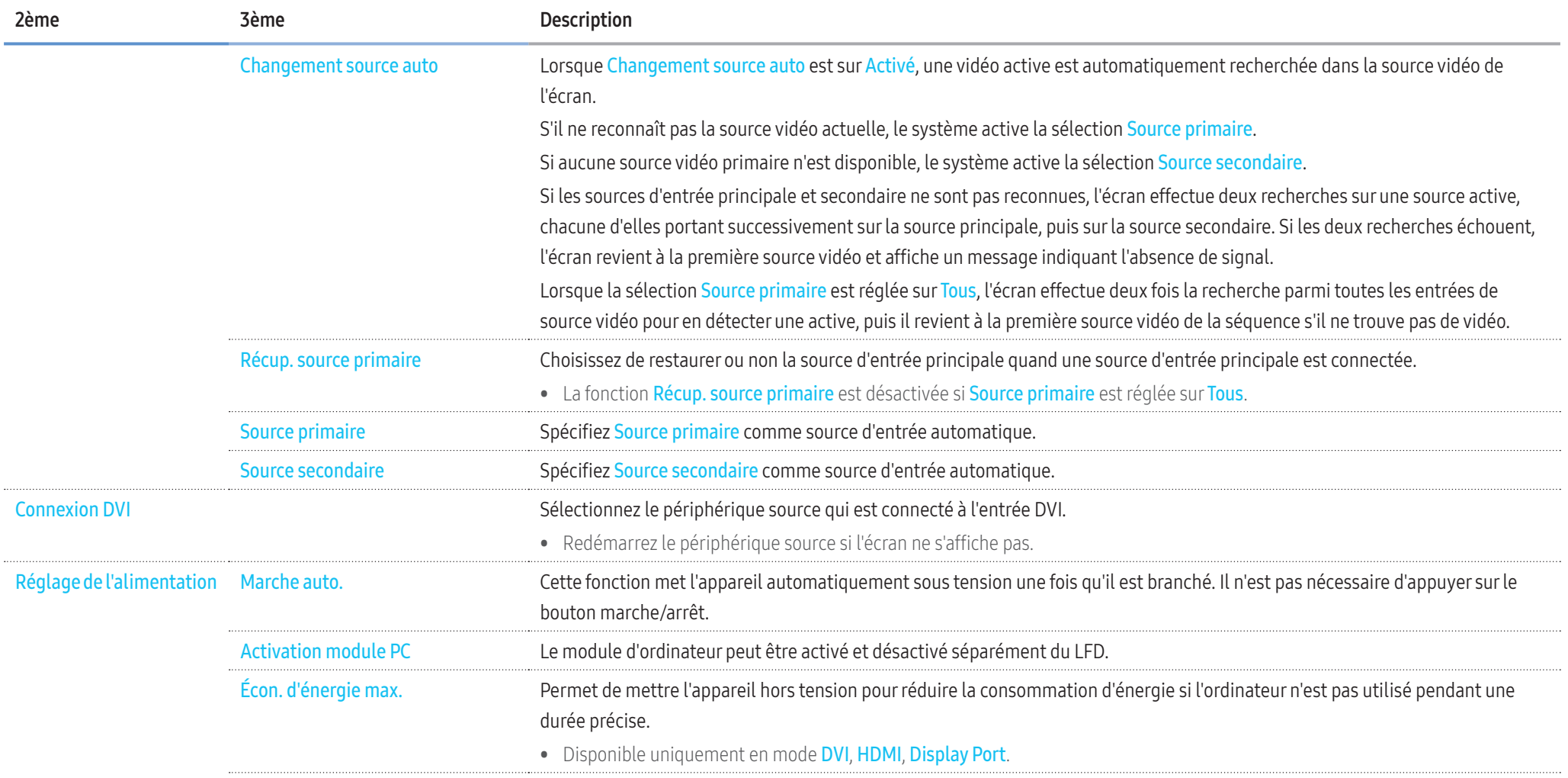

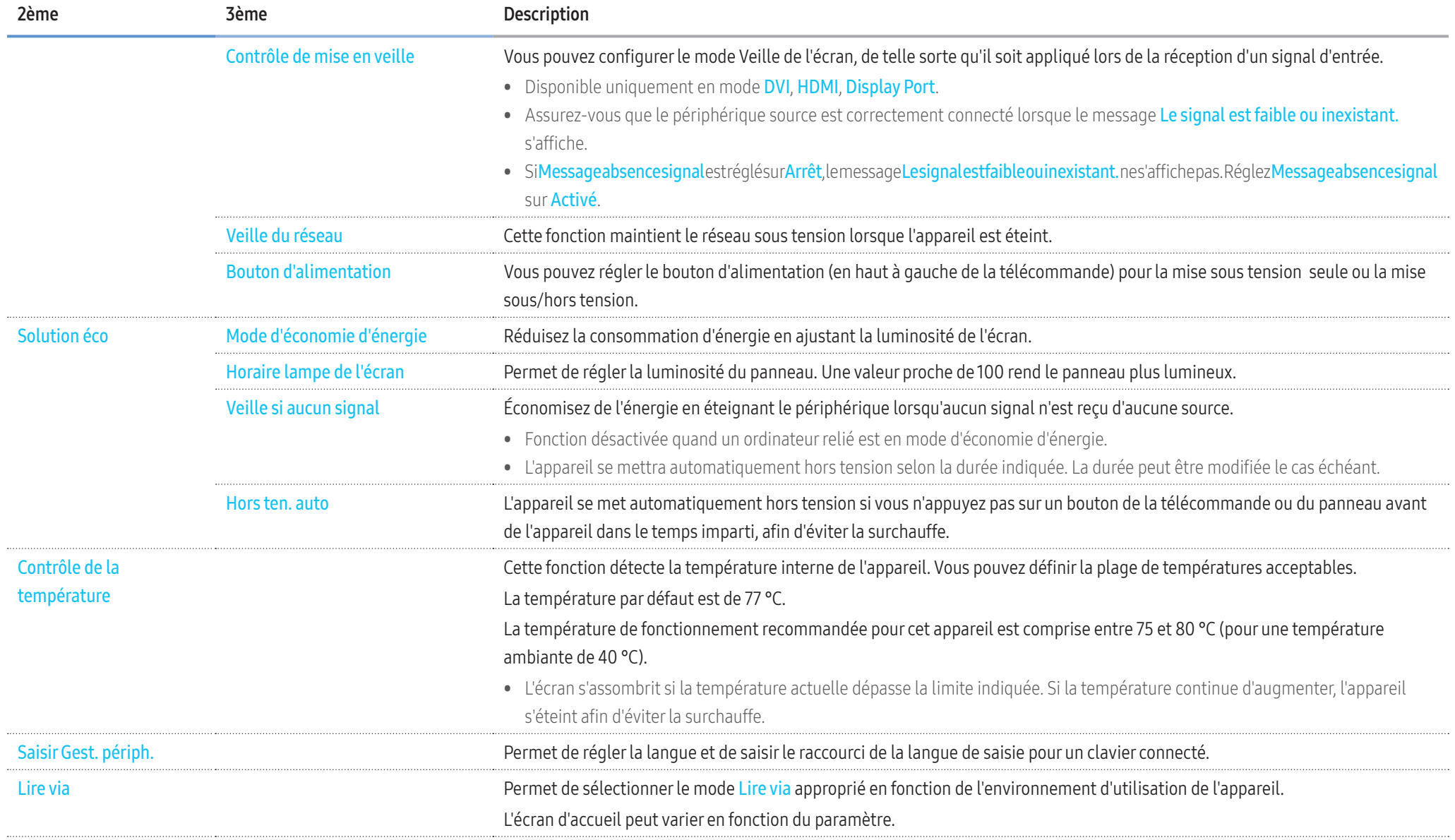

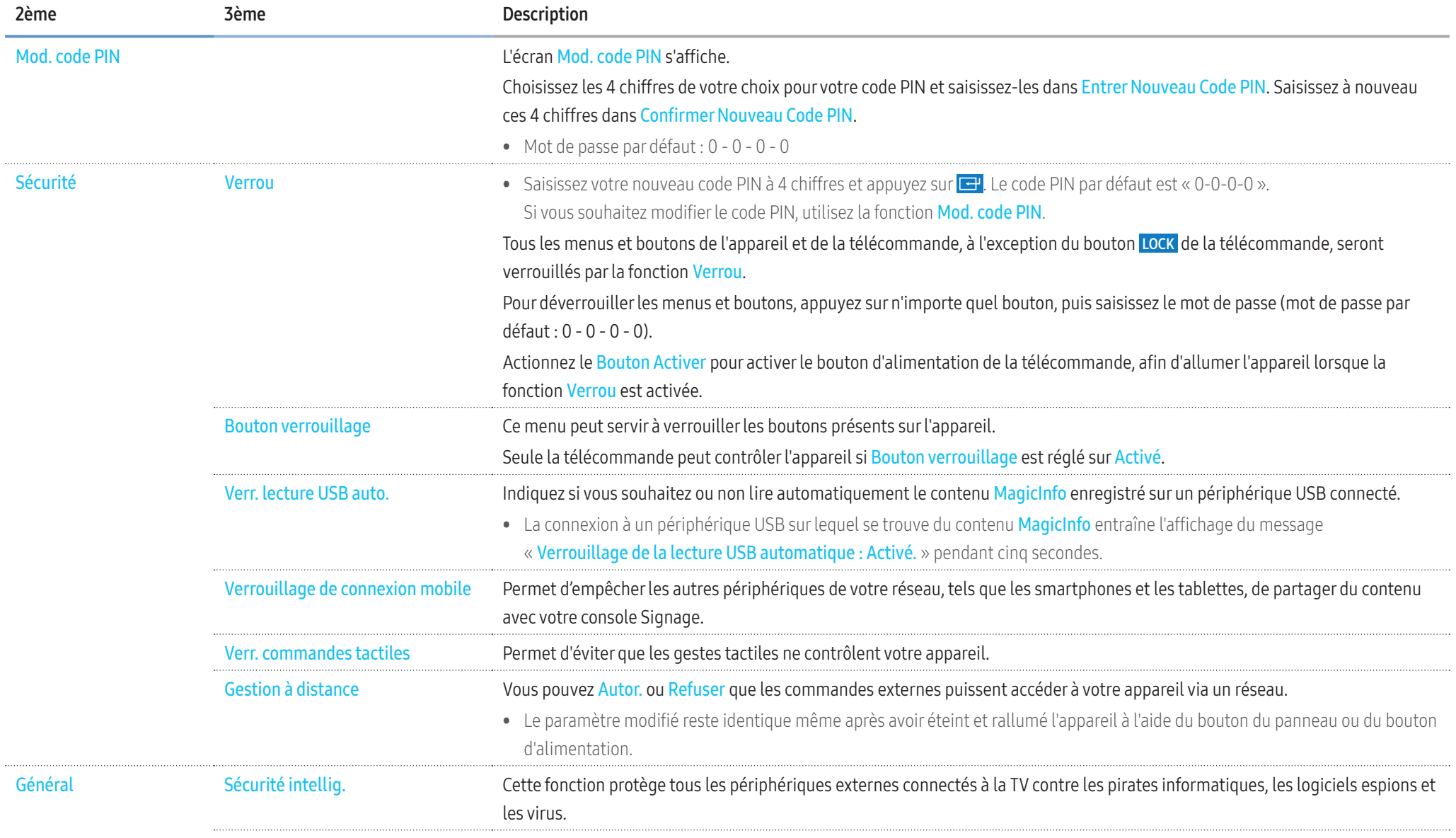

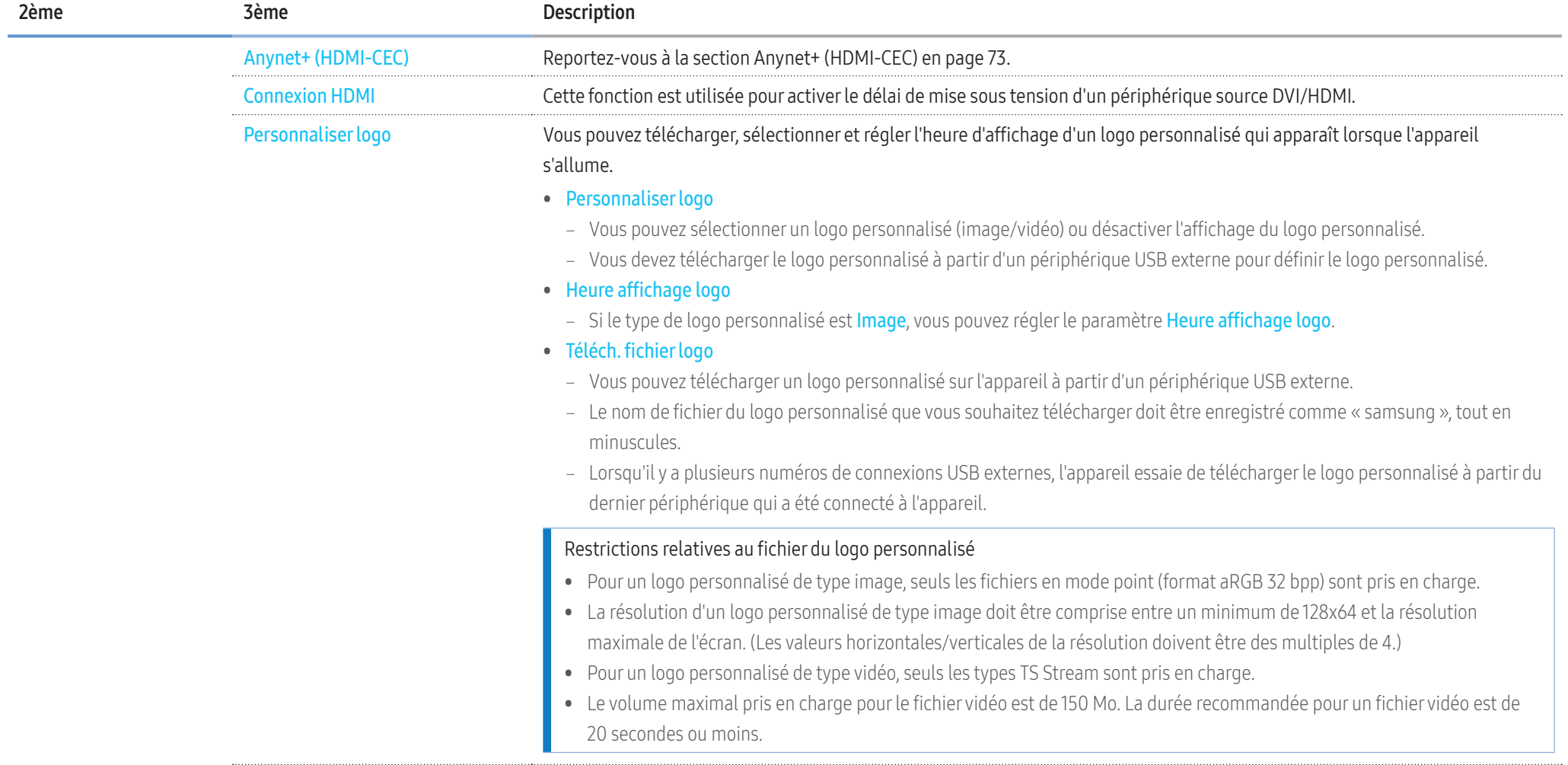

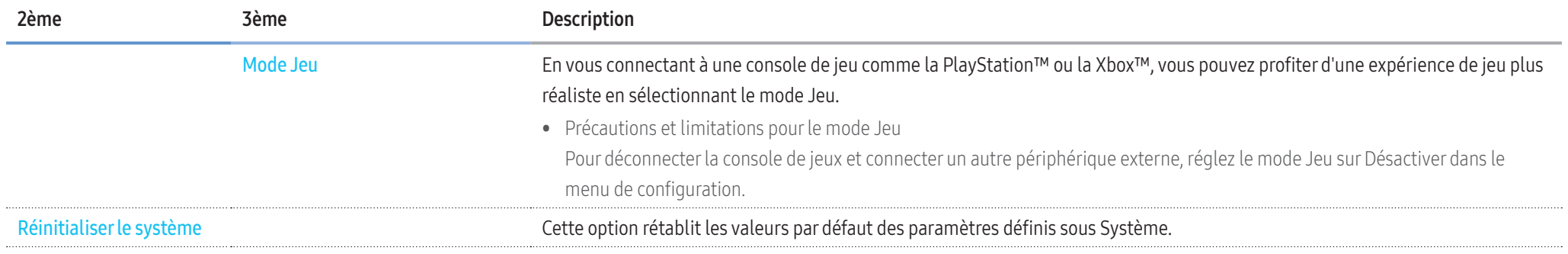
# Anynet+ (HDMI-CEC)

#### Anynet+ (HDMI-CEC)

 La fonctionnalité Anynet+ vous permet de contrôler tous les périphériques Samsung connectés qui prennent en charge Anynet+ via la télécommande de votre appareil Samsung. Le système Anynet+ est utilisable uniquement avec les périphériques Samsung qui disposent de la fonction Anynet+. Pour vous assurer que votre périphérique Samsung dispose de cette fonction, vérifiez qu'un logo Anynet+ est apposé dessus.

- Vous ne pouvez contrôler des périphériques Anynet+ qu'au moyen de la télécommande de l'appareil, et non des boutons présents sur l'appareil.
- La télécommande de l'appareil peut ne pas fonctionner sous certaines conditions. Si tel est le cas, sélectionnez à nouveau le périphérique Anynet+.
- Anynet+ fonctionne lorsque le périphérique AV prenant en charge Anynet+ est en veille ou allumé.
- Lorsque le mode PIP est actif, Anynet+ ne fonctionne que si un périphérique AV est connecté en tant qu'écran principal. Anynet+ ne fonctionne pas si l'appareil AV est branché en tant qu'écran secondaire.
- Anynet+ prend en charge jusqu'à 12 périphériques AV. Notez bien que vous pouvez connecter jusqu'à 3 périphériques du même type.

#### Dépannage d'Anynet+

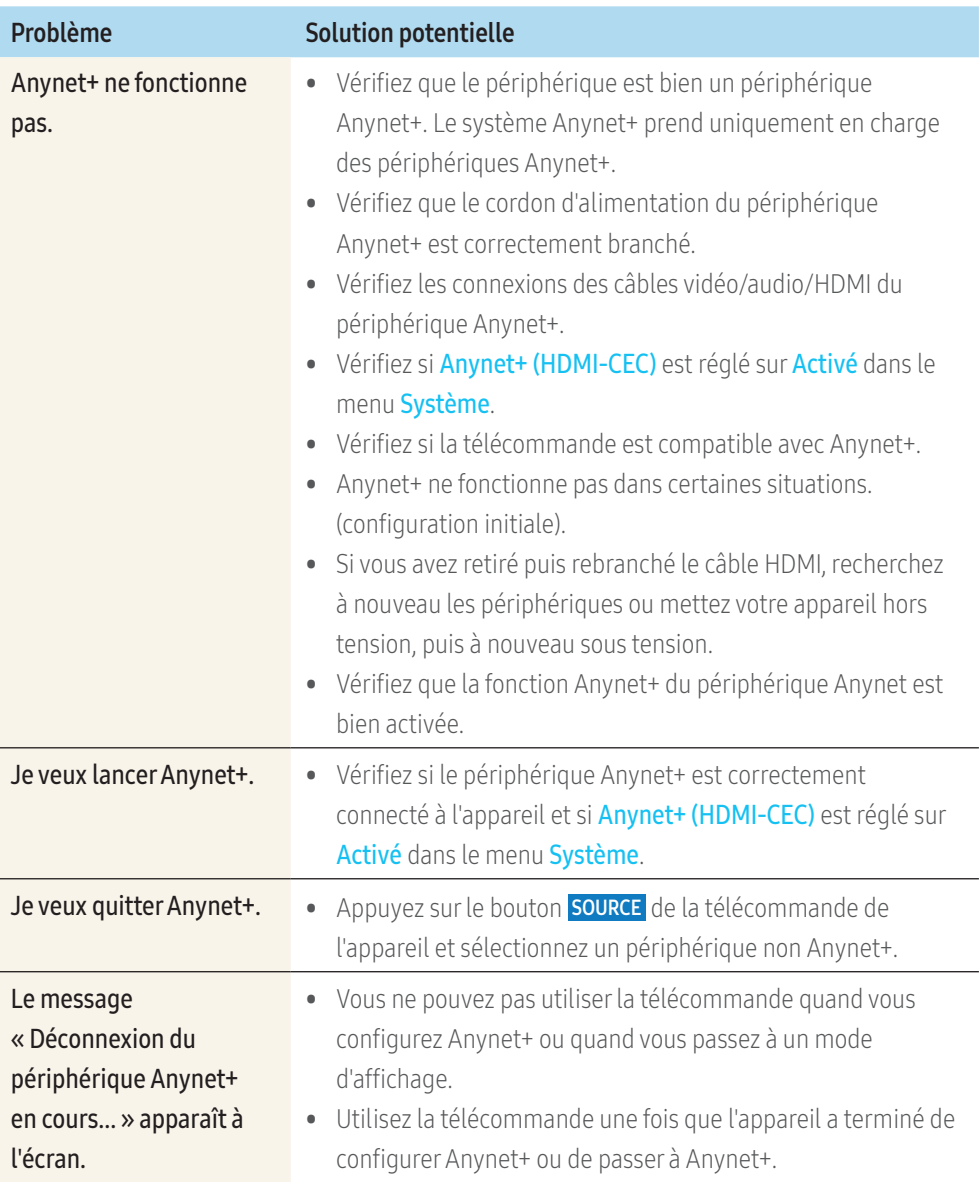

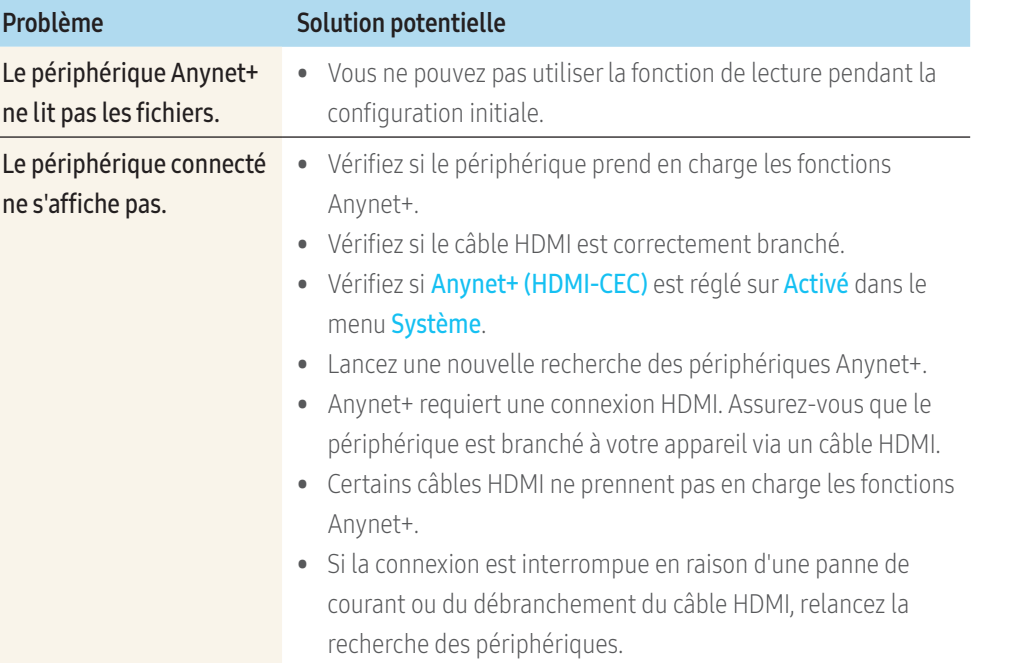

# Assistance

#### Assistance ▼

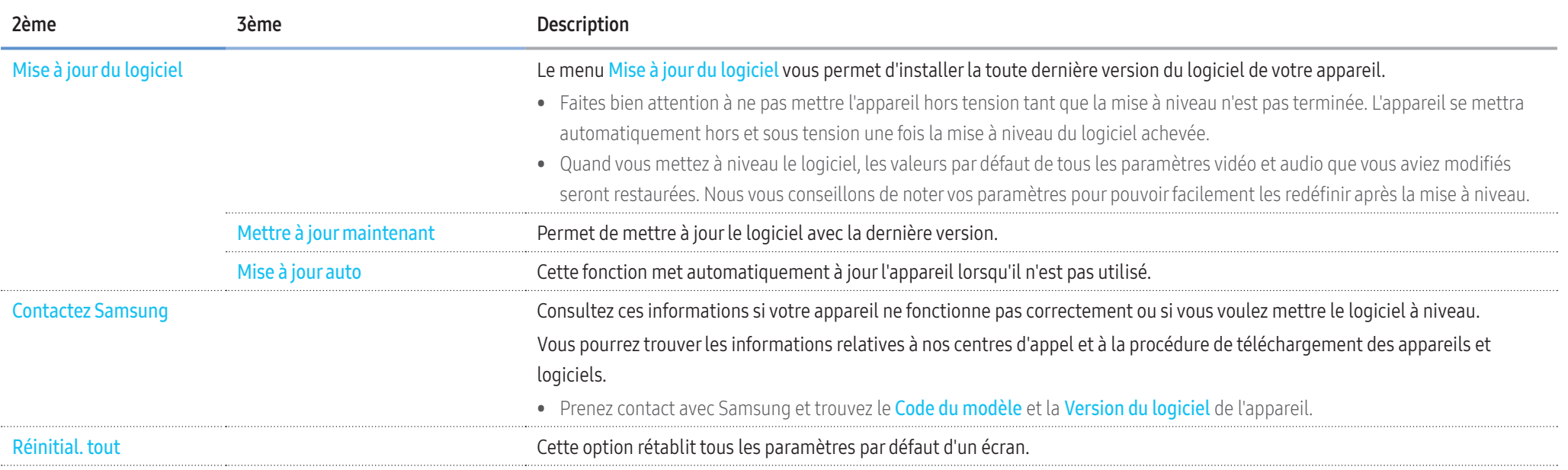

# Dépannage

# Avant de prendre contact avec nous

Avant de contacter le service clientèle de Samsung, nous vous invitons à tester votre appareil en suivant la procédure décrite ci-après. Si le problème persiste, contactez le service clientèle.

# **Diagnostic**

Vérifiez que votre appareil fonctionne normalement en utilisant la fonction de test appropriée.

Si l'écran n'affiche aucune image et que le voyant d'alimentation clignote, bien que l'appareil soit correctement connecté à un ordinateur, procédez aux tests demandés.

- 1 Mettez hors tension l'ordinateur et l'appareil.
- 2 Débranchez tous les câbles de l'appareil.
- 3 Met l'appareil sous tension.
- 4 Si Aucun câble branché s'affiche, cela signifie que l'appareil fonctionne correctement.
- Si l'écran reste noir, vérifiez l'ordinateur, le contrôleur vidéo et le câble.

# Résolution de l'écran

Le message « Mode non optimal » sera affiché pendant un court instant si un mode excédant la résolution prise en charge est sélectionné (reportez-vous à la section Résolutions prises en charge).

# Points à vérifier

# Problème d'installation (mode PC)

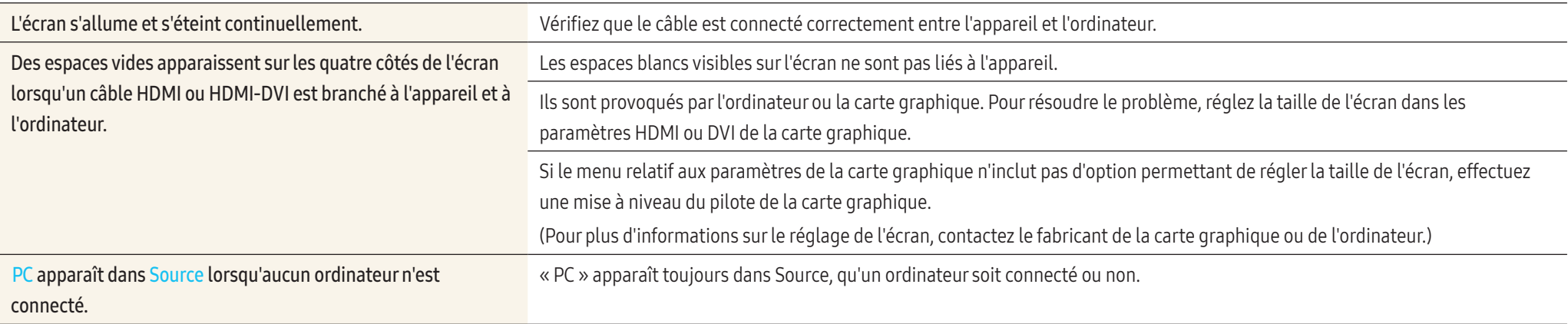

# Problème d'écran

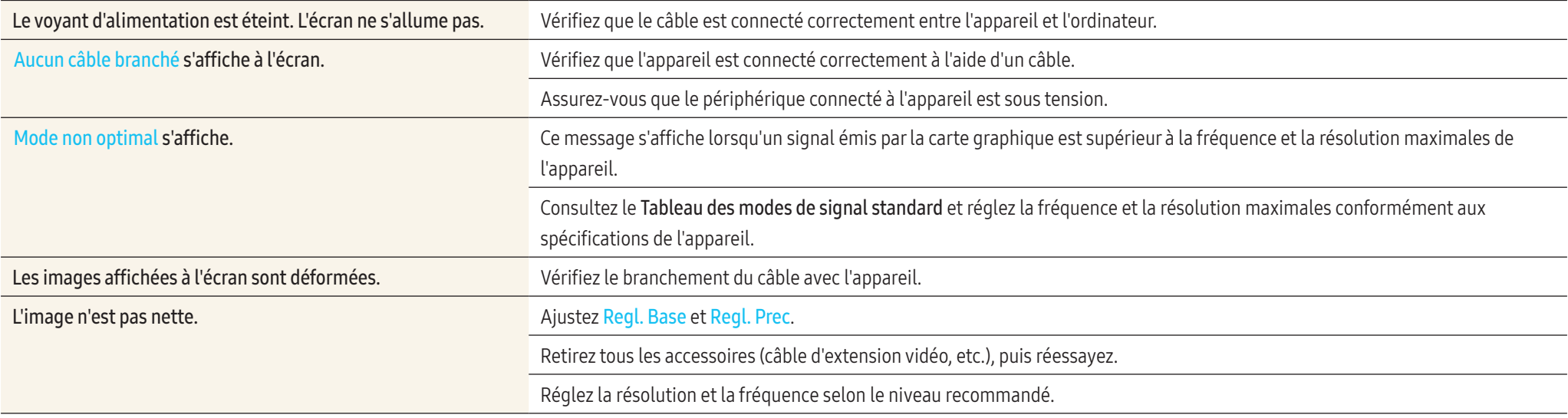

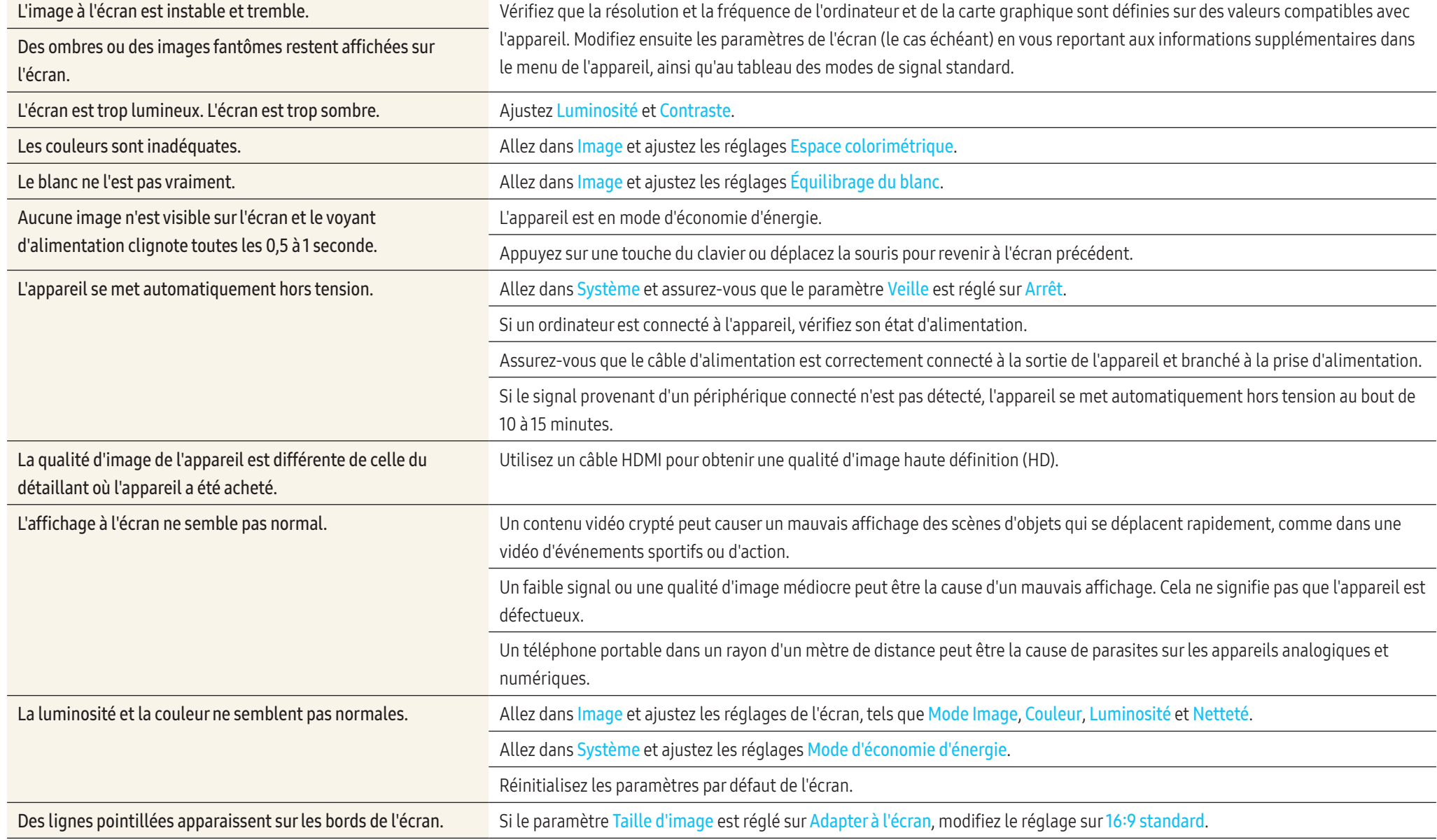

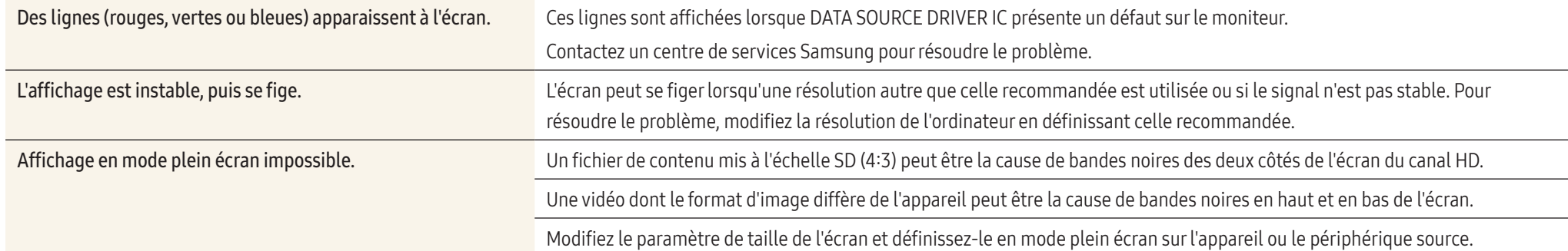

## Problème de son

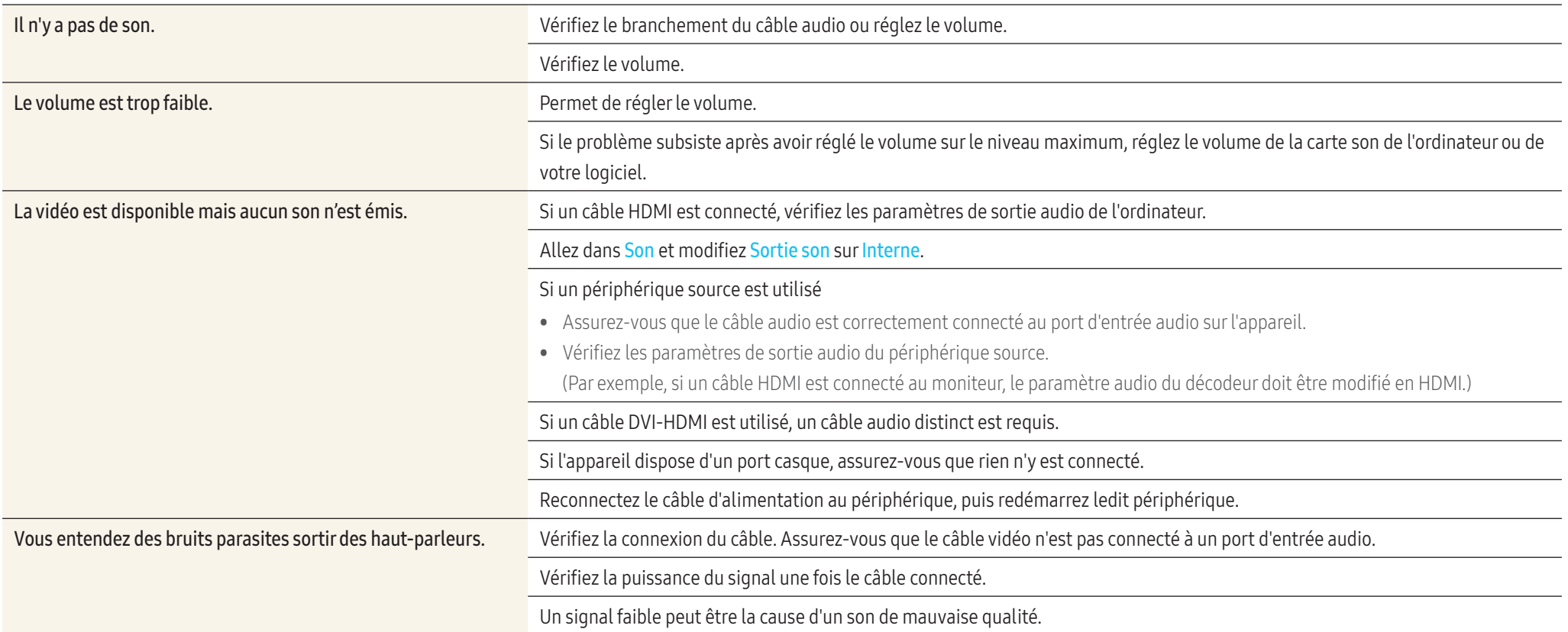

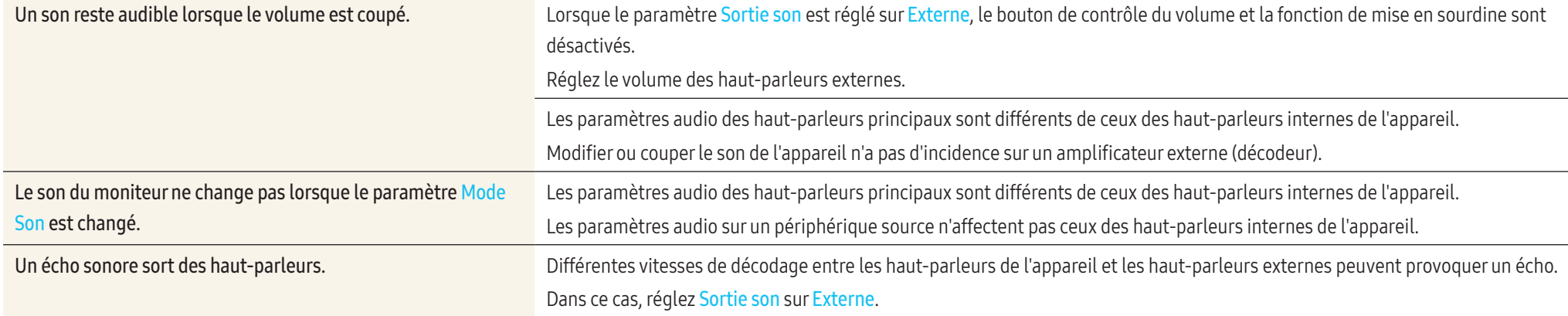

# Problème de télécommande

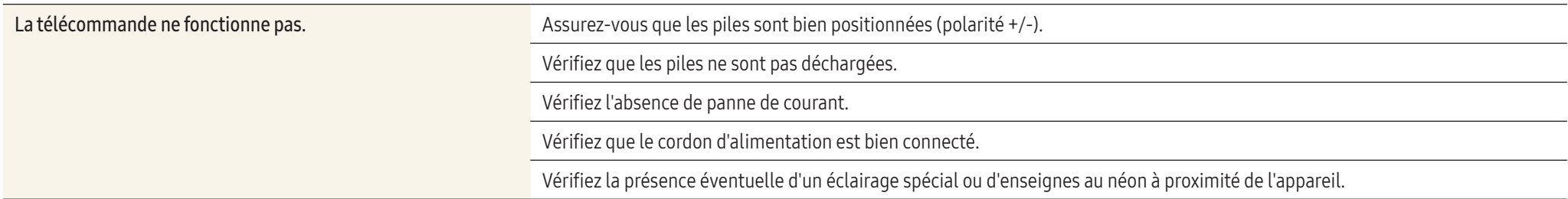

# Problèmes avec la fonction tactile

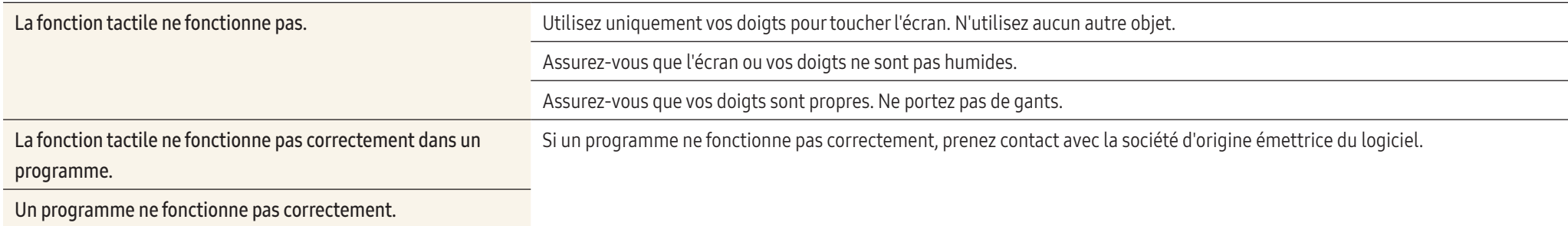

# Problème de périphérique source

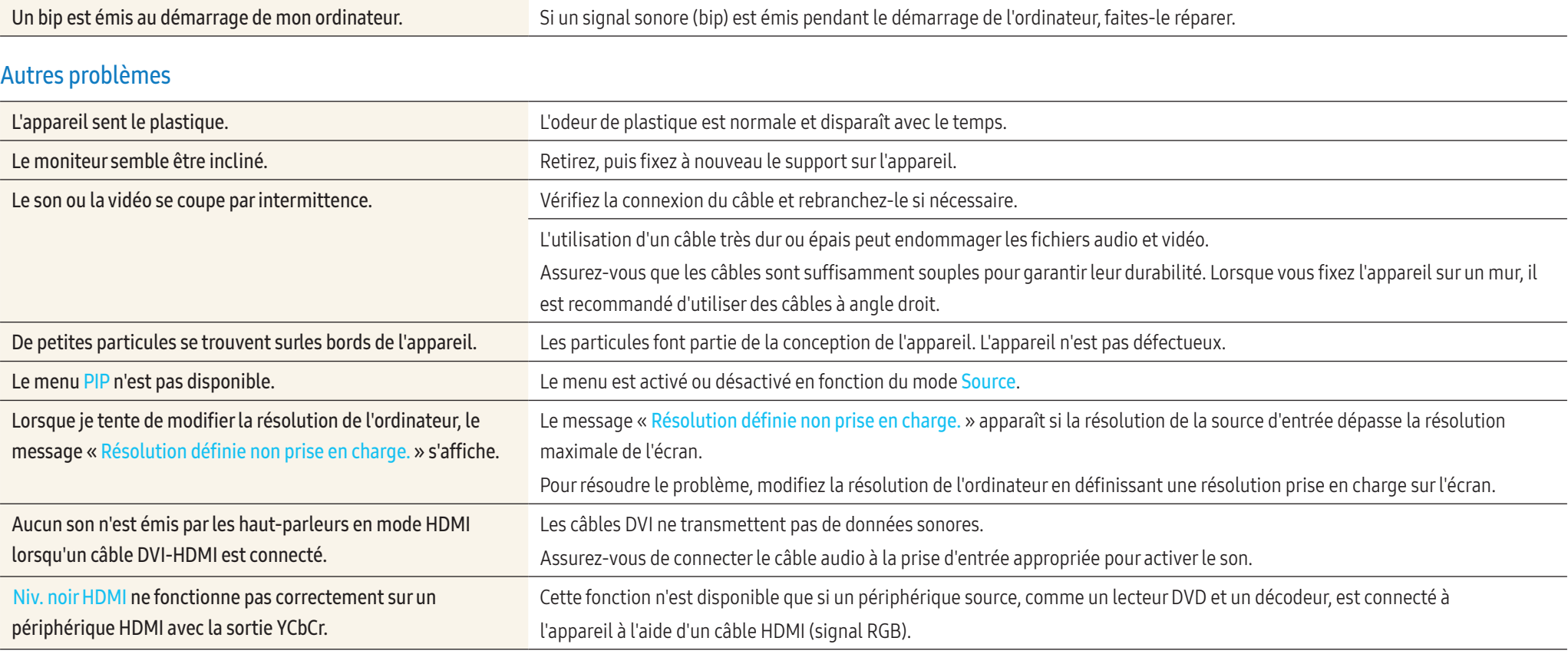

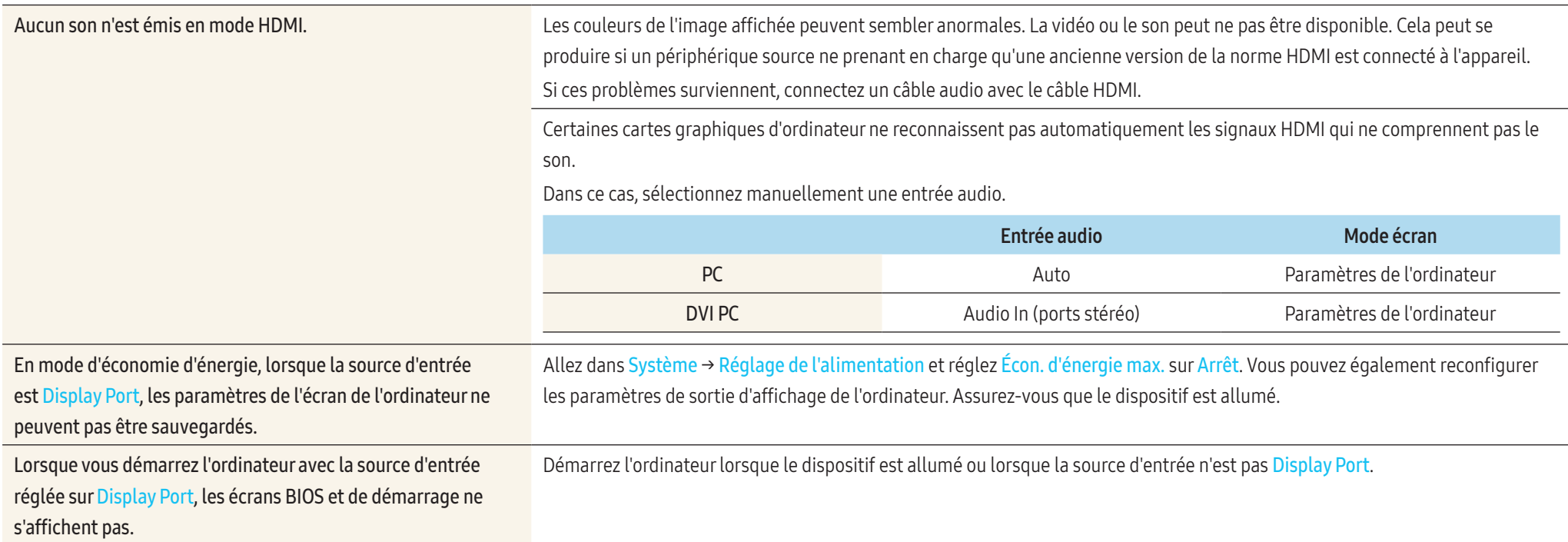

# Questions fréquentes

Consultez le guide d'utilisateur relatif à votre PC ou à votre carte graphique pour obtenir des instructions plus précises sur les réglages.

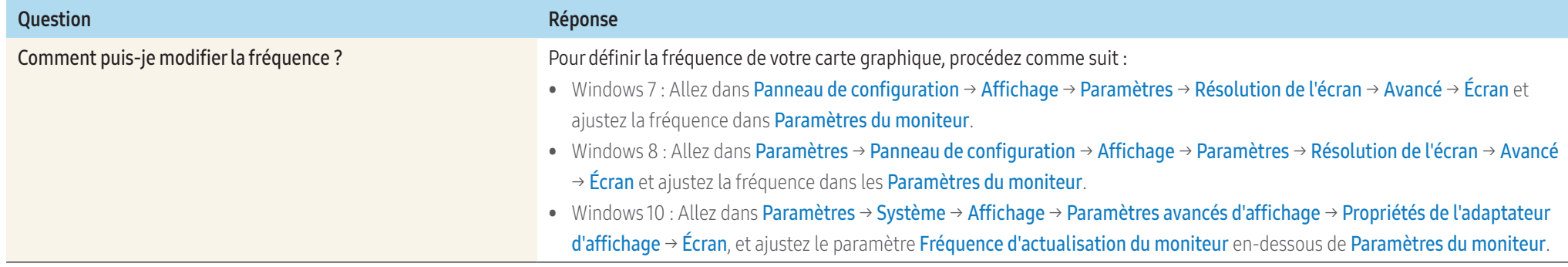

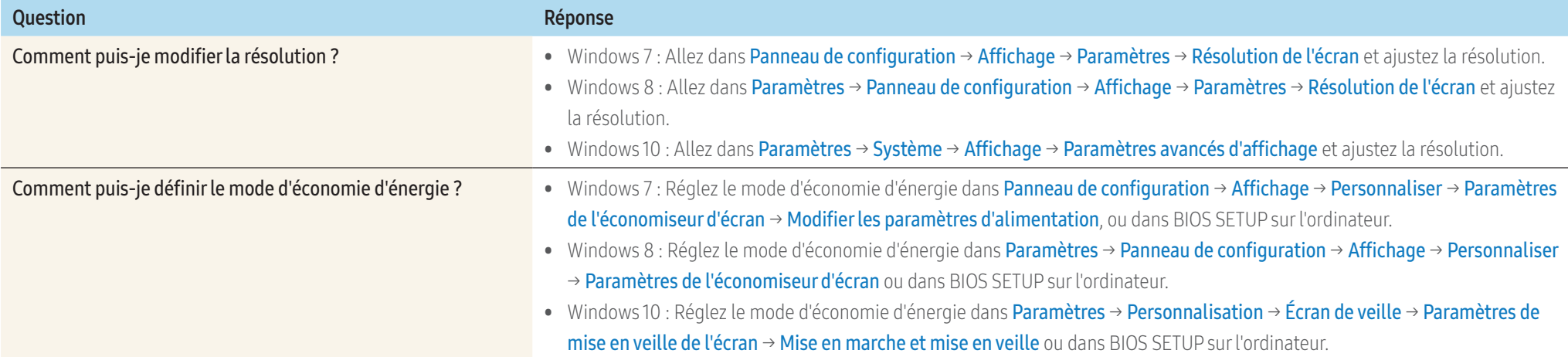

# Annexe

# Caractéristiques techniques

# Général

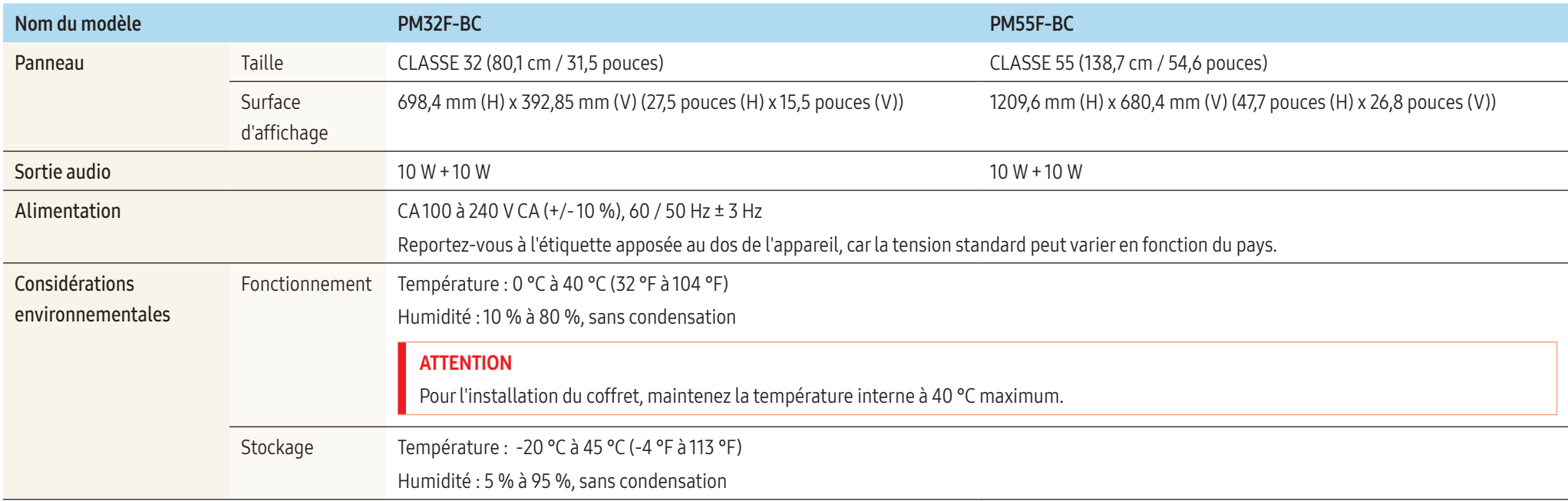

#### • Plug & Play

Ce moniteur peut être installé et utilisé avec n'importe quel système compatible Plug & Play. L'échange de données bidirectionnel entre le moniteur et l'ordinateur optimise les paramètres du moniteur.

L'installation du moniteur s'effectue automatiquement. Vous pouvez toutefois personnaliser les paramètres d'installation si vous le souhaitez.

- En raison de la nature de la fabrication de cet appareil, il se peut qu'environ 1 pixel par million (1 ppm) soit plus lumineux ou plus sombre sur l'écran. Cela n'a aucune incidence sur les performances de l'appareil.
- Ce produit est de classe A. Dans un environnement domestique, ce produit peut provoquer des interférences radio, auquel cas l'utilisateur sera amené à prendre des mesures appropriées.
- Pour les spécifications détaillées de l'appareil, veuillez visiter le site Web de Samsung Electronics.

#### Recommandation - UE uniquement

- Par la présente, Samsung Electronics déclare que ce Monitor satisfait aux exigences essentielles et aux autres dispositions pertinentes de la directive 1999/5/EC.
- La déclaration de conformité est disponible à l'adresse <http://www.samsung.com/displaysolutions> : accédez à Assistance > Recherche d'assistance pour vos appareils, puis saisissez le nom du modèle.
- Cet équipement ne doit être utilisé qu'en intérieur.
- Cet équipement peut fonctionner dans tous les pays de l'UE.

### <span id="page-85-0"></span>Tableau des modes de signal standard

En raison de la nature même de l'écran, cet appareil ne peut être réglé que sur une seule résolution pour chaque taille d'écran afin de garantir une qualité d'image optimale. La définition d'une résolution autre que celle qui est spécifiée peut entraîner une dégradation de la qualité d'image. Pour éviter ce problème, il est conseillé de sélectionner la résolution optimale indiquée pour votre appareil.

Vérifiez la fréquence lorsque vous remplacez un appareil à tube cathodique (connecté à un ordinateur) par un appareil LCD. Si l'appareil LCD ne prend pas en charge une fréquence verticale de 85 Hz, réglez-la sur 60 Hz à l'aide de l'appareil à tube cathodique avant d'utiliser l'appareil LCD.

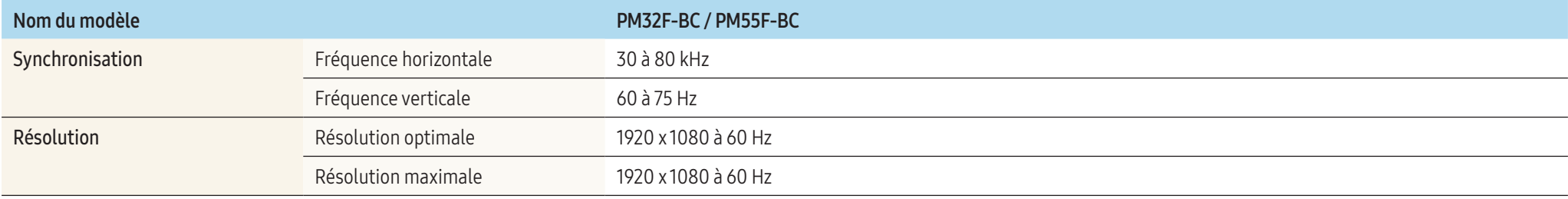

#### • Fréquence horizontale

Un cycle horizontal désigne la durée nécessaire pour balayer une seule ligne de la gauche vers la droite de l'écran. Le nombre réciproque d'un cycle horizontal est désigné sous le nom de fréquence horizontale. La fréquence horizontale est mesurée en kHz.

• Fréquence verticale

L'appareil affiche une même image plusieurs fois par seconde (à l'instar d'une lampe fluorescente) pour représenter une image qui sera visible par le spectateur. La fréquence d'une seule image affichée plusieurs fois par seconde est appelée fréquence verticale ou de rafraîchissement. La fréquence verticale est mesurée en Hz.

Le réglage de l'écran s'effectue automatiquement si un signal appartenant aux modes standard décrits ci-dessous est émis par l'ordinateur. Dans le cas d'un signal différent, il se peut que l'écran n'affiche aucune image alors que le voyant d'alimentation est allumé. Dans ce cas, modifiez les paramètres conformément au tableau suivant, en vous reportant au mode d'emploi de la carte graphique.

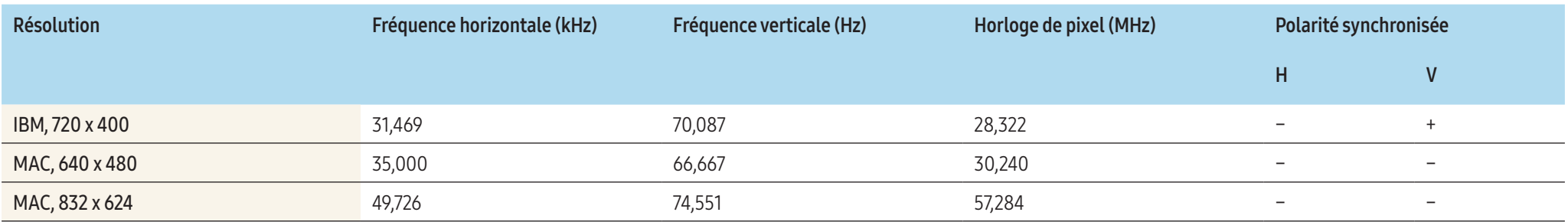

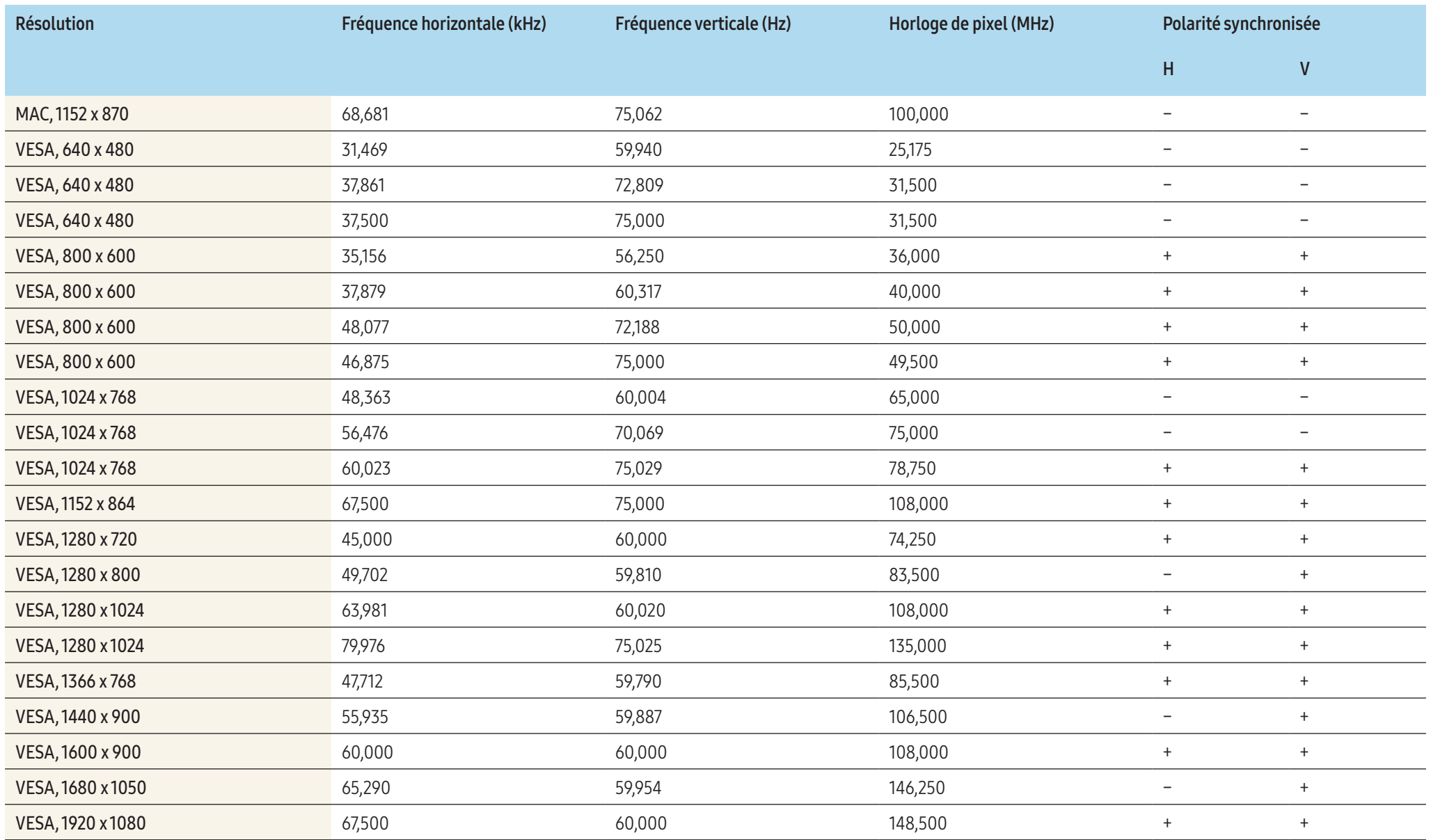

# Prise en charge des frais de service (imputables aux clients)

Même si une demande d'intervention est effectuée pendant la période de garantie, la visite d'un technicien peut vous être facturée dans les cas suivants :

# Appareil non défectueux

La demande porte sur le nettoyage de l'appareil, un réglage, des explications, la réinstallation, etc.

- Si un technicien fournit des instructions sur l'utilisation de l'appareil ou procède simplement à des réglages d'options sans démonter l'appareil.
- Le défaut résulte de facteurs environnementaux externes (Internet, antenne, signal du réseau filaire, etc.)
- L'appareil est réinstallé ou d'autres appareils ont été connectés après la première installation de l'appareil.
- L'appareil est réinstallé suite à un déplacement dans un autre endroit ou dans un autre bâtiment.
- Le client demande des instructions sur la manière d'utiliser l'appareil de façon à coexister avec un autre appareil de l'entreprise.
- Le client demande des instructions sur la manière d'utiliser le réseau ou un autre programme de l'entreprise.
- Le client demande l'installation du logiciel et la configuration de l'appareil.
- Le technicien de maintenance est chargé d'éliminer / de nettoyer la poussière ou d'autres matières étrangères à l'intérieur de l'appareil.
- Le client demande une autre installation après l'achat d'un appareil en ligne ou via le téléachat.

# Dommage provoqué par le client

Cas où le dommage de l'appareil est provoqué par une mauvaise manipulation ou réparation imputable au client.

Si un dommage causé à l'appareil est dû à l'un des facteurs suivants :

- Impact ou chute externe.
- Utilisation de matériaux ou d'un appareil vendu séparément non recommandé(s) par Samsung.
- Réparation effectuée par une personne qui ne représente pas un prestataire de services externe ou un partenaire agréé par Samsung Electronics Co., Ltd.
- Refonte ou réparation de l'appareil effectuée par le client.
- Utilisation d'une tension inappropriée ou de connexions électriques non autorisées.
- « Précautions » ou « avertissements » indiqués dans le manuel d'utilisation non suivis.

## Autres cas

- La défaillance de l'appareil résulte d'une catastrophe naturelle. (foudre, incendie, tremblement de terre, inondation, etc.)
- Tous les composants consommables sont épuisés. (batterie, encre, lumières fluorescentes, tête, vibrateur, lampe, filtre, ruban, etc.)

Si le client demande une intervention alors que l'appareil ne présente aucun défaut, des frais de service pourront lui être facturés. Veuillez lire attentivement le manuel d'utilisation au préalable.

# Qualité d'image optimale et protection contre la rémanence d'image

# Qualité d'image optimale

- En raison de la conception même de cet appareil, il se peut que 1 pixel par million (1 ppm) apparaisse plus clair ou plus sombre sur l'écran. Cela n'a aucune incidence sur les performances de l'appareil.
	- ‒ Nombre de sous-pixels par type d'écran: 6 220 800
- Ouvrez Réglage auto pour améliorer la qualité d'image. Si vous entendez toujours du bruit après le réglage automatique, ajustez le réglage Regl. Base ou Regl. Prec.
- Si vous laissez une image fixe affichée à l'écran pendant une longue période, un phénomène de rémanence risque de se produire ou cela peut donner lieu à des pixels défectueux.
	- ‒ Activez le mode d'économie d'énergie ou un économiseur d'écran dynamique si vous prévoyez de ne pas utiliser l'appareil pendant une durée prolongée.

# Protection contre la rémanence d'image

#### Qu'entend-on par rémanence d'image ?

En principe, le phénomène de rémanence d'image ne se produit pas lorsque l'écran LCD fonctionne normalement. Un fonctionnement normal qualifie le changement continu du motif vidéo. Si l'écran LCD affiche un motif fixe pendant une longue période (plus de 12 heures), une légère différence de tension peut apparaître entre les électrodes dans les pixels qui contrôlent les cristaux liquides.

Une telle différence de tension augmente avec le temps et amincit les cristaux liquides. Lorsque cela se produit, il est possible qu'une image précédente reste affichée sur l'écran lors du changement de motif. Pour éviter ce phénomène, il convient de réduire la différence de tension accumulée.

Le phénomène de rémanence d'image ne se produit pas lorsqu'un écran LCD fonctionne dans des conditions correctes.

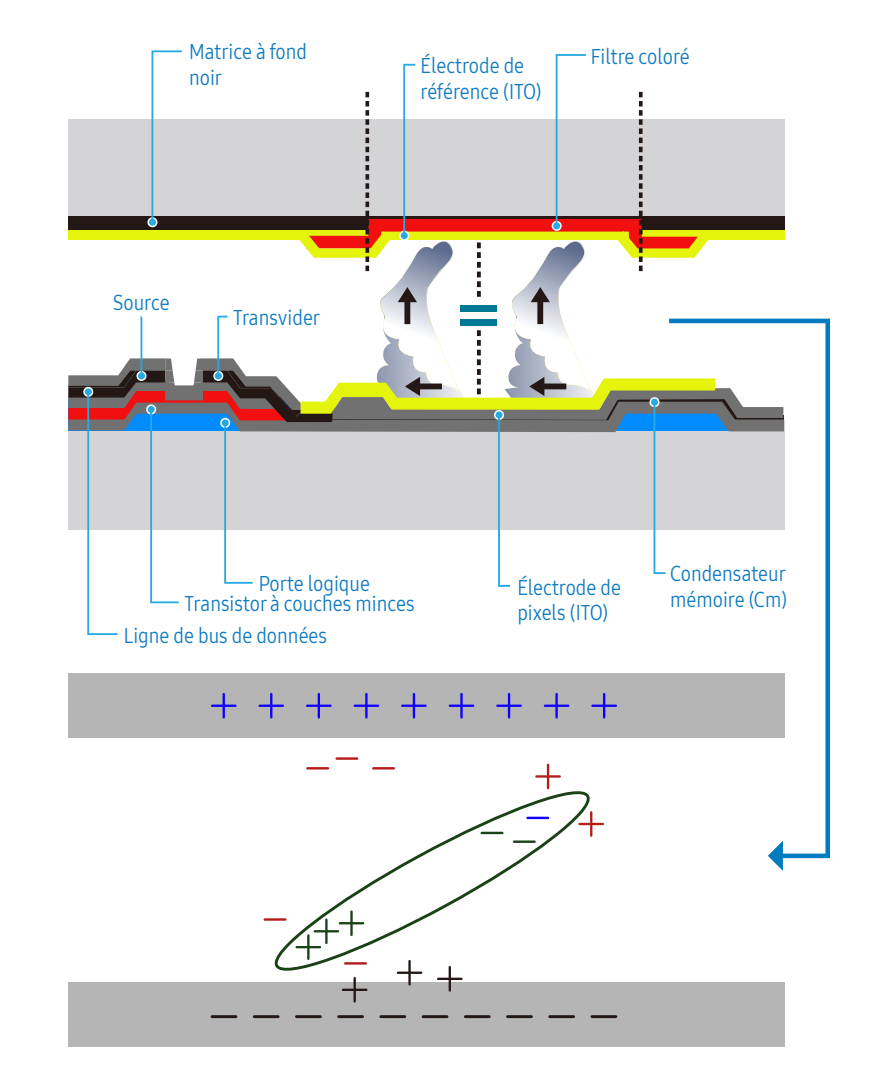

### Prévention de la rémanence d'image

Le meilleur moyen de protéger l'appareil contre le phénomène de rémanence d'image consiste à le mettre hors tension ou à configurer l'ordinateur ou le système pour qu'il exécute un économiseur d'écran lorsque l'appareil est inactif. Le service de garantie peut également être limité en fonction du guide d'instructions.

- Mise hors tension, Économiseur d'écran et Mode d'économie d'énergie
	- ‒ Éteignez l'appareil pendant 2 heures après 12 heures d'utilisation.
	- ‒ Sélectionnez Propriétés d'affichage > Alimentation électrique sur l'ordinateur et réglez le paramètre de mise hors tension de l'appareil.
	- ‒ Il est conseillé d'utiliser un économiseur d'écran. Il est préférable d'utiliser un économiseur d'écran à couleur unique ou avec une image en mouvement.
- Changement de couleur fréquent
	- ‒ Utilisez 2 couleurs.
		- Basculez entre 2 couleurs toutes les 30 minutes, comme illustré ci-dessus.

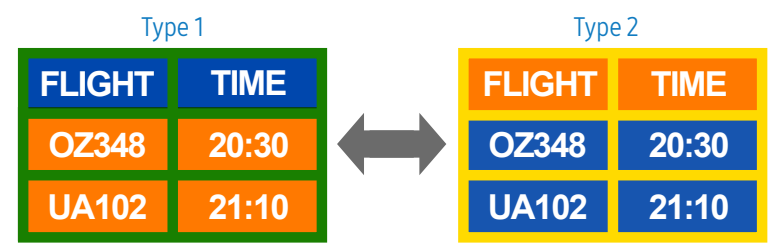

- Évitez de combiner une couleur de texte et une couleur d'arrière-plan à luminosité contrastée. (Luminosité : indique la luminosité ou l'obscurité d'une couleur, qui varie en fonction de la quantité de lumière émise.)
	- Évitez d'utiliser du gris, car cette couleur peut contribuer à l'apparition du phénomène de rémanence d'image.
	- Évitez d'utiliser des couleurs à luminosité contrastée (noir et blanc ; gris).

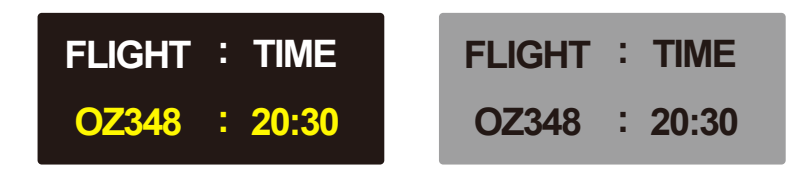

- Changement fréquent de couleur de texte
	- ‒ Utilisez des couleurs claires de luminosité semblable. Intervalle : Changez la couleur du texte et celle de l'arrière-plan toutes les 30 minutes.

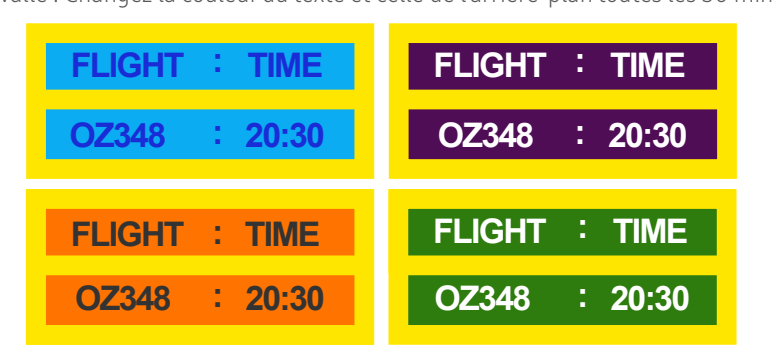

‒ Déplacez et modifiez le texte toutes les 30 minutes, comme illustré ci-dessous.

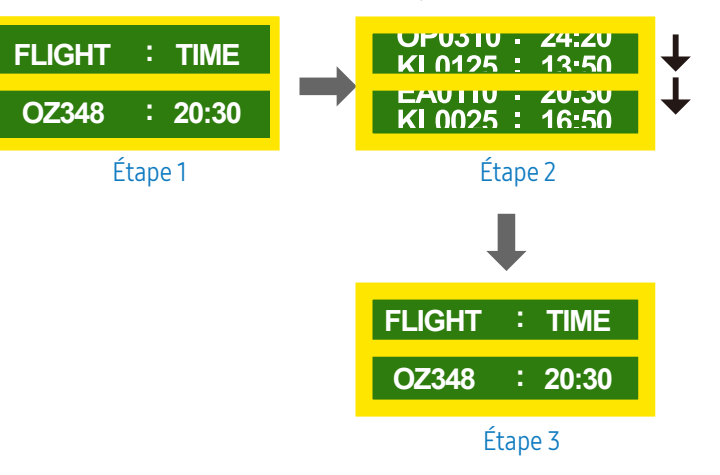

‒ Affichez régulièrement une image en mouvement avec un logo. Intervalle : affichez une image en mouvement avec un logo pendant 60 secondes après 4 heures d'utilisation.

# **Licence**

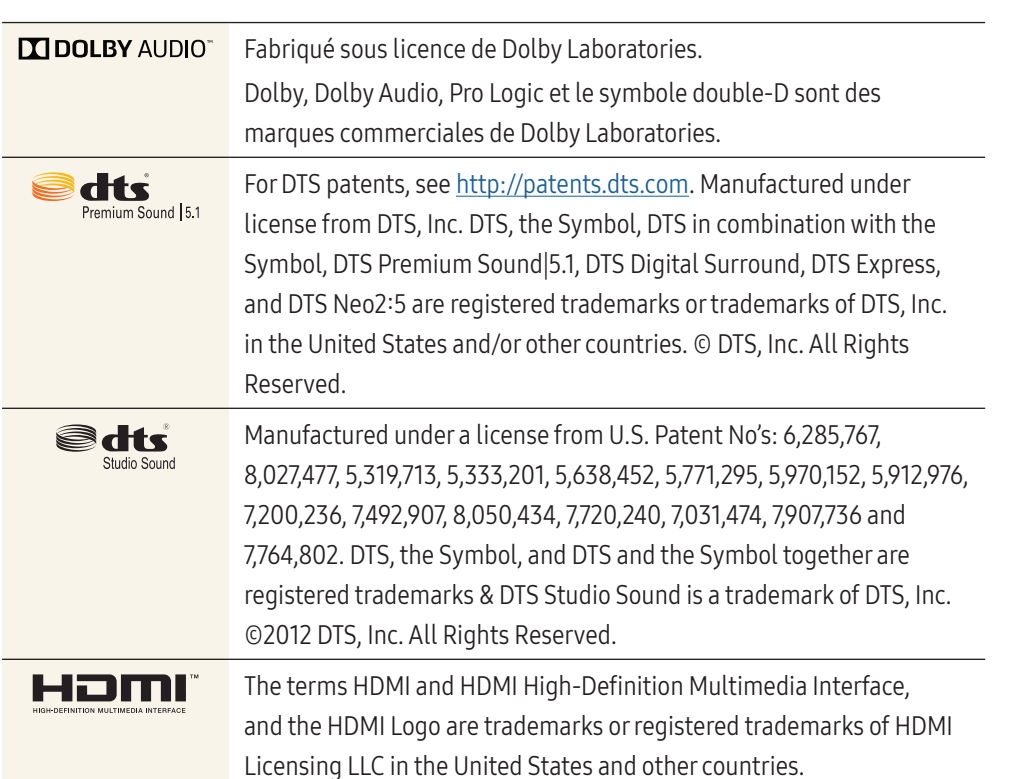

DIVX. This DivX Certified® device can play DivX® HD video files (including .avi, .divx). Download free software at www.divx.com to create, play and stream digital videos. This DivX Certified® device can play DivX® HD video (including .avi, .divx). DivX®, DivX Certified® and associated logos are trademarks of DivX, LLC and are used under license. Covered by one or more of the following U.S. patents: 8,731,369; RE45,052.

#### Avis concernant les licences de logiciel open source

 $\overline{HD}$ 

En cas d'utilisation d'un logiciel open source, des licences de logiciel open source sont disponibles dans le menu de l'appareil. L'avis concernant les licences de logiciel open source est uniquement disponible en anglais.

Pour obtenir des informations sur l'avis concernant les licences de logiciel open source, prenez contact avec le service clientèle de Samsung ou envoyez un e-mail à l'adresse [oss.request@samsung.com](mailto:oss.request%40samsung.com?subject=).